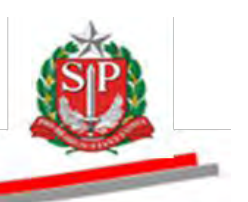

Coordenadoria de Compras Eletrônicas e de Entidades Descentralizadas - CCE

# **MANUAL DO SISTEMA DE INFORMAÇÕES DAS ENTIDADES DESCENTRALIZADAS – Siedesc MÓDULO CADASTRAL**

2ª edição

São Paulo

Assistência Técnica da Coordenadoria de Compras Eletrônicas e de Entidades Descentralizadas – CCE

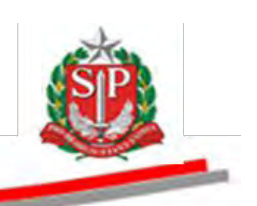

Governo do Estado de São Paulo

Secretaria da Fazenda

Coordenadoria de Compras Eletrônicas e de Entidades Descentralizadas

Departamento de Entidades Descentralizadas

**Geraldo Alckmin** Governador do Estado

## **Andrea Sandro Calabi**

Secretário da Fazenda

#### **Maria de Fátima Alves Ferreira**

Coordenadora da Coordenadoria de Compras Eletrônicas e de Entidades Descentralizadas

#### **Marilda Anunciação Ferreira**

Diretora do Departamento de Entidades Descentralizadas

## **Elaboração**

*Álida Maria Moreira Gullo Janice Picchi dos Santos Silva*

Nenhuma parte desta publicação pode ser reproduzida por qualquer meio, sem a prévia autorização da Secretaria da Fazenda.

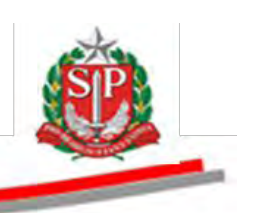

## **APRESENTAÇÃO**

Este manual tem por finalidade orientar os usuários do Sistema de Informações das Entidades Descentralizadas – Siedesc para exercerem a função de responsáveis pelas informações das entidades descentralizadas como: dados gerais da entidade, informações institucionais, capital social, composição acionária, representantes de conselhos, membros da diretoria/superintendência, responsáveis pelas informações da entidade no Siedesc, estatutos, atualização de denominação da entidade e empregados designados como contatos financeiro, administrativo e institucional da entidade.

Apresentando-se como importante instrumento de trabalho aos usuários que estejam investidos nessas atribuições, este manual contempla todos os procedimentos e funcionalidades para operacionalização do módulo cadastral do Siedesc.

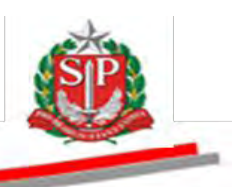

# **SUMÁRIO**

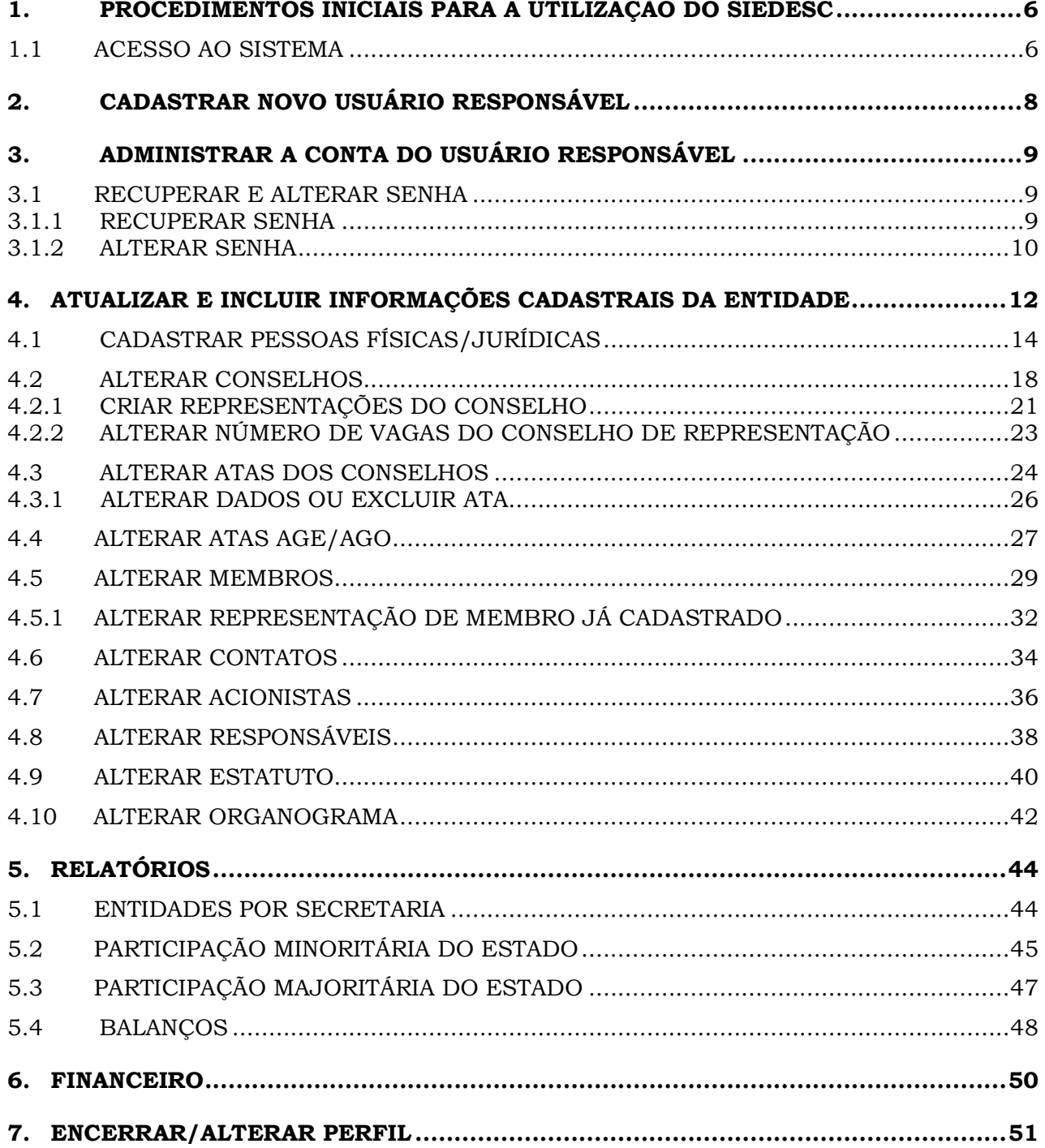

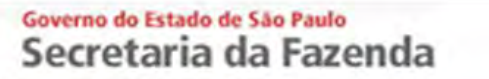

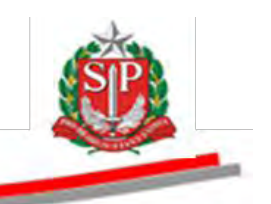

## <span id="page-4-0"></span>**1. PROCEDIMENTOS INICIAIS PARA A UTILIZAÇÃO DO SIEDESC**

#### <span id="page-4-1"></span>**1.1 ACESSO AO SISTEMA**

*Atenção!* Todos os dados utilizados neste manual são fictícios.

Ao operar o sistema pela primeira vez, o usuário responsável pela entidade deverá estar cadastrado pelo gestor do Siedesc da Secretaria da Fazenda.

Após o cadastramento, execute os seguintes passos:

- Acesse [https://www.fazenda.sp.gov.br/entidades,](https://www.fazenda.sp.gov.br/entidades) ou;
- [http://www.fazenda.sp.gov.br/.](http://www.fazenda.sp.gov.br/) Na caixa de acesso restrito, selecione a opção Siedesc

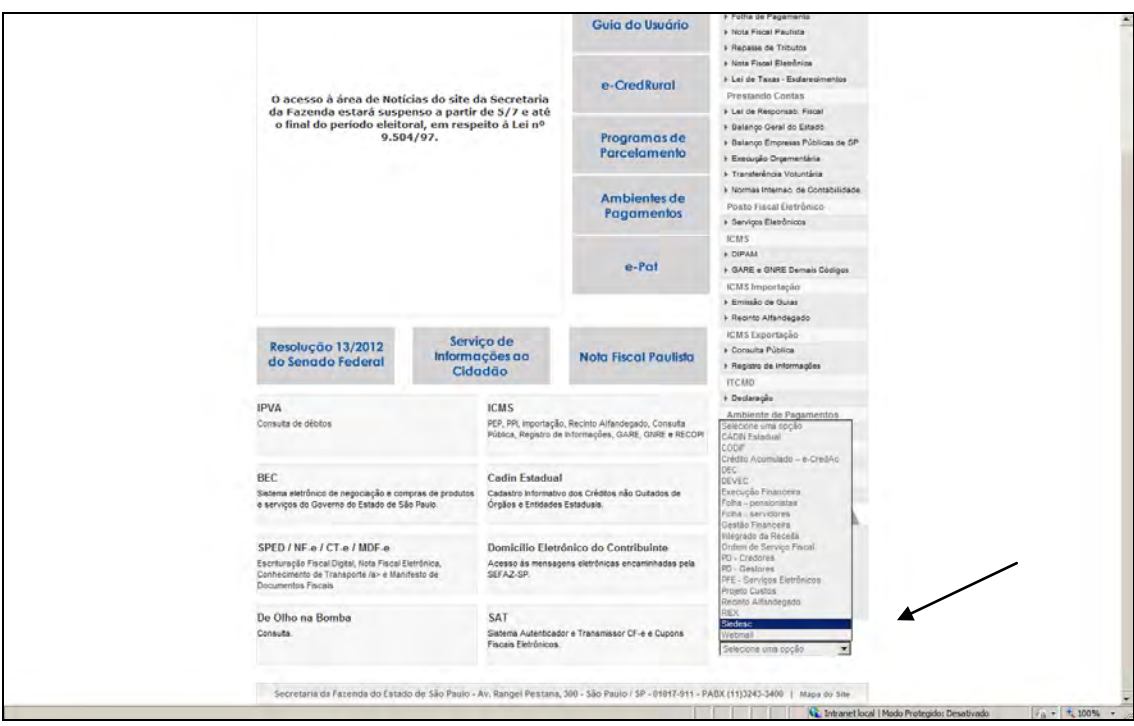

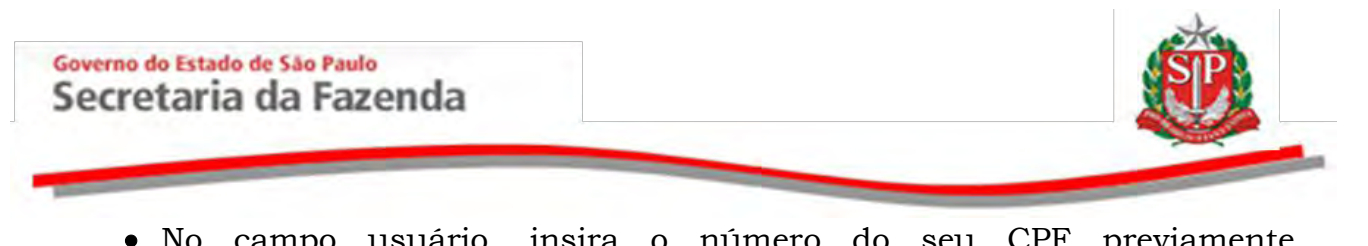

- No campo usuário, insira o número do seu CPF previamente cadastrado.
- Repita o número do CPF no campo *Senha.*
- Clique em *Entrar*.

*Atenção!* Em caso de dúvida, clique no símbolo do envelope **a** ao lado superior direito da página inicial do sistema e envie o *e-mail* para: [entidades@fazenda.sp.gov.br.](mailto:entidades@fazenda.sp.gov.br)

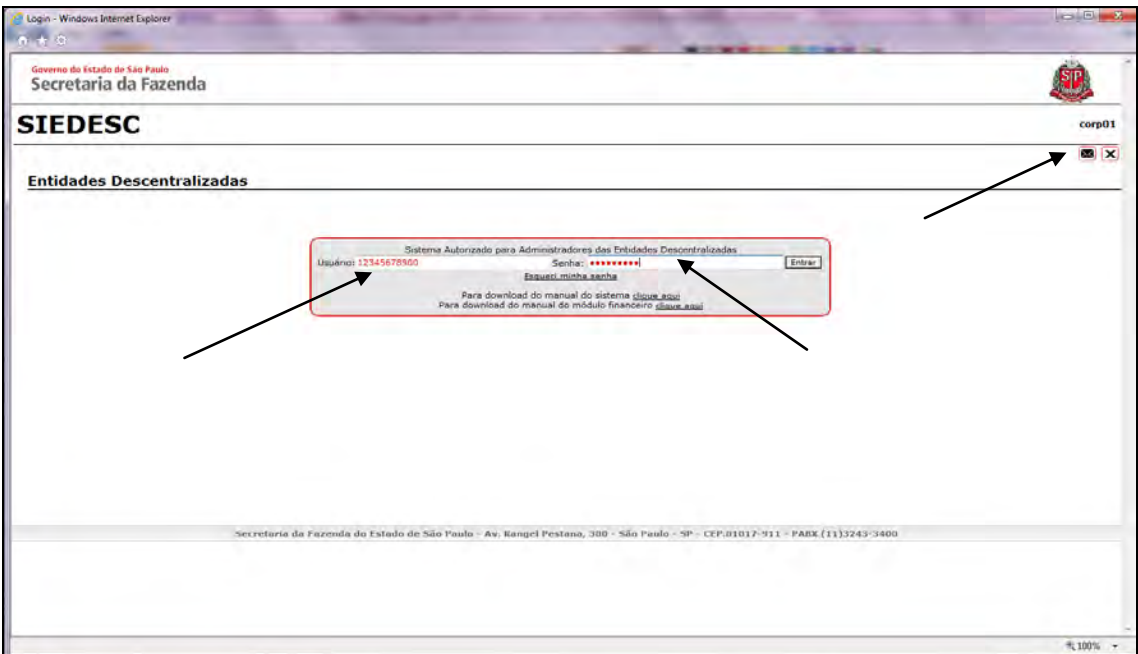

- Crie uma nova senha no campo correspondente.
- Digite novamente confirmando a senha criada.
- Clique em *Cadastra.*

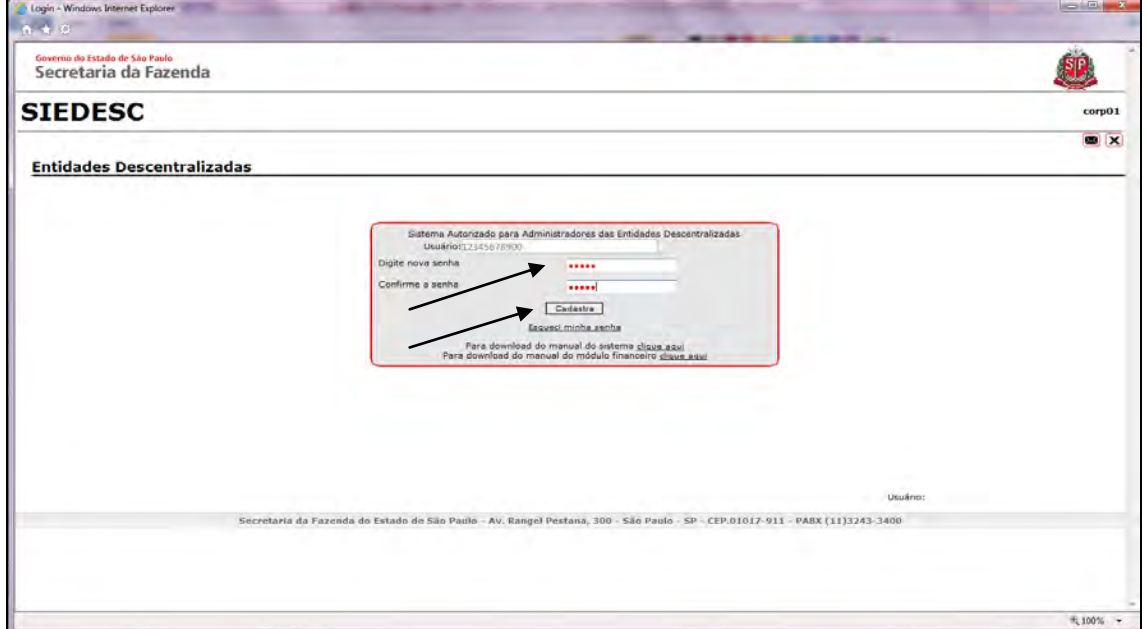

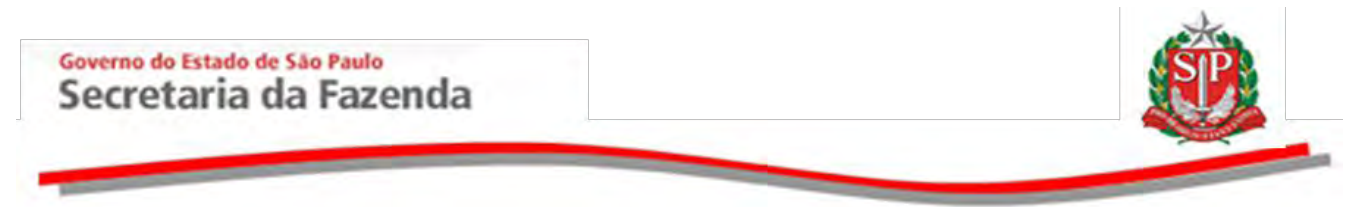

## <span id="page-6-0"></span>**2. CADASTRAR NOVO USUÁRIO RESPONSÁVEL**

O cadastramento de novos usuários responsáveis pela entidade deverá ser efetuado pelo responsável da própria entidade ou, excepcionalmente, pelo gestor da Secretaria da Fazenda.

 Para solicitar o cadastramento ao gestor da Secretaria da Fazenda, clique na figura do envelope ao lado superior direito da página inicial do sistema.

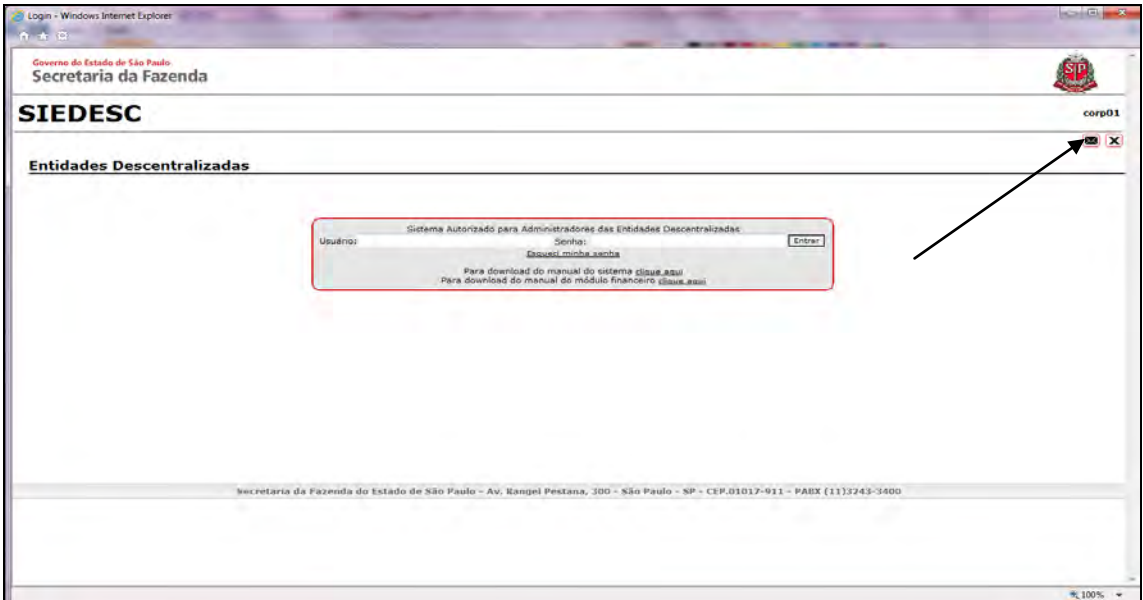

 Preencha o e-mail de envio, informando o CPF, o nome, o e-mail e o telefone de contato do novo usuário responsável.

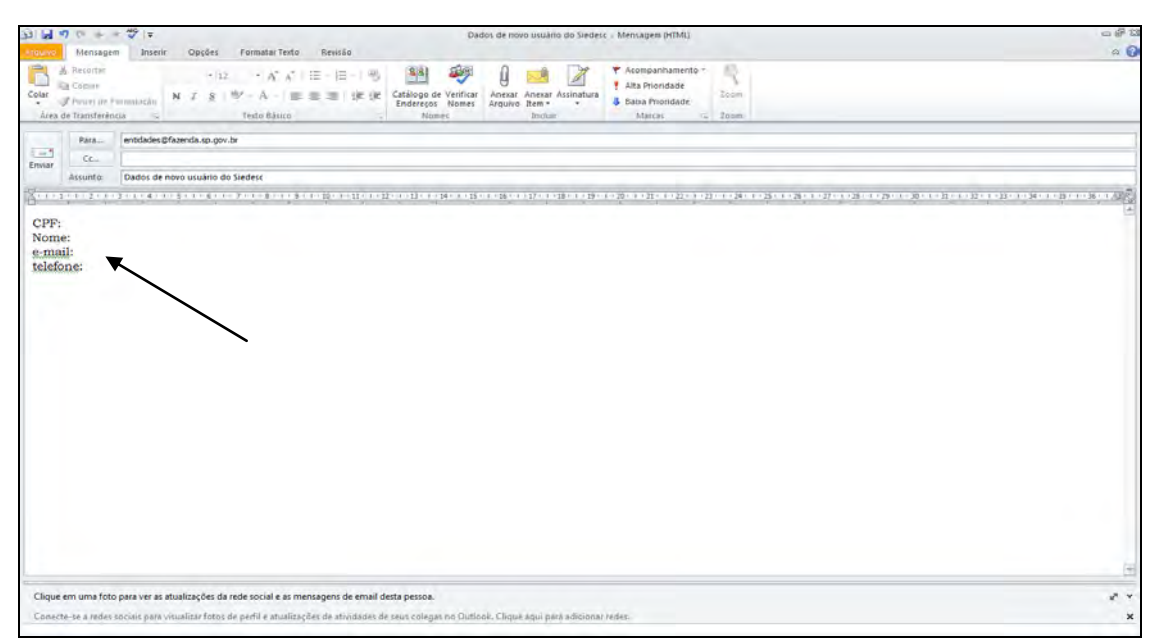

Coordenadoria de Compras Eletrônicas e de Entidades Descentralizadas - CCE 8/50

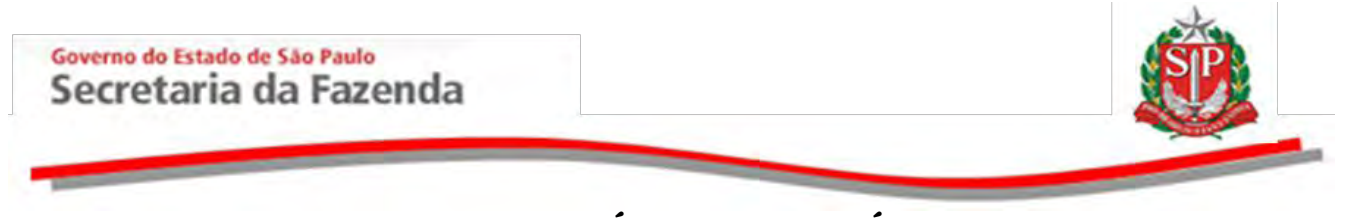

# <span id="page-7-0"></span>**3. ADMINISTRAR A CONTA DO USUÁRIO RESPONSÁVEL**

#### <span id="page-7-1"></span>**3.1 RECUPERAR E ALTERAR SENHA**

#### **3.1.1 RECUPERAR SENHA**

<span id="page-7-2"></span> Para recuperar a senha, na tela de abertura do sistema clique em *Esqueci minha senha*.

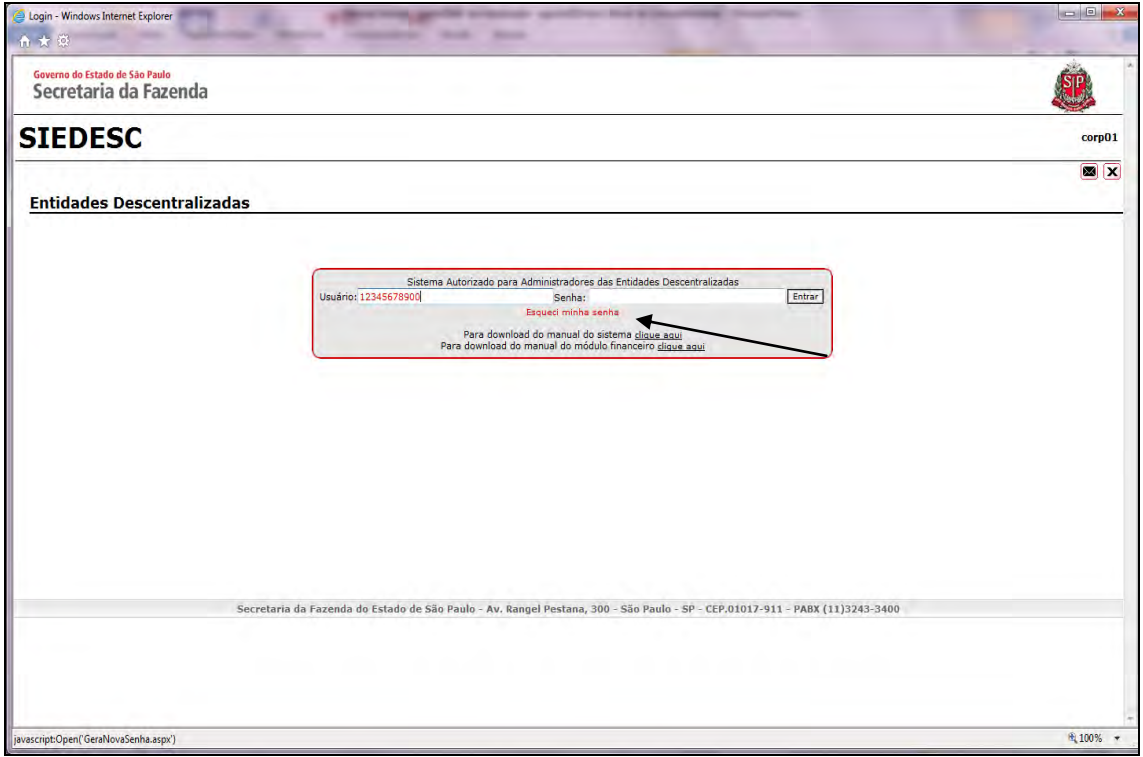

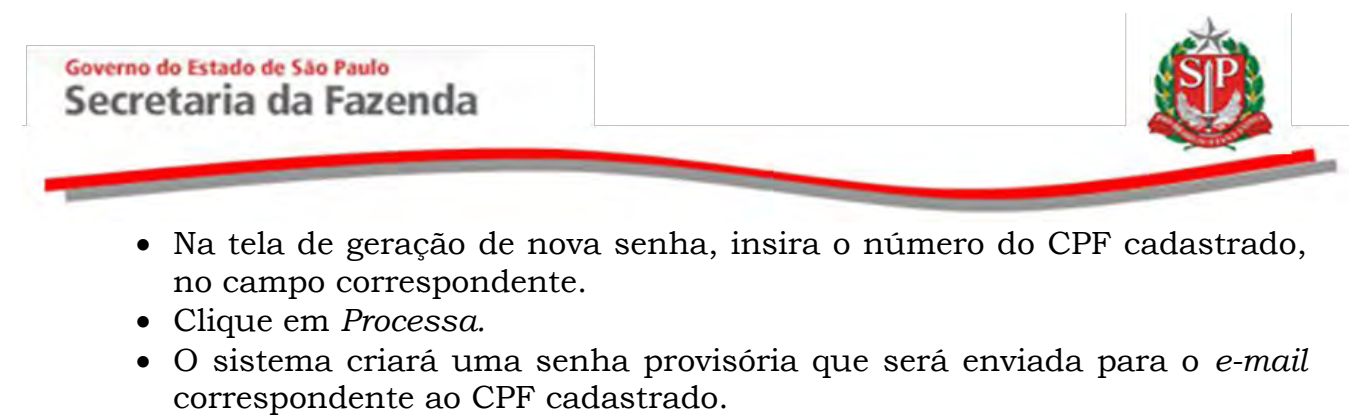

Altere a senha provisória no primeiro acesso ao sistema.

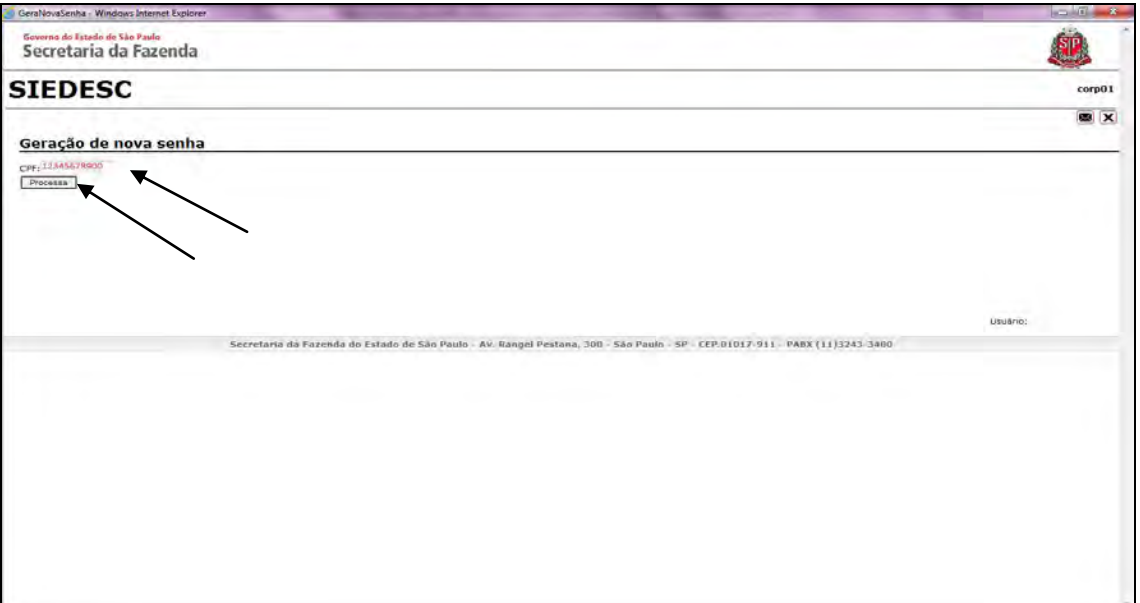

#### <span id="page-8-0"></span>**3.1.2 ALTERAR SENHA**

Clique em *Altera Senha*, na opção *Administração/Usuários*.

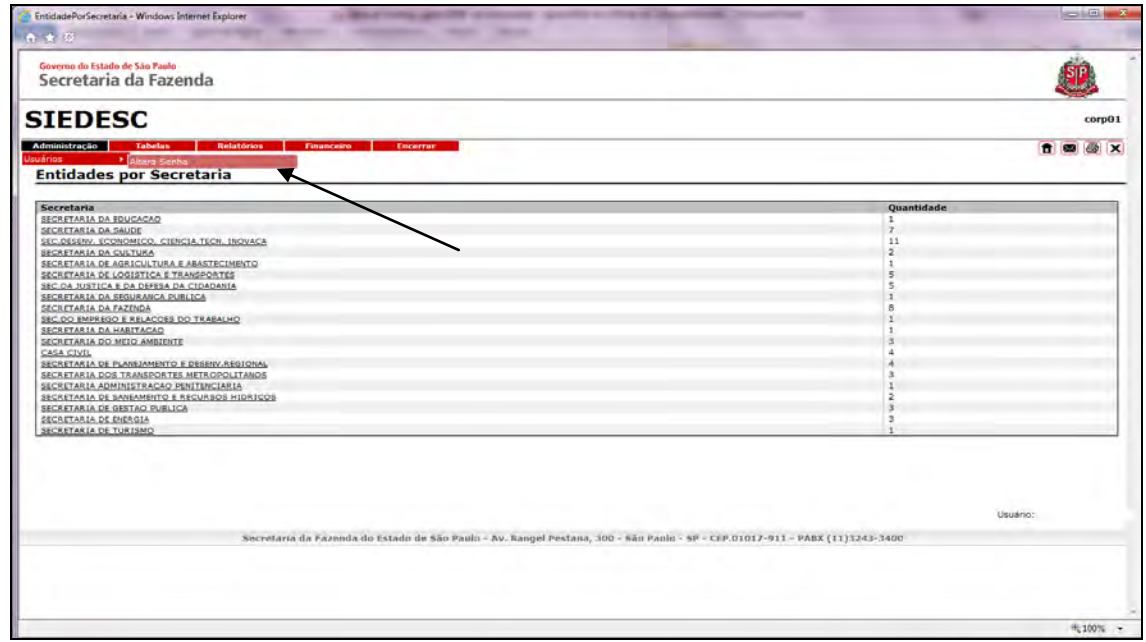

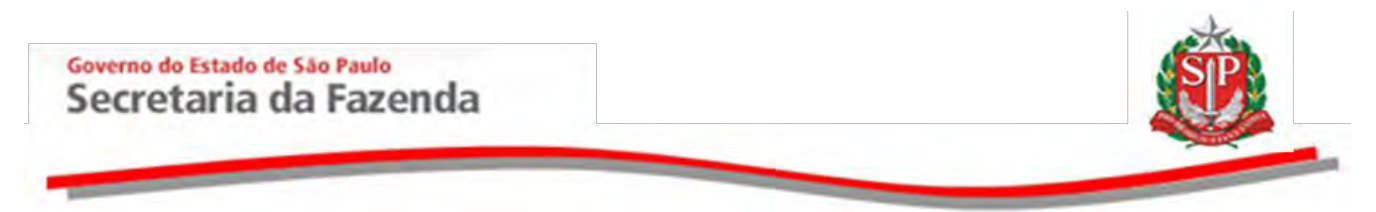

- No campo para a senha atual, informe a senha provisória enviada pelo sistema.
- Digite a nova senha criada e confirme digitando novamente.
- Clique em *Atualize a senha*.

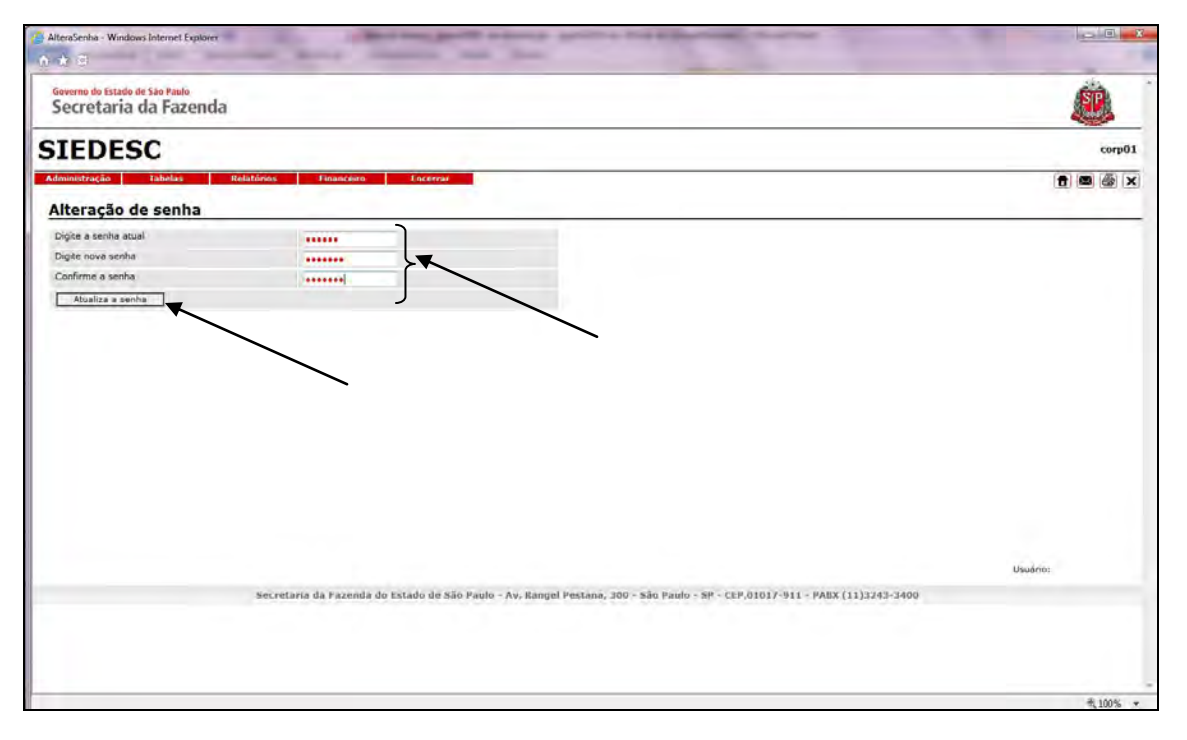

- O sistema emitirá a mensagem de senha alterada.
- Clique em *OK.*

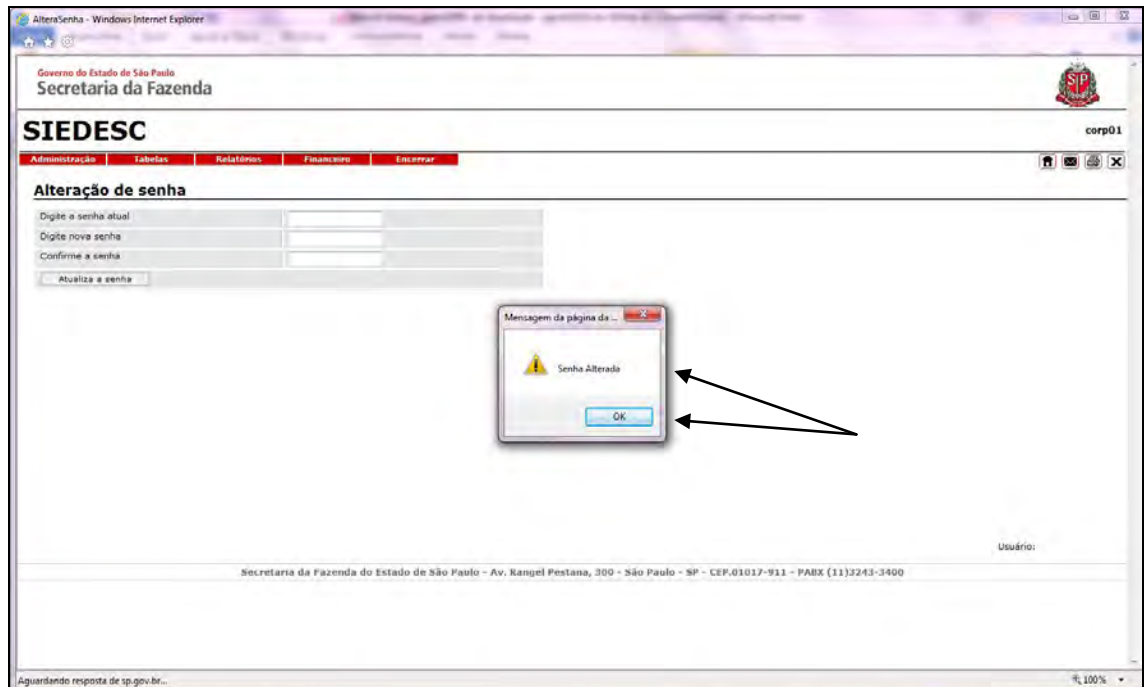

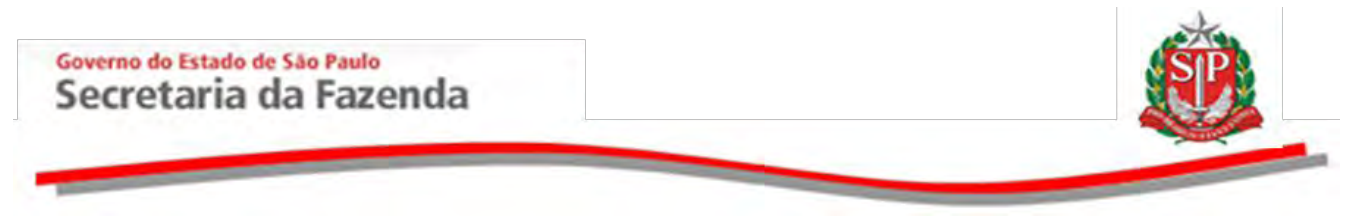

## <span id="page-10-0"></span>**4. ATUALIZAR E INCLUIR INFORMAÇÕES CADASTRAIS DA ENTIDADE**

A atualização e inclusão dos dados das entidades, dos cargos, assim como das pessoas físicas e/ou jurídicas serão feitas pelo usuário responsável previamente cadastrado e necessariamente vinculado à entidade.

O usuário só poderá executar as alterações da entidade em que for o usuário responsável, seguindo os passos abaixo demonstrados:

Na opção *Tabelas/Entidades*, clique em *Atualização*.

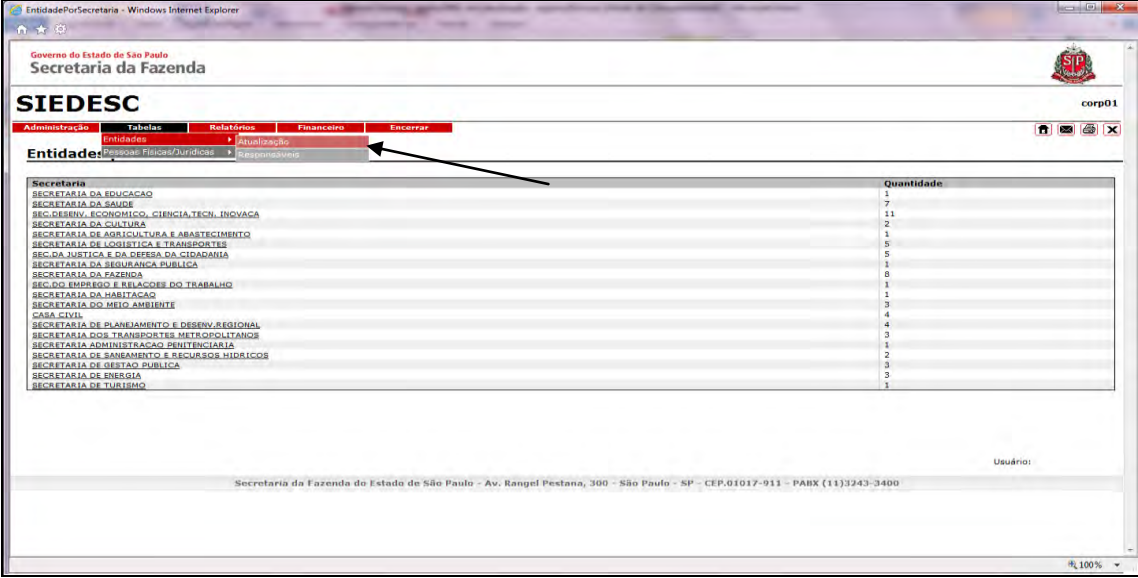

Clique em *Editar* para atualizar os dados.

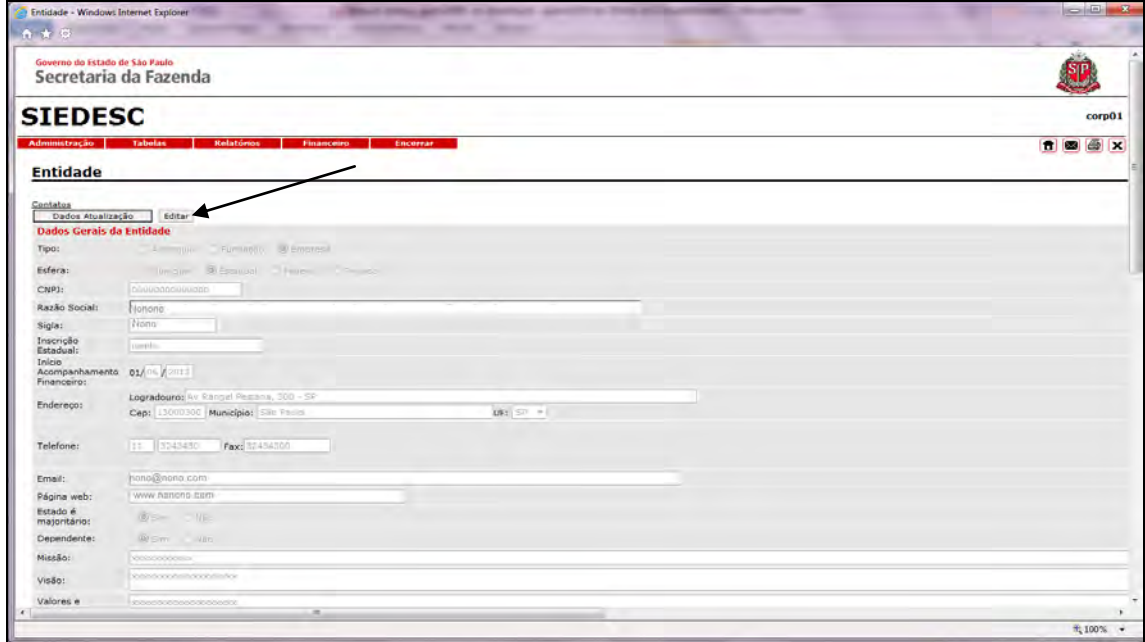

#### Governo do Estado de São Paulo Secretaria da Fazenda

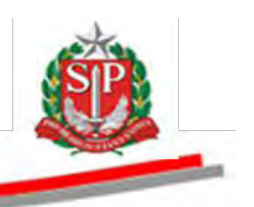

- Os dados disponíveis para alteração estarão em vermelho ou sem preenchimento.
- Na opção *Dados Gerais da Entidade*, escolha o *Tipo* e a *Esfera* que a entidade se enquadra.
- Neste exemplo, *Empresa* e *Estadual*.
- Preencha os demais campos.
- Para alteração da razão social, clique em *Altera*.

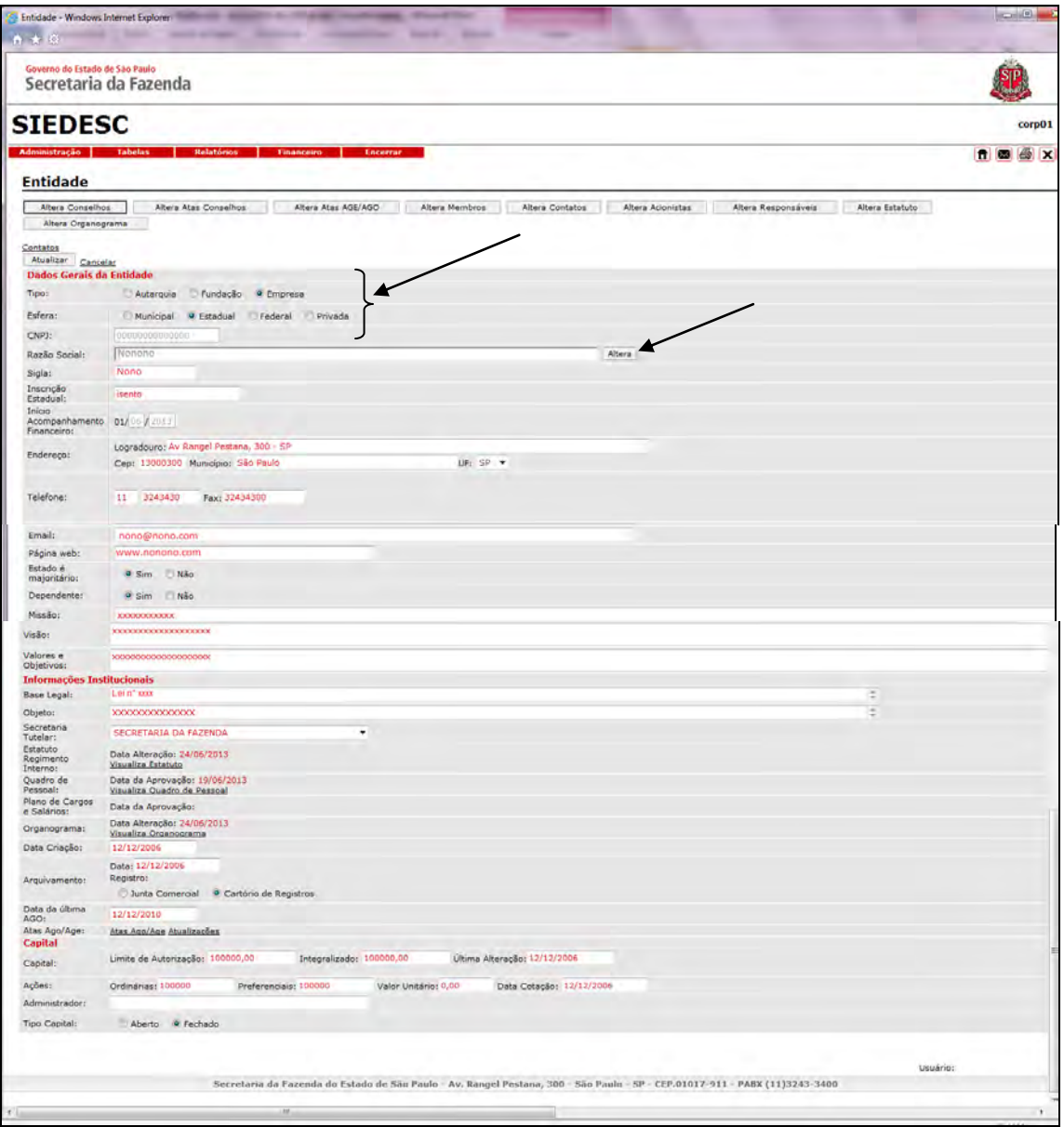

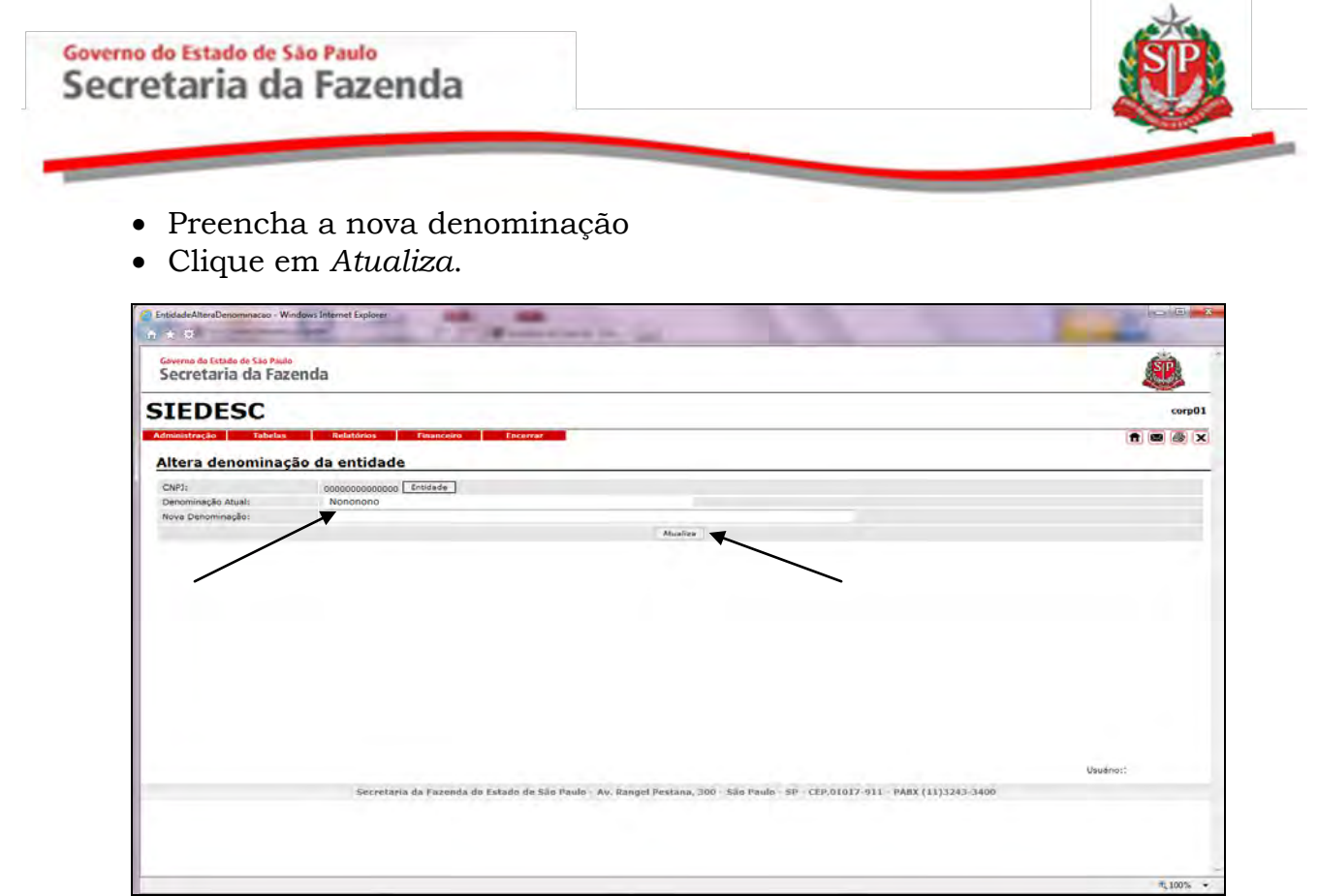

## <span id="page-12-0"></span>**4.1 CADASTRAR PESSOAS FÍSICAS/JURÍDICAS**

As pessoas físicas/jurídicas cadastradas no Siedesc serão posteriormente incluídas na composição dos conselhos, diretoria/superintendência, contatos, representações e composição acionária.

Clique em *Tabela –> Pessoas Físicas/Jurídicas –> Inclusão.*

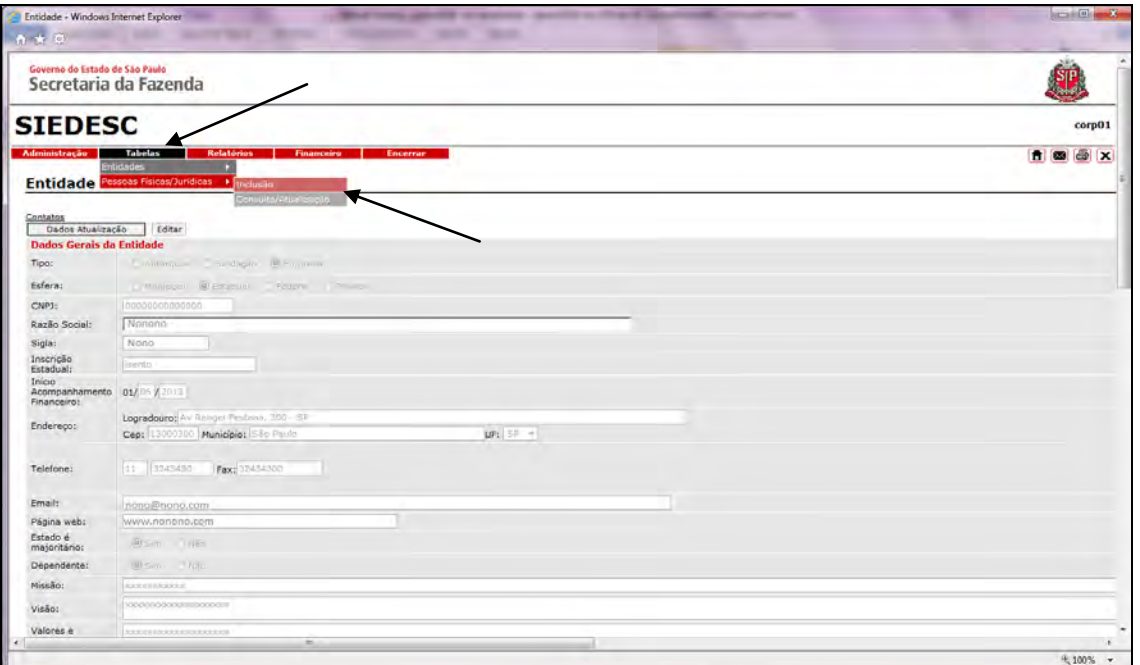

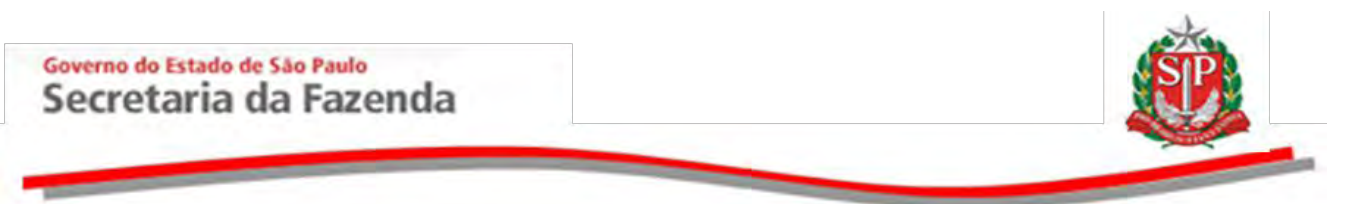

Insira o CPF ou o CNPJ no campo correspondente.

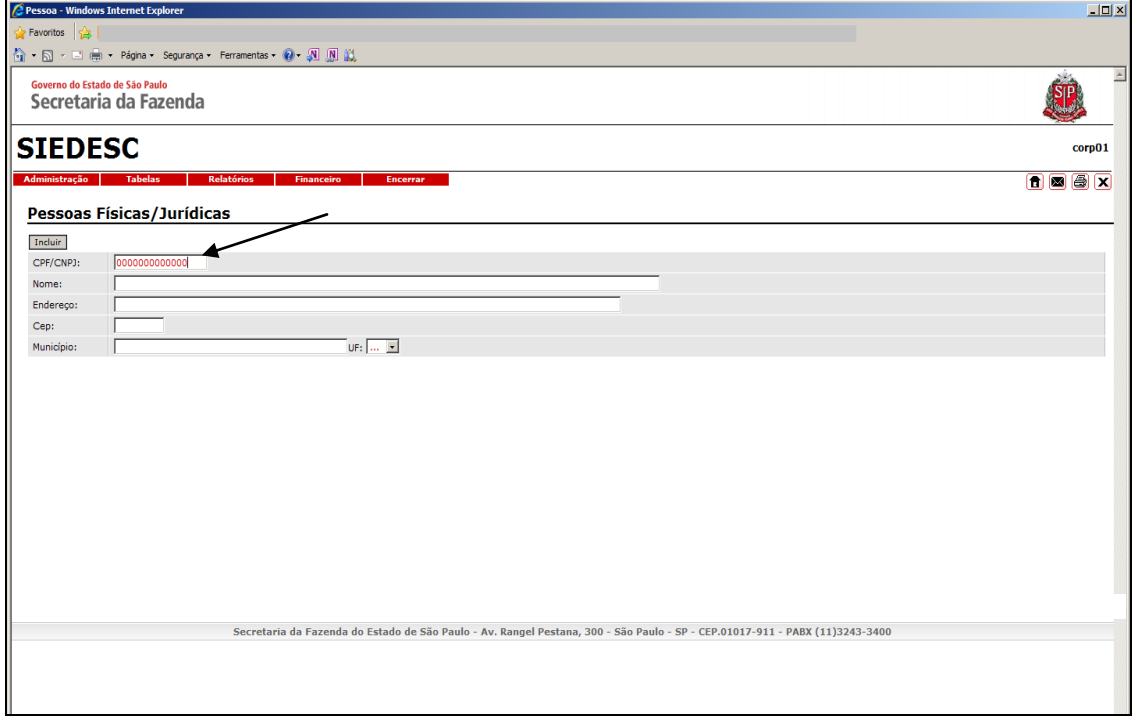

 Ao inserir o número do CPF ou CNPJ, automaticamente, novos campos são abertos para preenchimento. Porém, somente os campos *nome, endereço, CEP, município, UF, telefones e e-mail* são de preenchimento obrigatório.

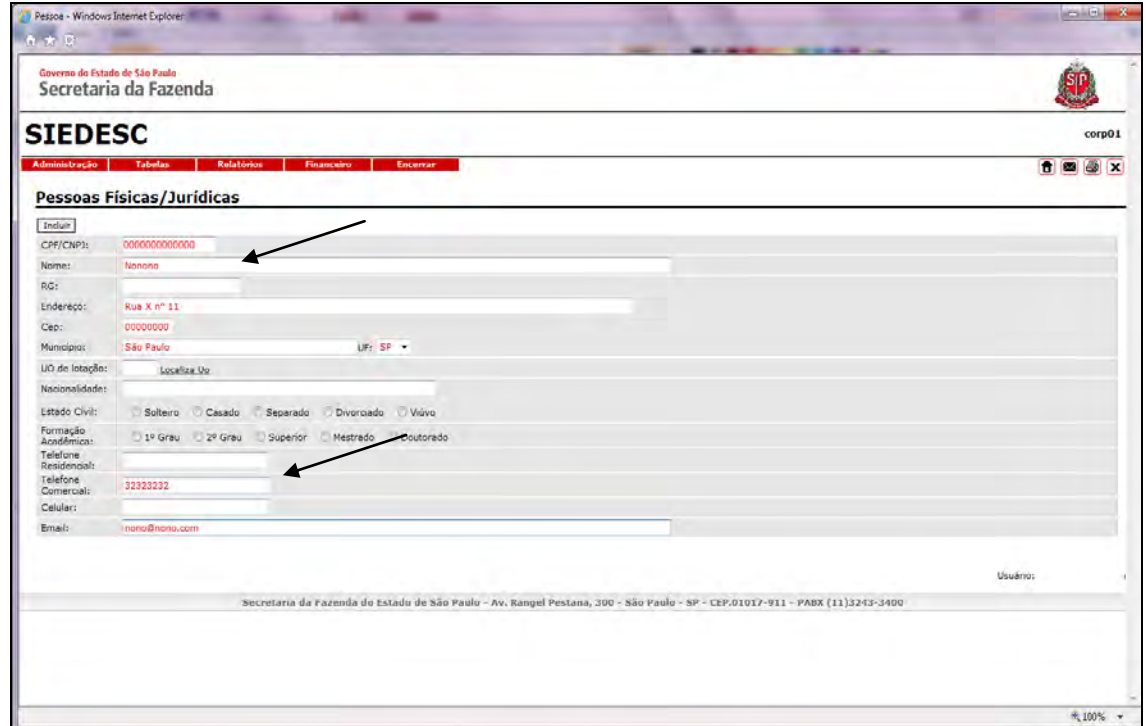

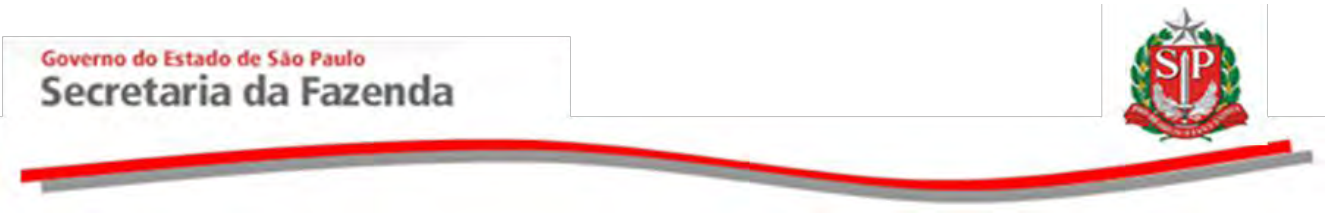

- Antes de cadastrar novo CPF ou CNPJ, verifique se já não consta do banco de dados do Siedesc.
- Para isto, clique em *Tabelas –> Pessoas Físicas/Jurídicas –> Consulta/Atualização.*

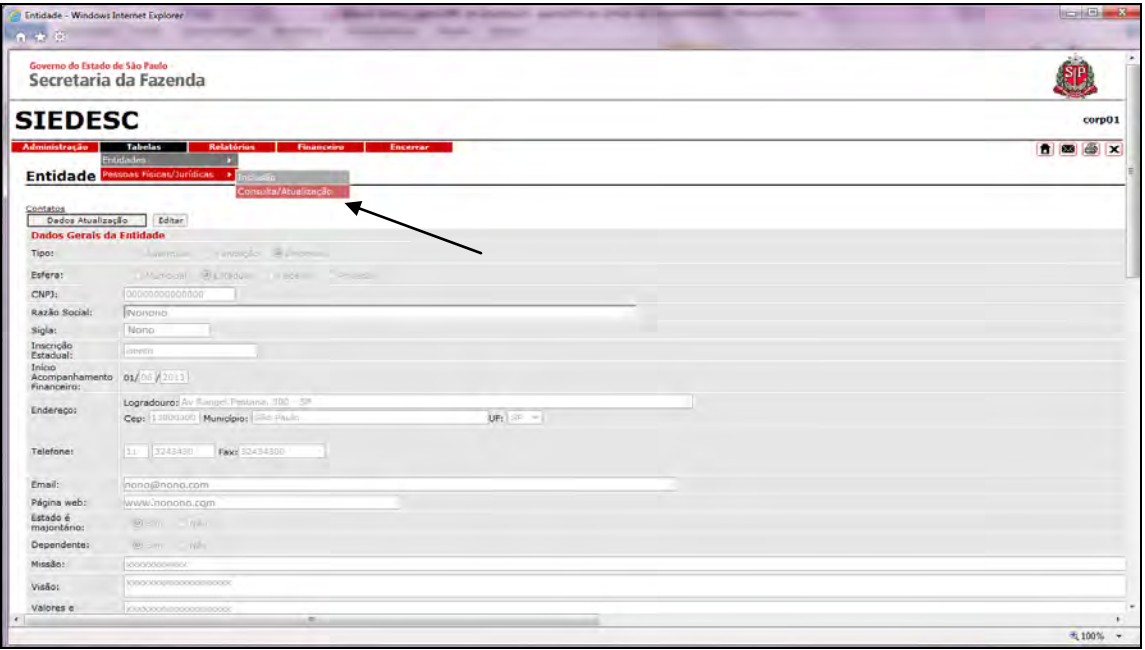

- Para efetuar a pesquisa, digite *(Ctrl F).* O campo *Localizar* será aberto.
- Digite o nome, CPF ou CNPJ que deseja pesquisar e clique em *Enter*.
- Caso o cadastro já conste do banco de dados, clique no número do CPF/CNPJ para verificar a necessidade de atualização.

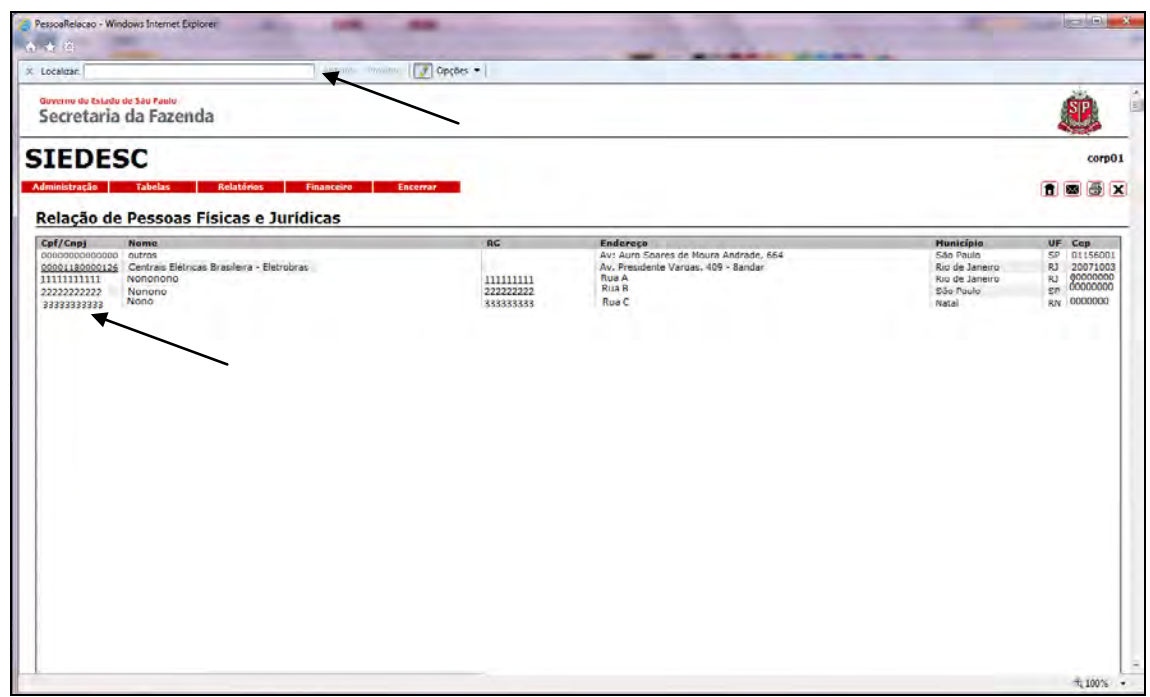

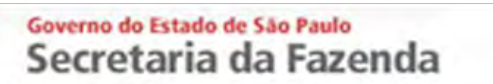

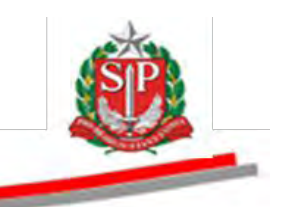

- Clique em *Editar*.
- Atualize os campos disponíveis para edição, ou exclua, se for o caso.

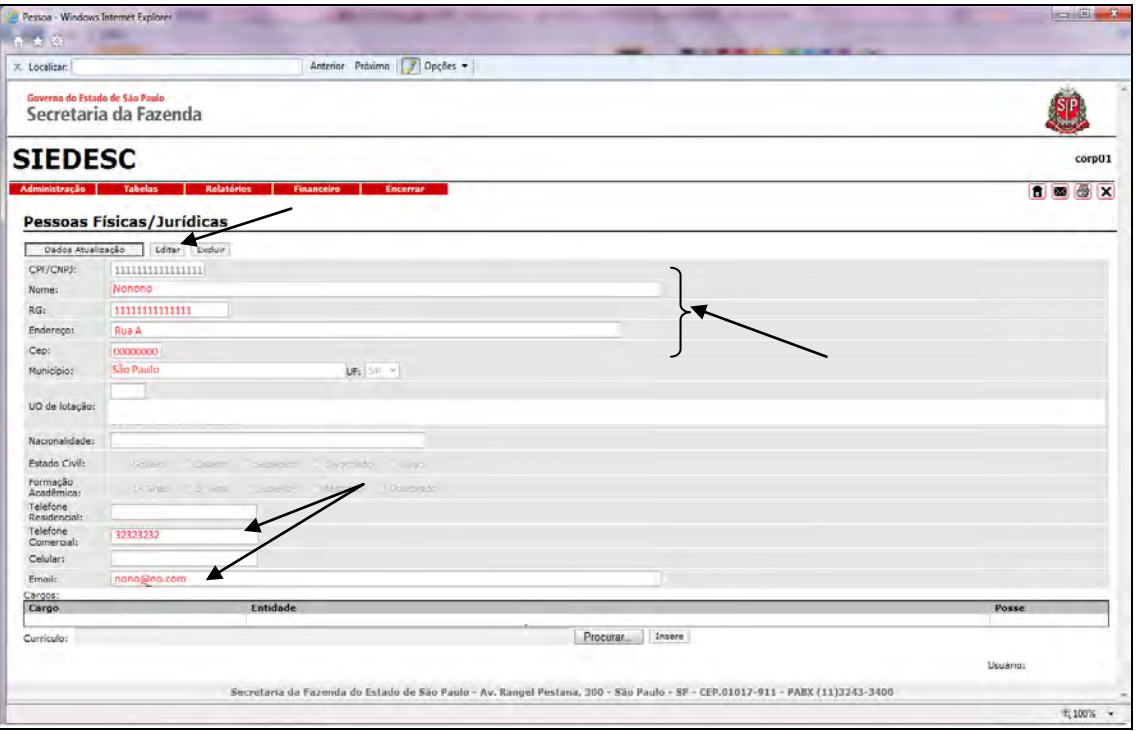

Clique em *Atualizar* para salvar as alterações.

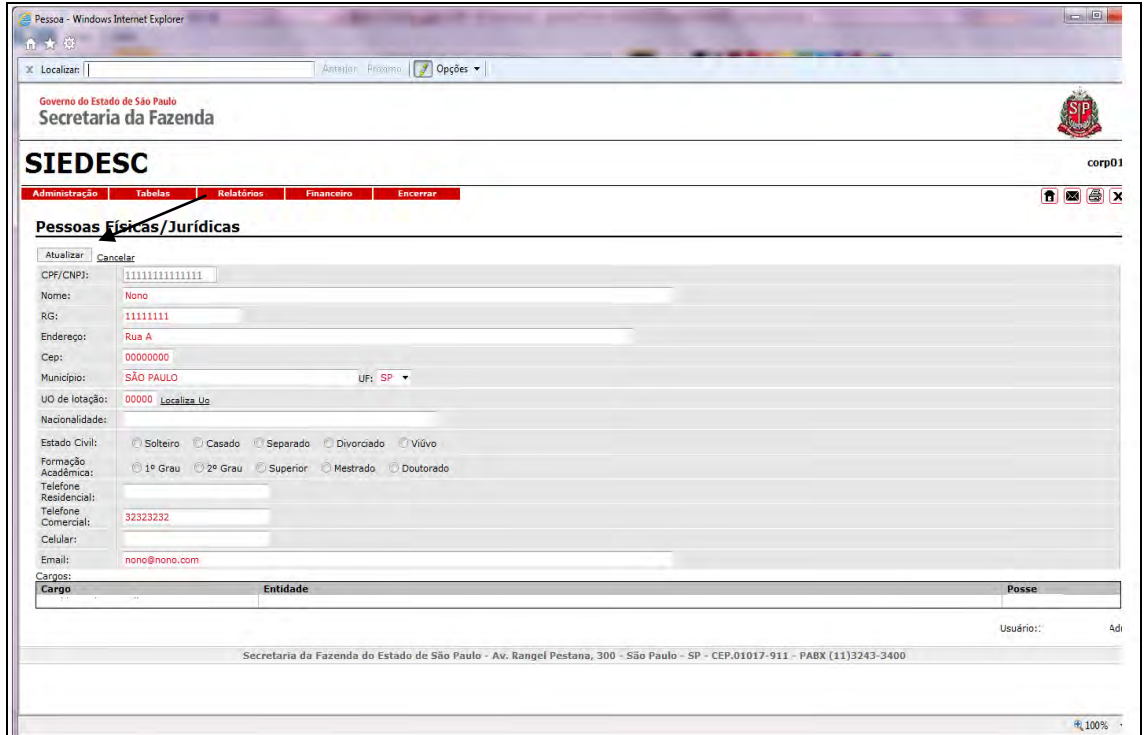

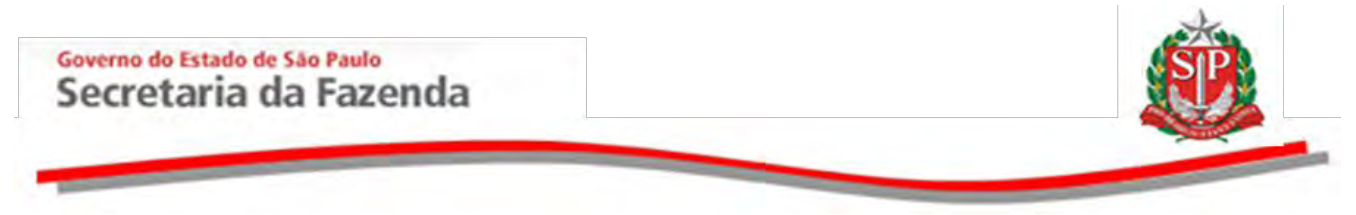

#### <span id="page-16-0"></span>**4.2 ALTERAR CONSELHOS**

Esta opção permite incluir e/ou alterar as informações sobre Conselhos e Diretorias para posterior inclusão dos integrantes dessas posições.

- Na opção *Tabelas/Entidades*, clique em *Atualização*.
- A seguir, clique em *Editar*.

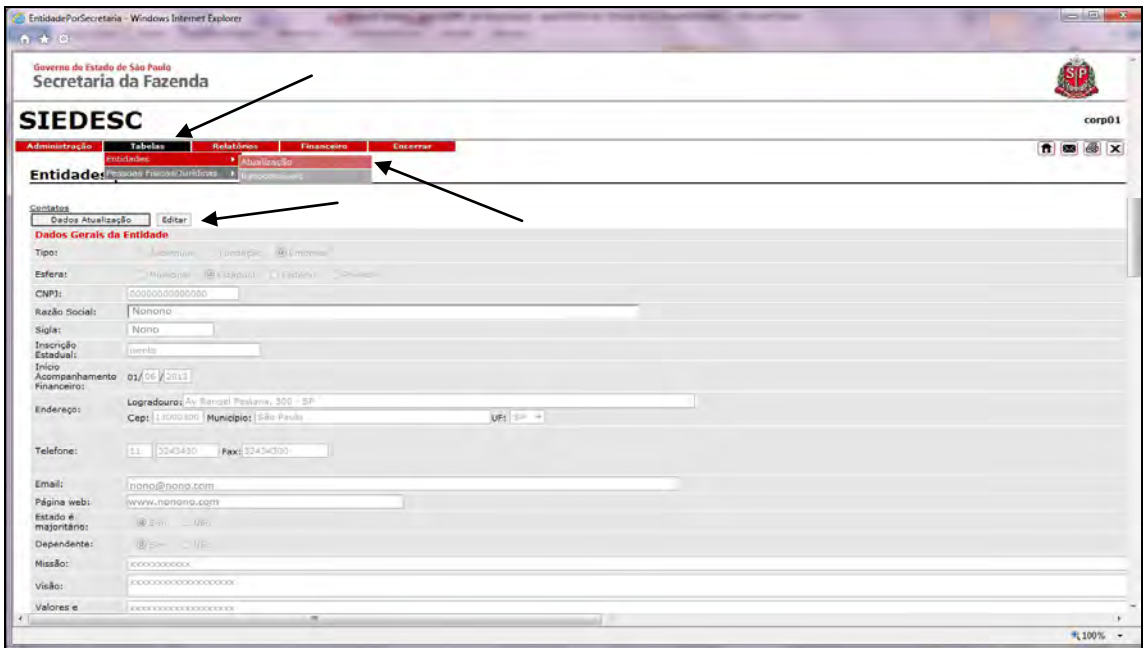

Clique em *Altera Conselhos.* 

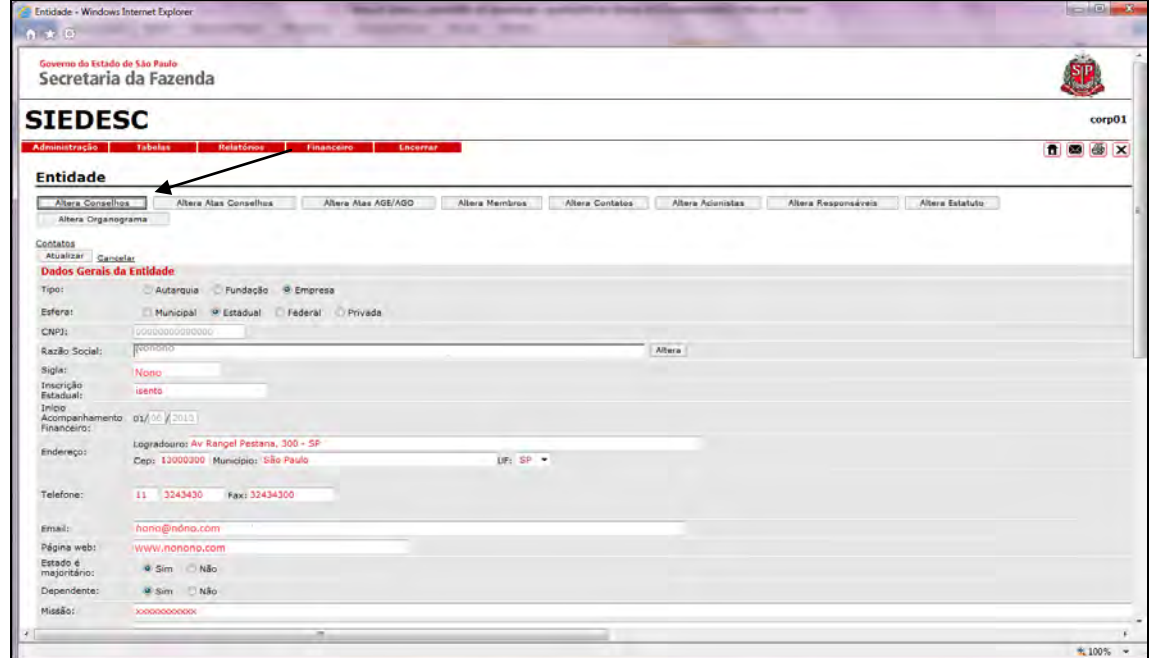

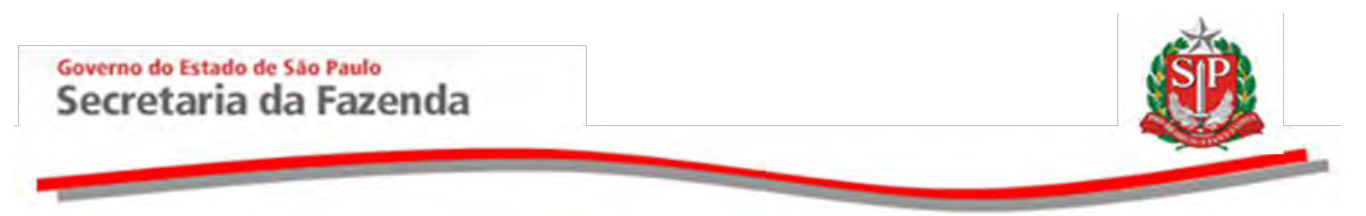

- Selecione os Conselhos/Diretorias da entidade a serem incluídos ou alterados.
- Neste exemplo, *Conselho de Administração*.

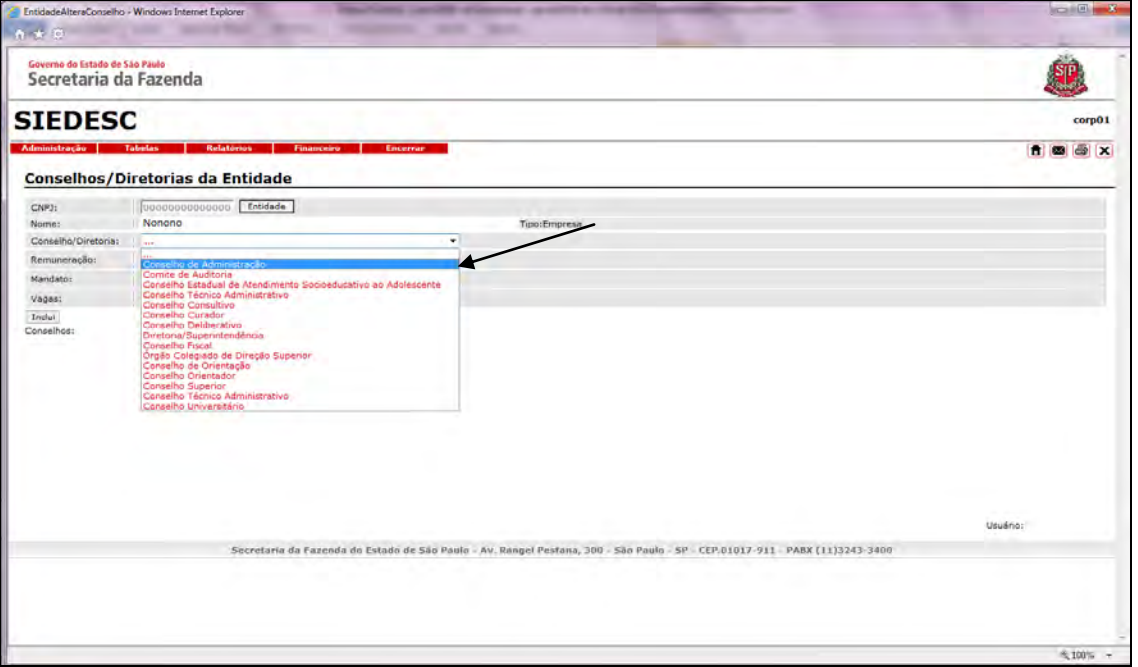

- Preencha os campos *Remuneração*, com o valor; *Mandato*, com a data de início e final do mandato do conselho; *Vagas*, com o número contando os titulares e suplentes, se for o caso.
- Clique em *Inclui*.

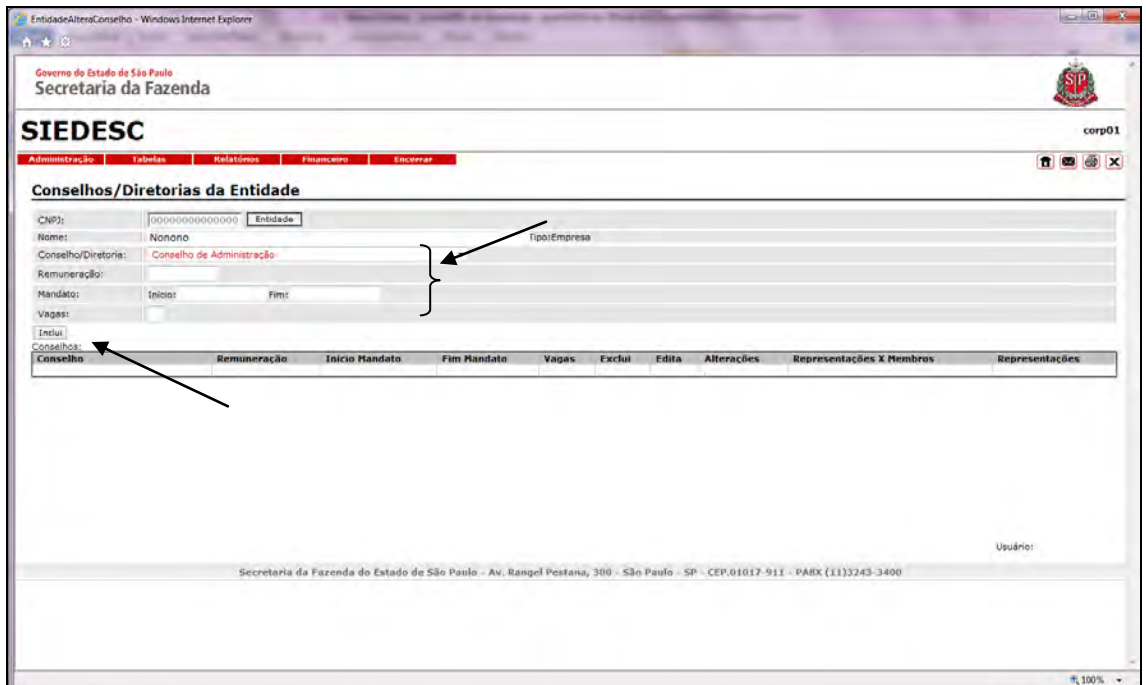

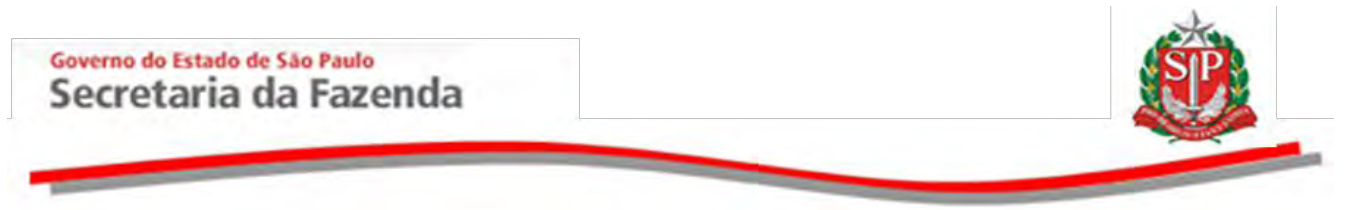

 Clique em *Edita* para alterar a remuneração do conselho, a data de início e final de mandato e o número de vagas existentes no conselho.

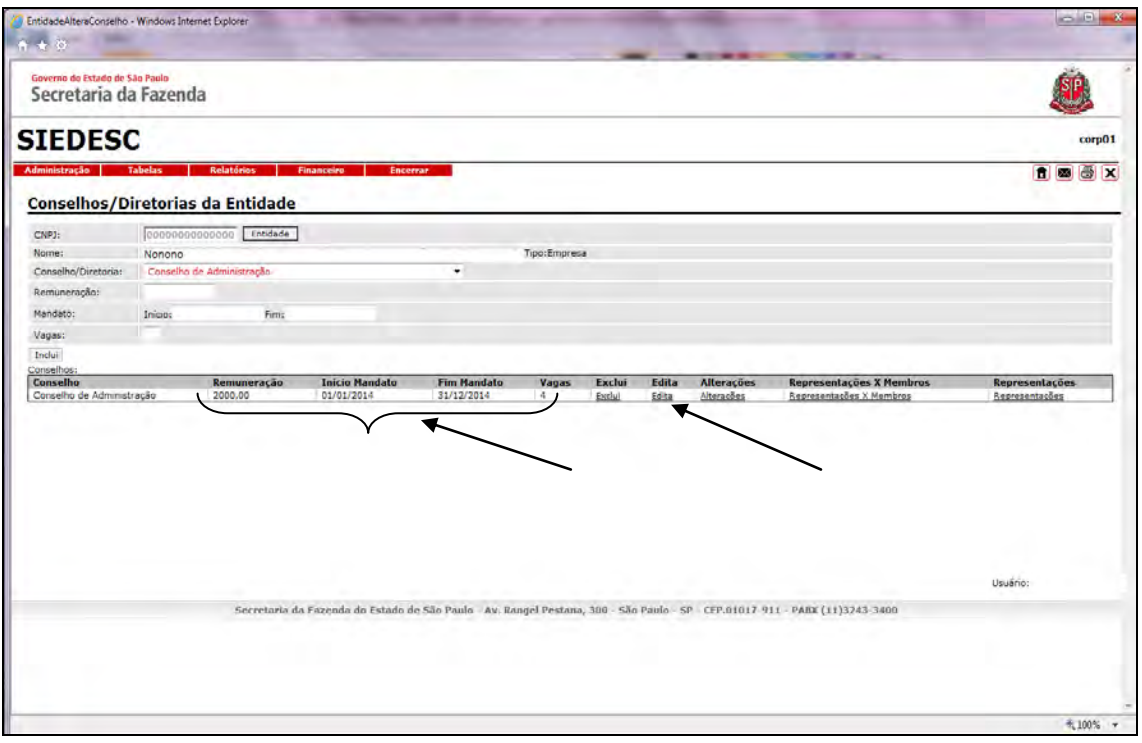

Clique em *Atualiza* para salvar as alterações efetuadas.

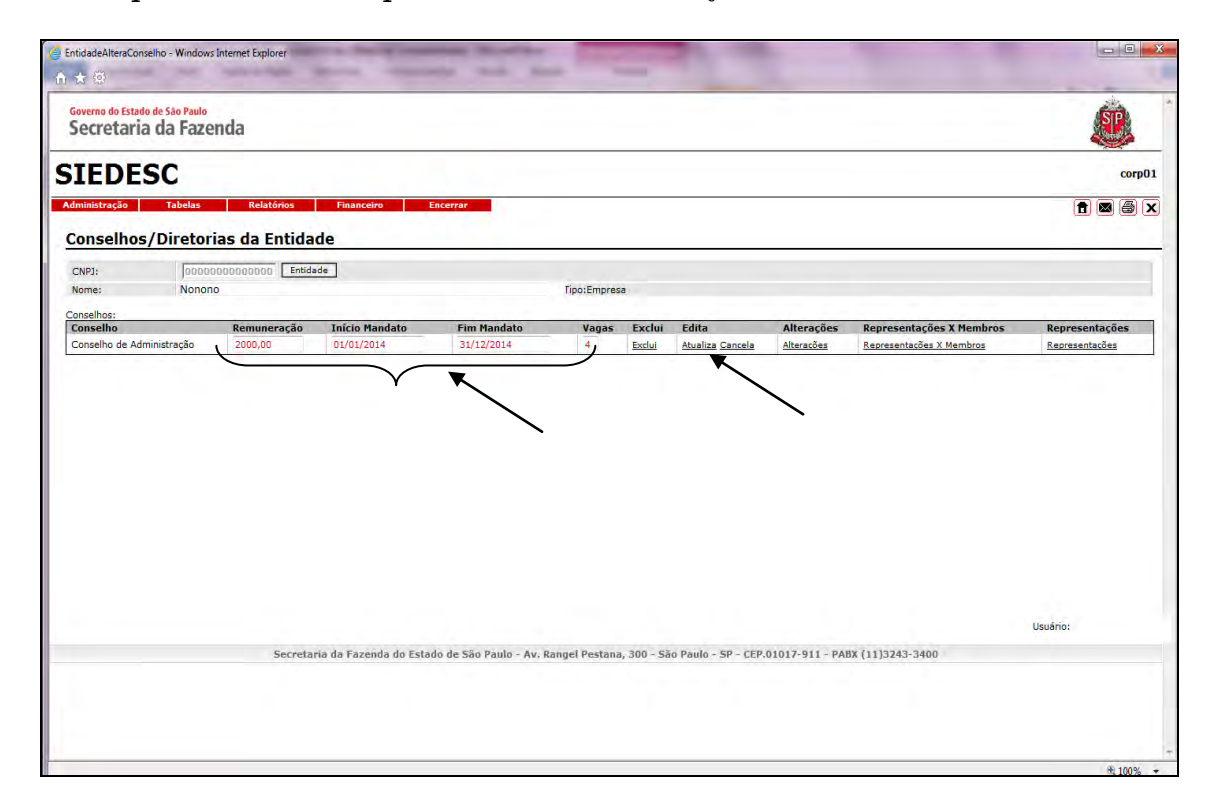

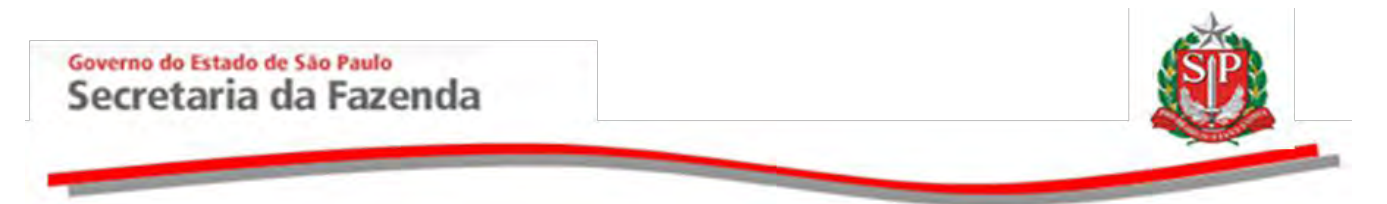

## <span id="page-19-0"></span>**4.2.1 CRIAR REPRESENTAÇÕES DO CONSELHO**

 Clique em *Representações*, na linha correspondente ao conselho em questão, para inserir os órgãos representados pelo conselho.

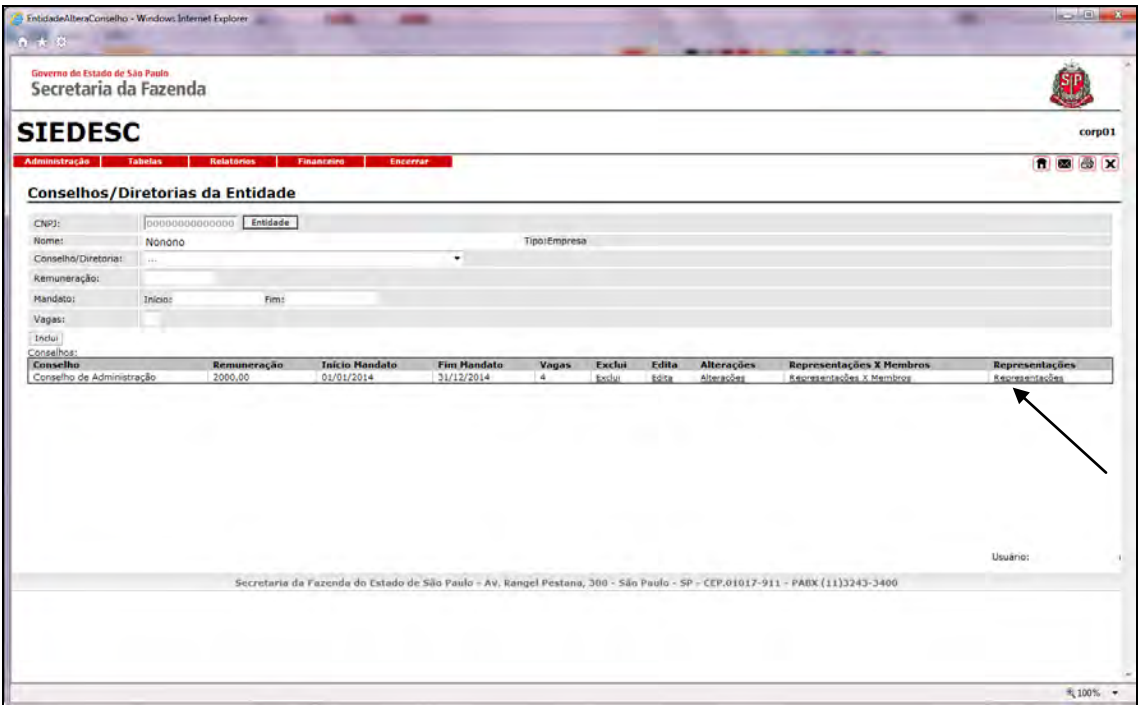

- Clique em *Localiza* e insira o CNPJ previamente cadastrado.
- Clique em *Inclui*.

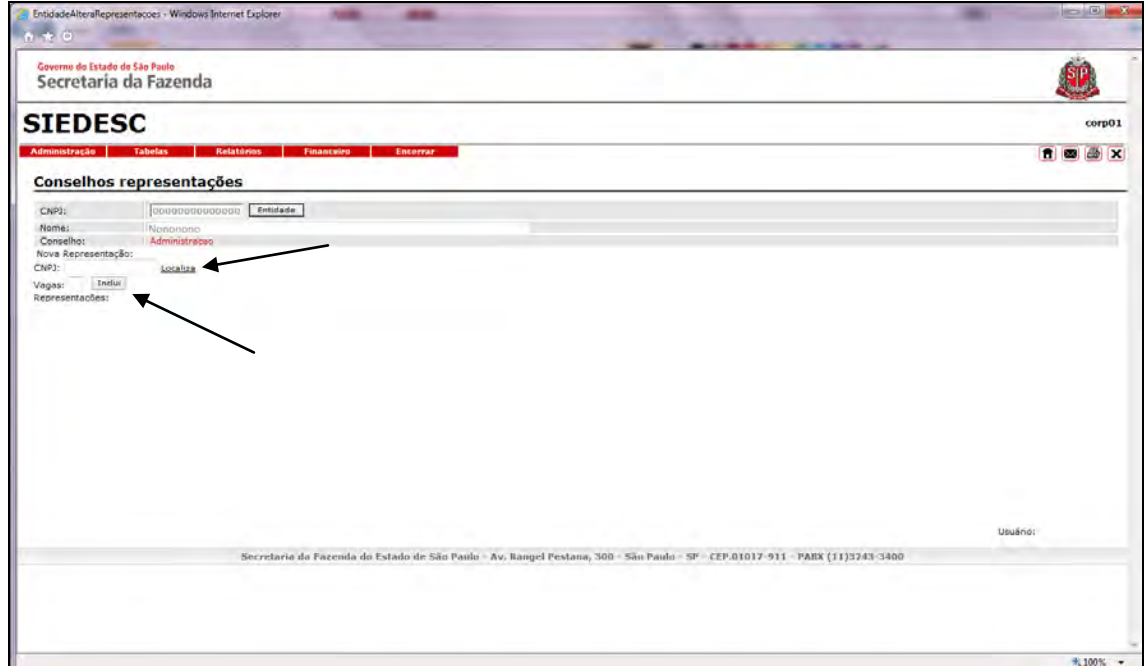

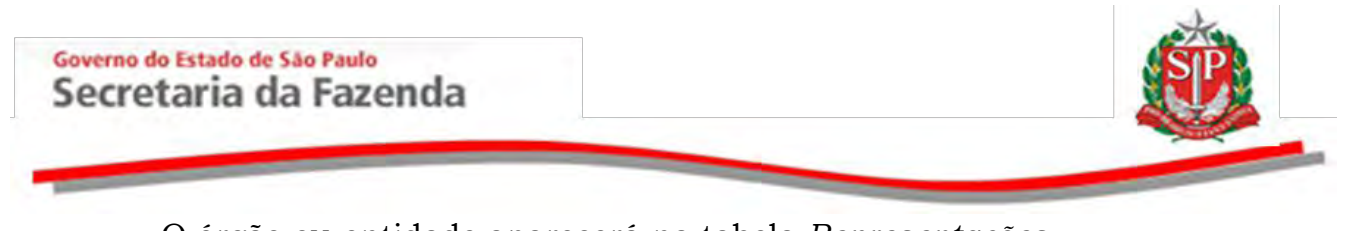

- O órgão ou entidade aparecerá na tabela *Representações*.
- Para acrescentar outras representações do mesmo conselho, execute a ação novamente e clique em *Inclui*.

 *Atenção!* O número de vagas distribuídas entre as representações devem estar de acordo com número total de vagas informado quando da criação do conselho.

Exclua a representação, no caso de mudança de órgão representativo.

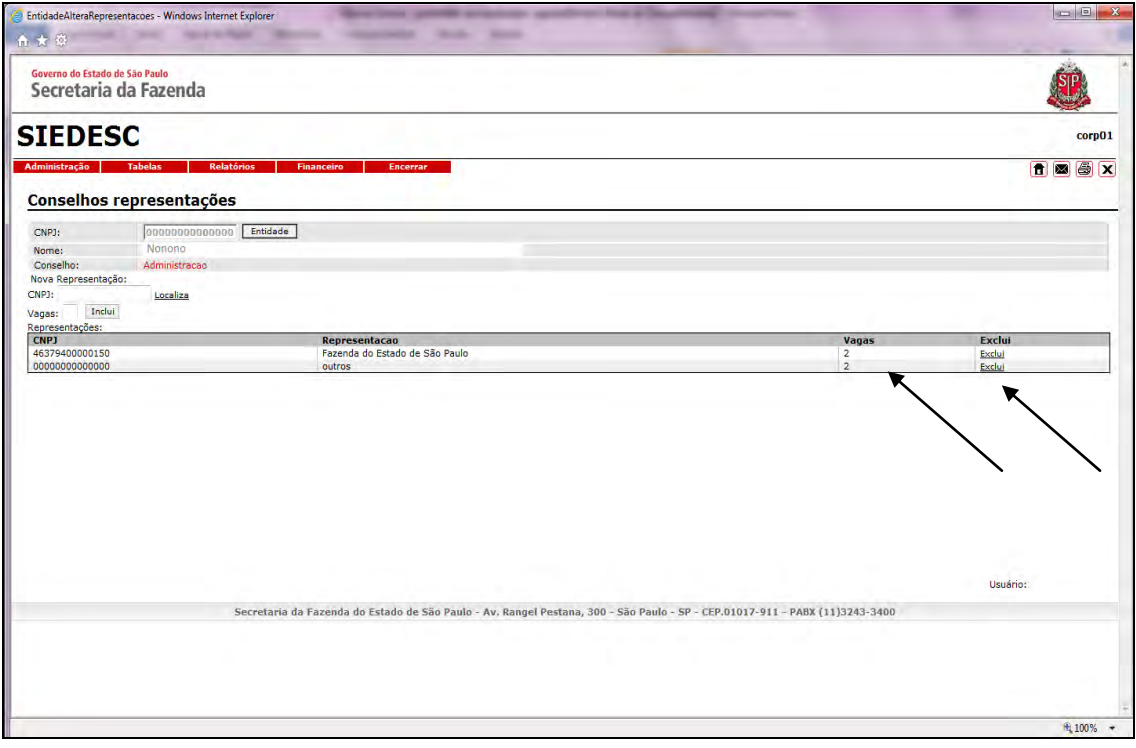

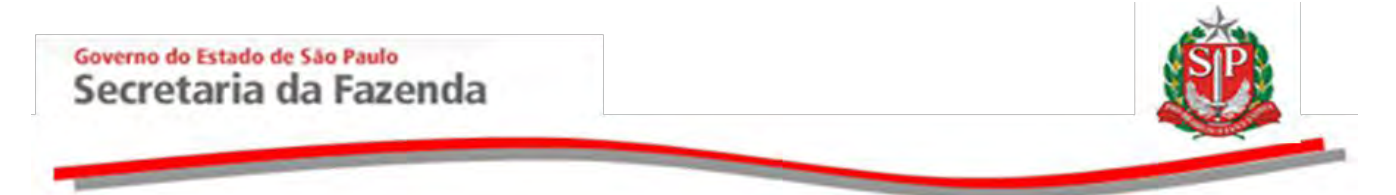

# <span id="page-21-0"></span>**4.2.2 ALTERAR NÚMERO DE VAGAS DO CONSELHO DE REPRESENTAÇÃO**

 Clique em *Representações x Membros*, na linha correspondente ao conselho a ser alterado.

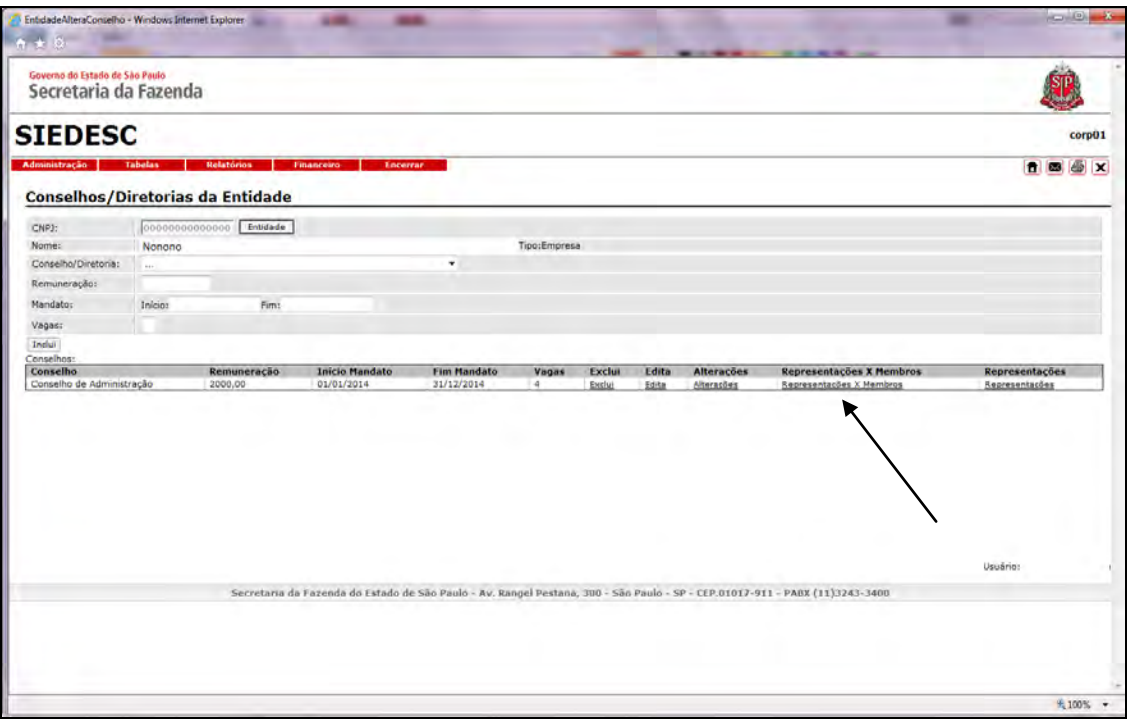

Clique em *Edita* na linha do órgão de representação a ser alterado.

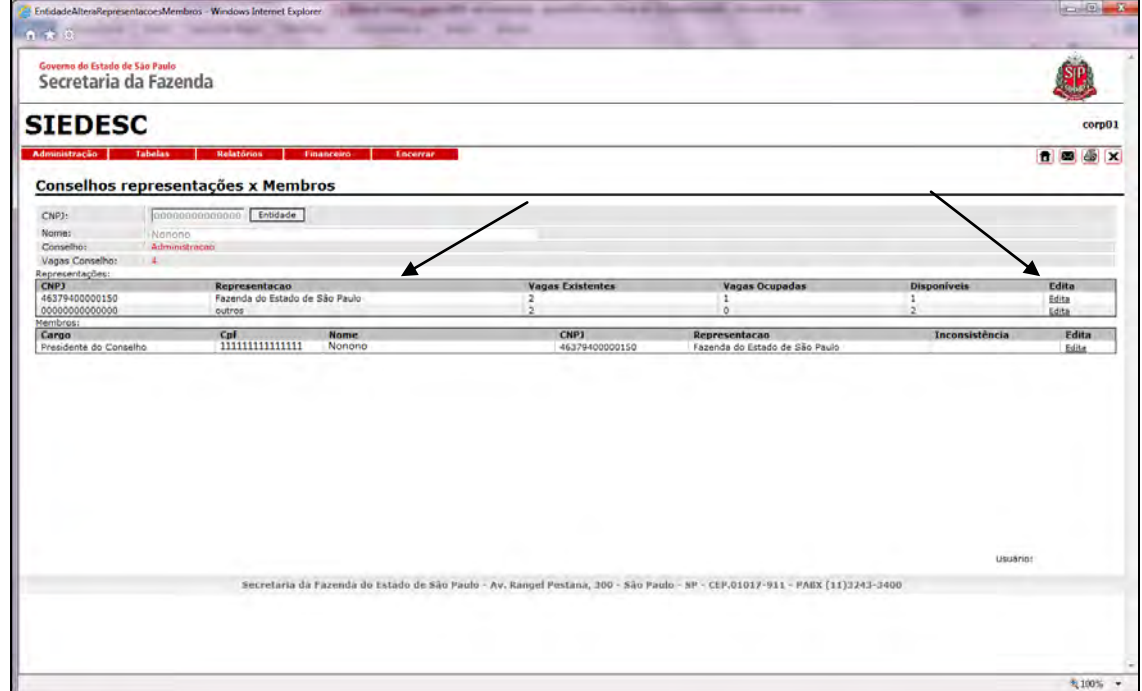

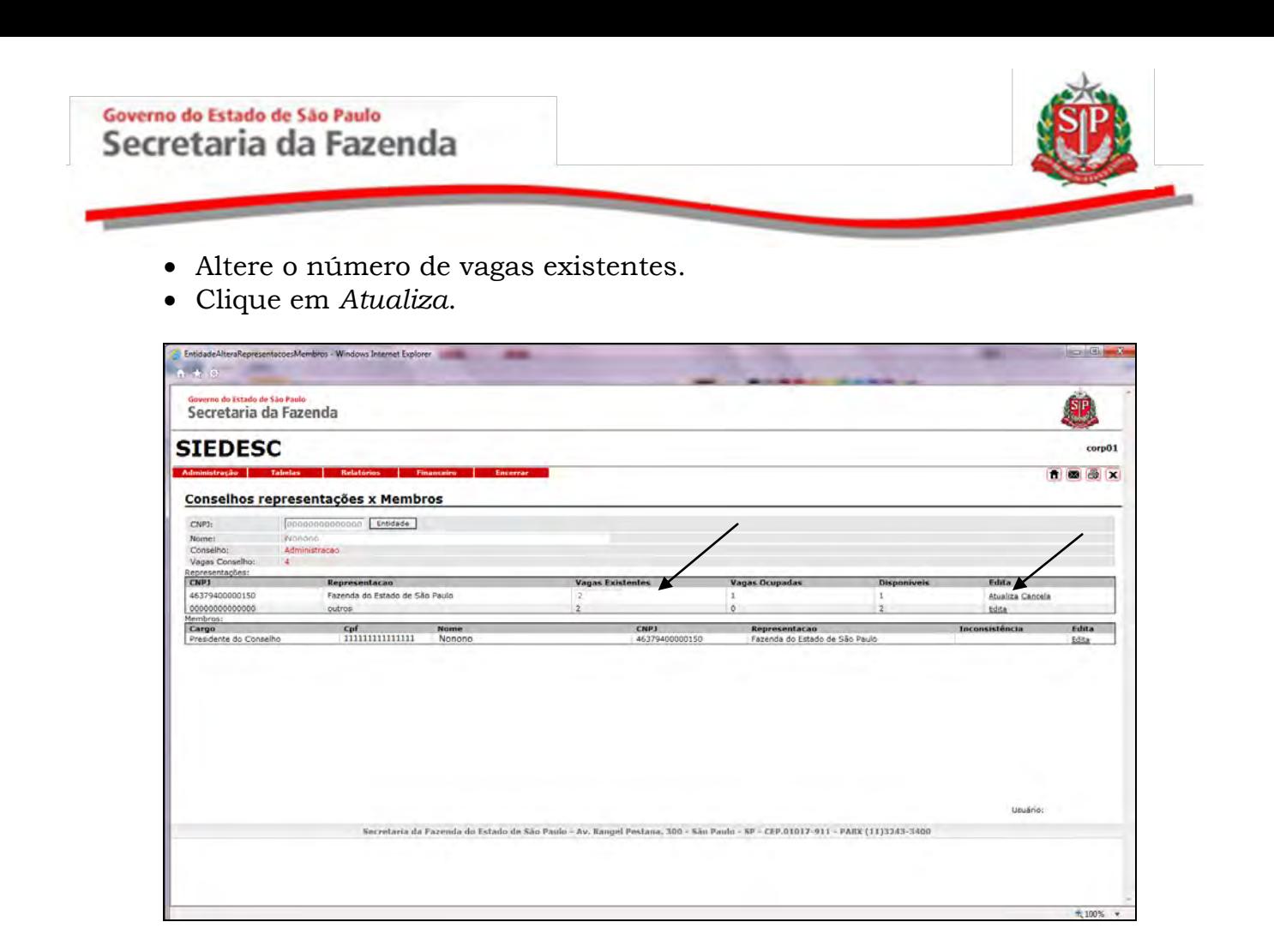

## <span id="page-22-0"></span>**4.3 ALTERAR ATAS DOS CONSELHOS**

Esta opção permite incluir as atas das reuniões dos Conselhos.

Clique em *Altera Atas Conselhos*.

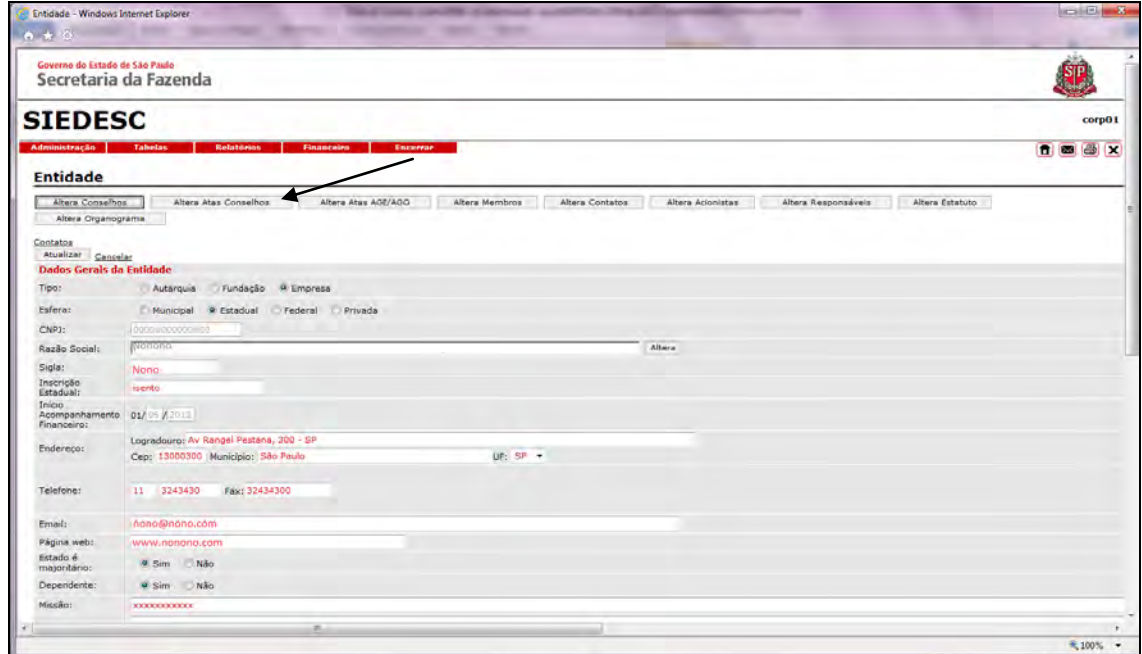

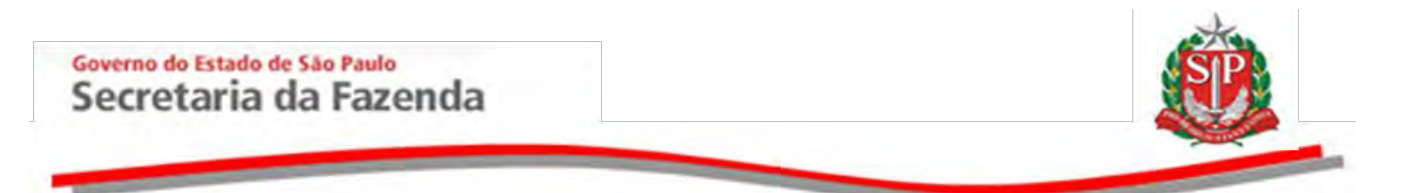

 Selecione o Conselho correspondente à ata a ser inserida. Neste exemplo, *Conselho de Administração*.

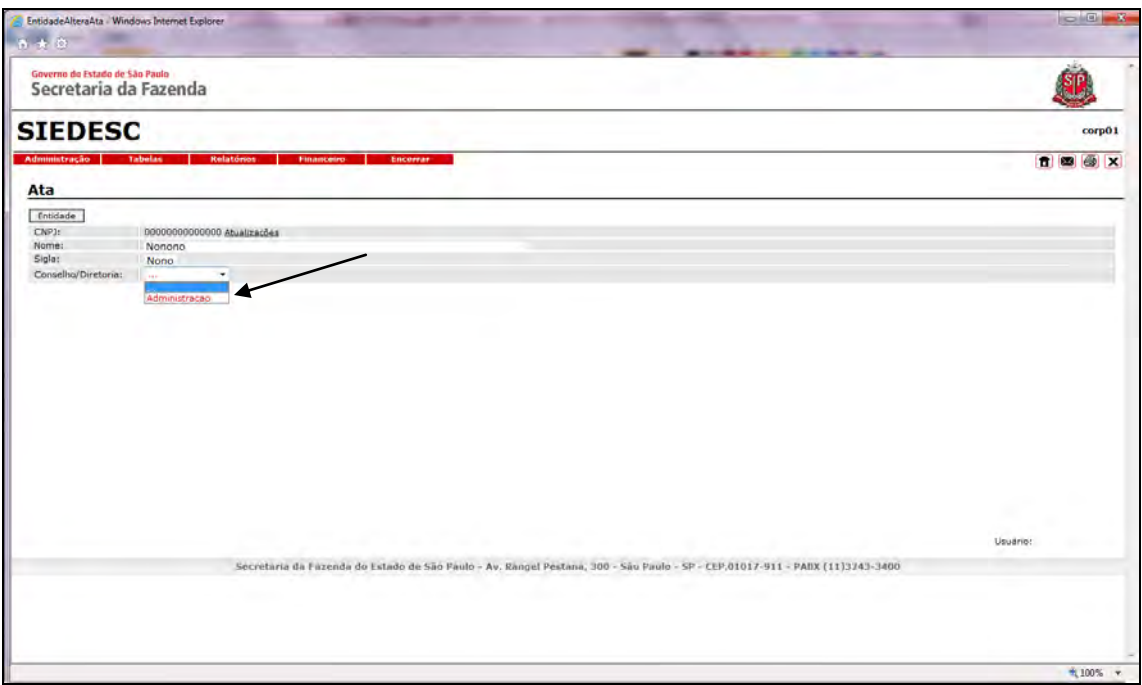

- Clique em *Procurar* e insira a ata em formato PDF.
- Digite a data da realização da reunião.
- Digite o número correspondente à reunião realizada.
- Clique em *Insere.*

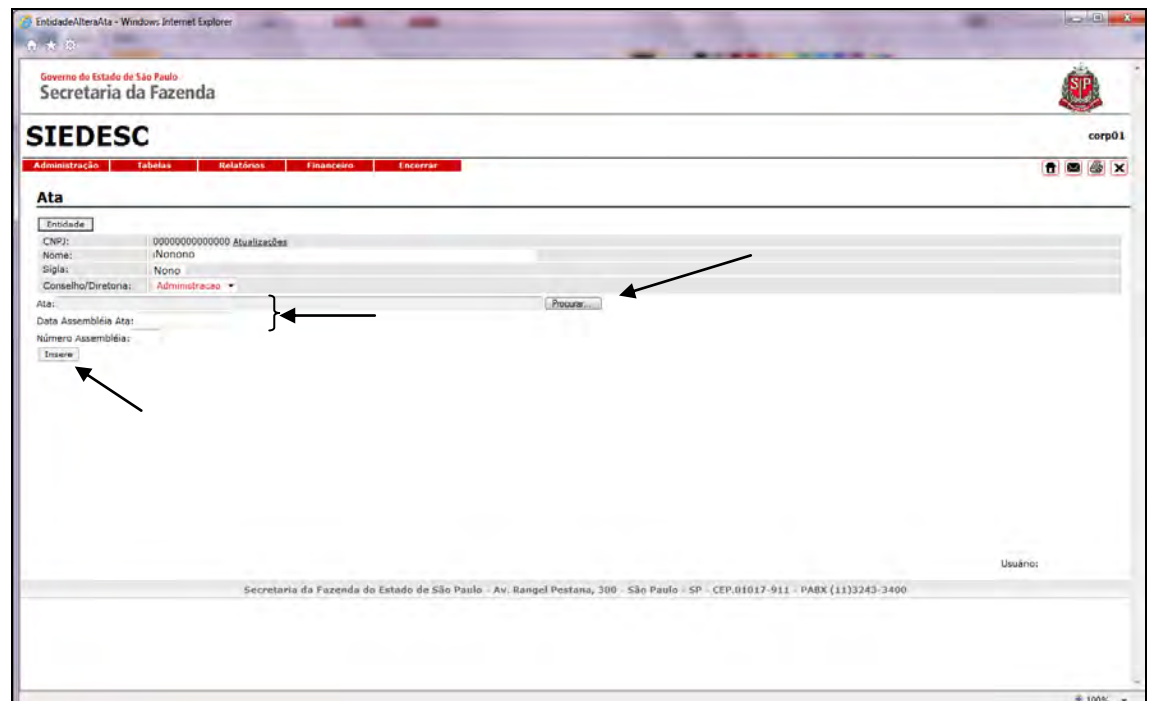

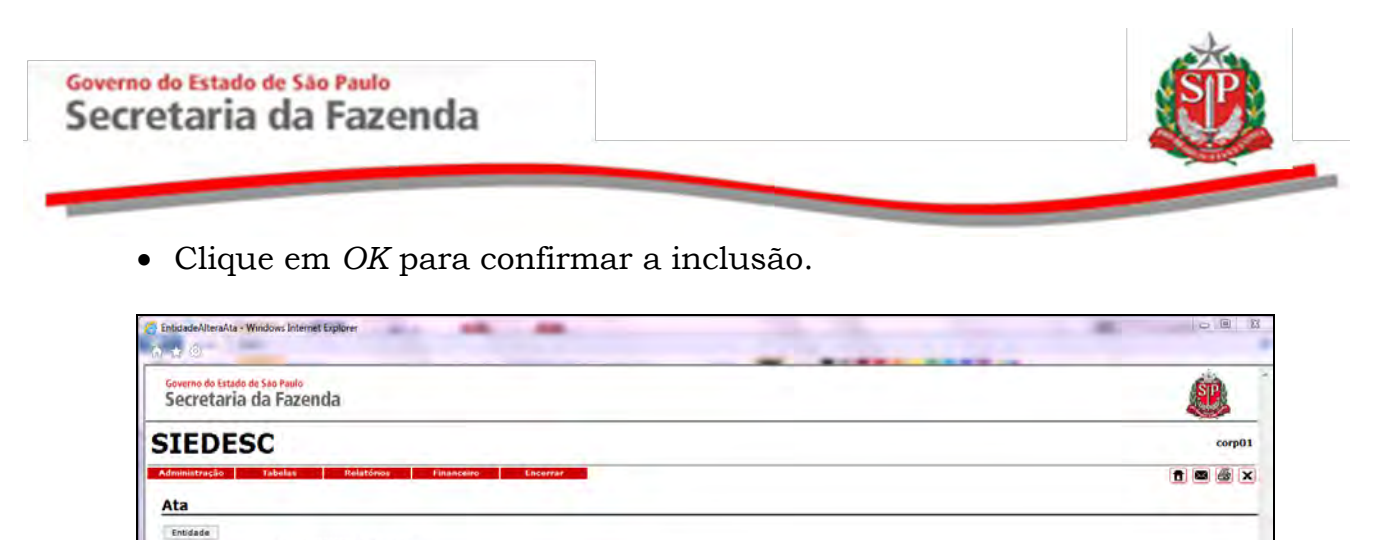

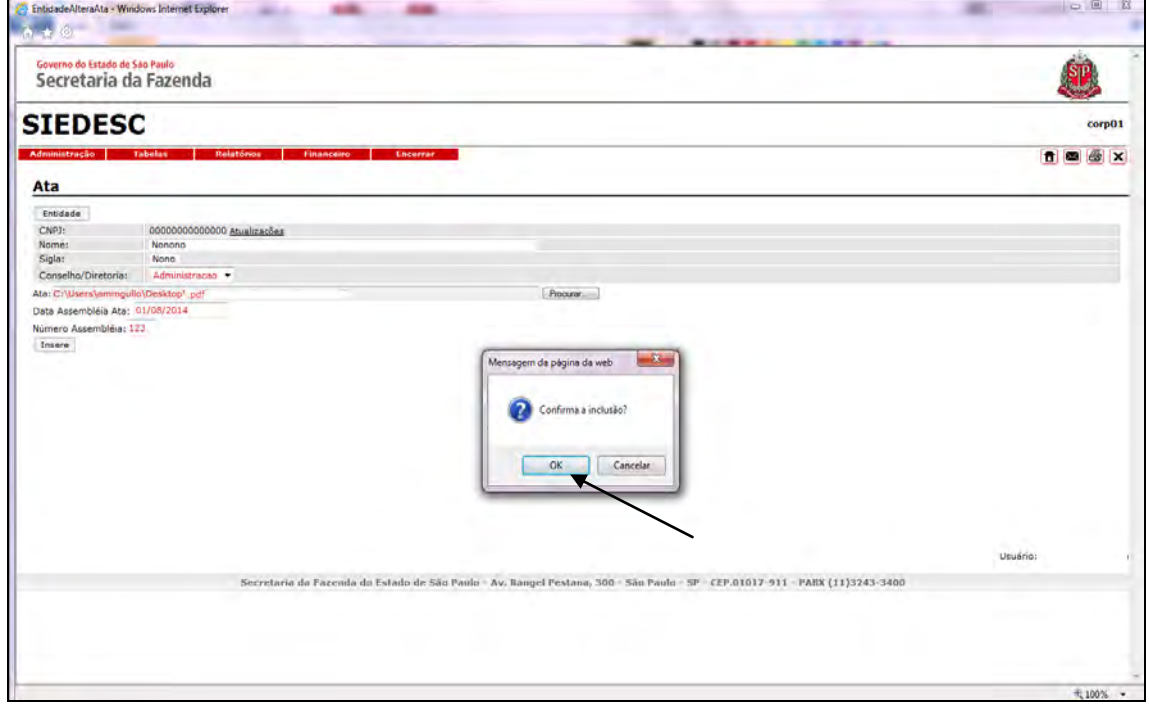

# <span id="page-24-0"></span>**4.3.1 ALTERAR DADOS OU EXCLUIR ATA**

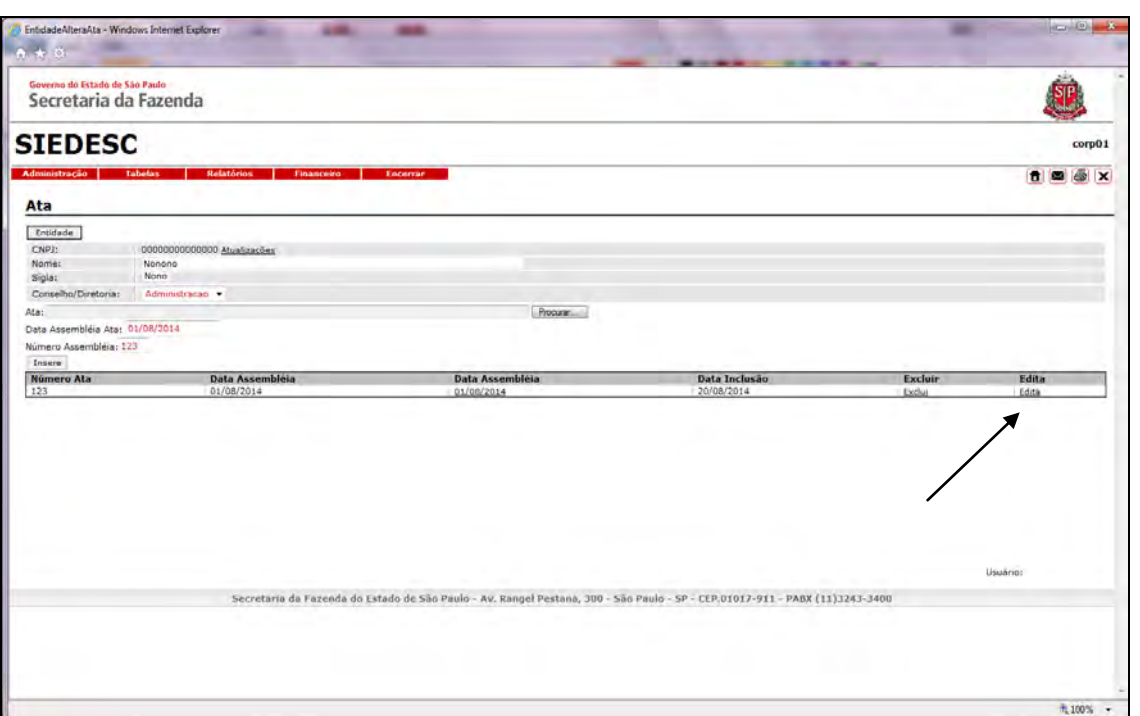

Clique em *Edita*.

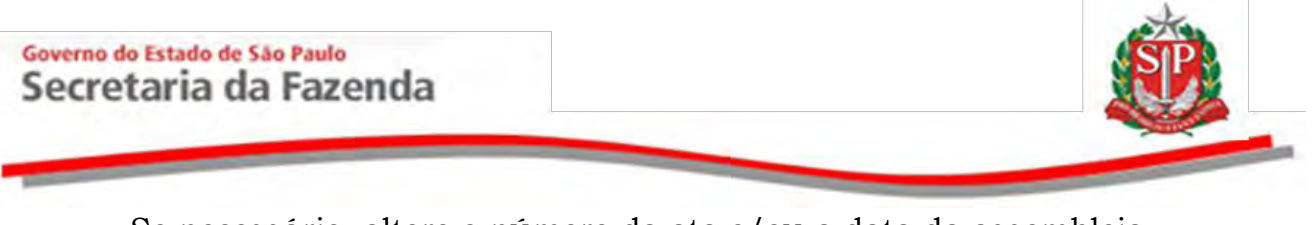

- Se necessário, altere o número da ata e/ou a data da assembleia.
- Clique em *Efetiva* para salvar as alterações.
- Ou, se for o caso, clique em *Exclui*.

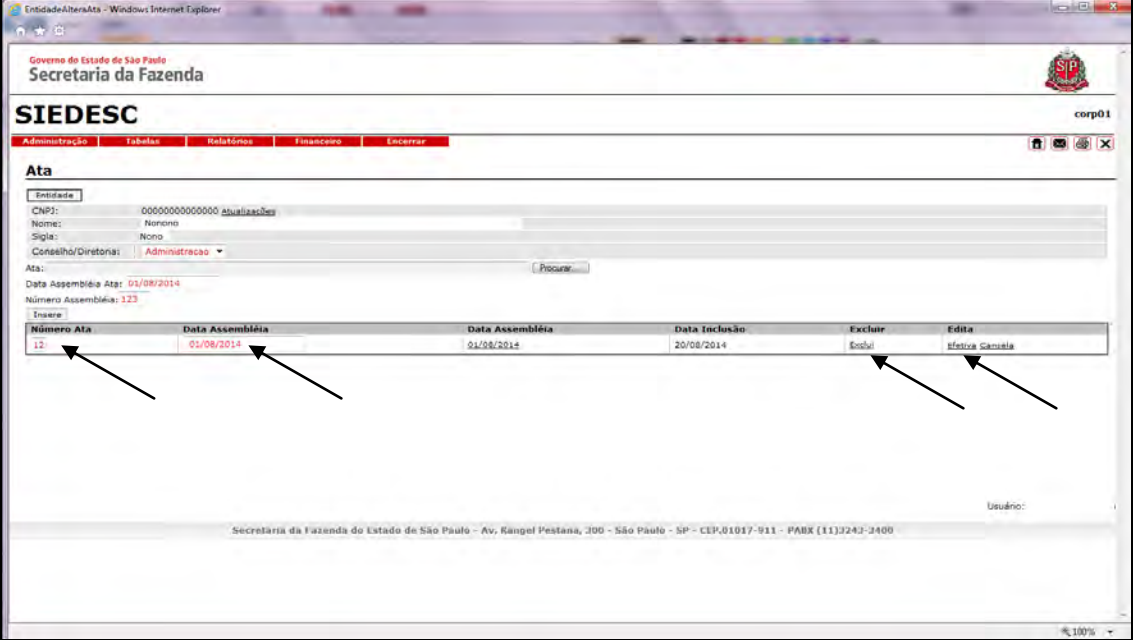

## <span id="page-25-0"></span>**4.4 ALTERAR ATAS AGE/AGO**

Esta opção permite incluir as atas das reuniões de assembleias ordinárias e/ou extraordinárias.

Clique em *Altera Atas AGE/AGO*.

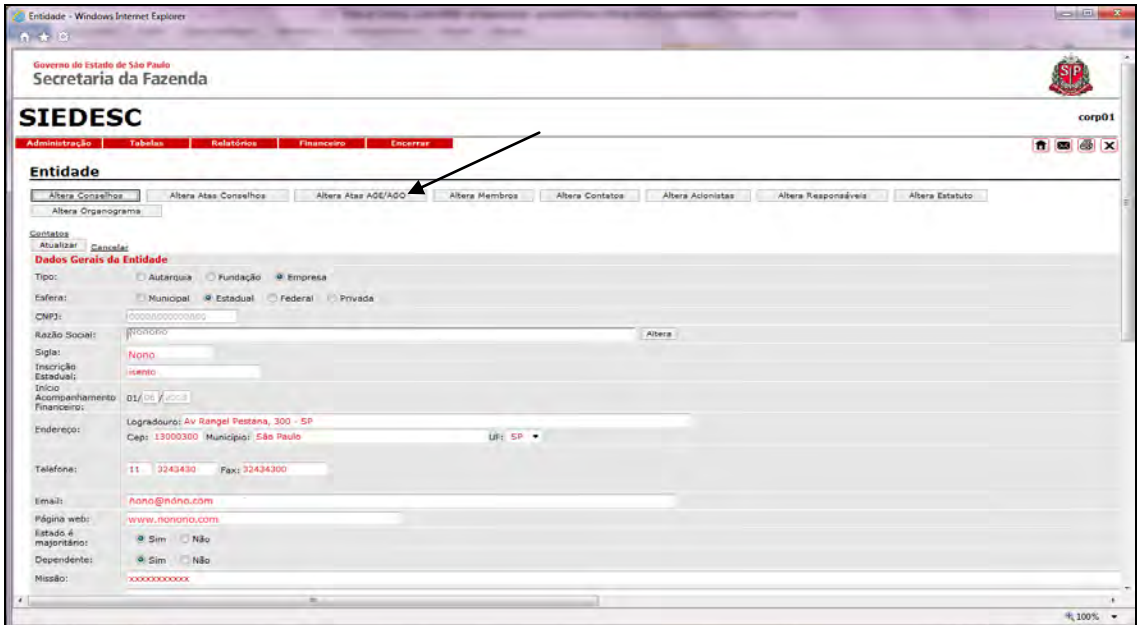

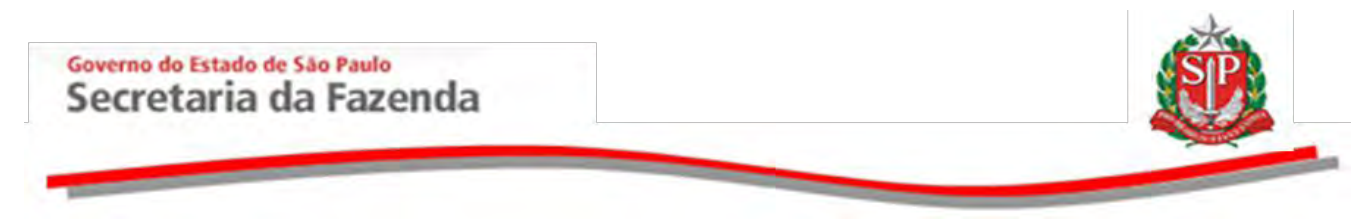

- Para incluir a ata, escolha o tipo de assembleia, se *AGO* ou *AGE*. Neste exemplo, *AGO.*
- Clique em *Procurar* e insira a ata em formato PDF.
- Digite a data da realização da reunião.
- Clique em *Insere*.

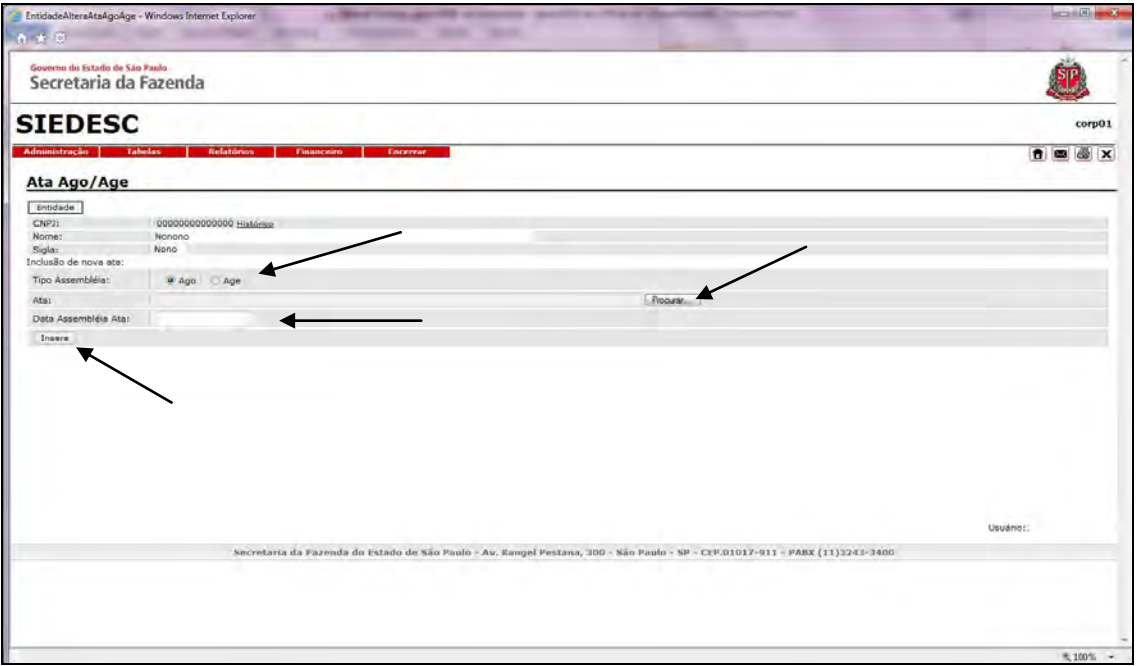

Para excluir da ata, clique na opção correspondente.

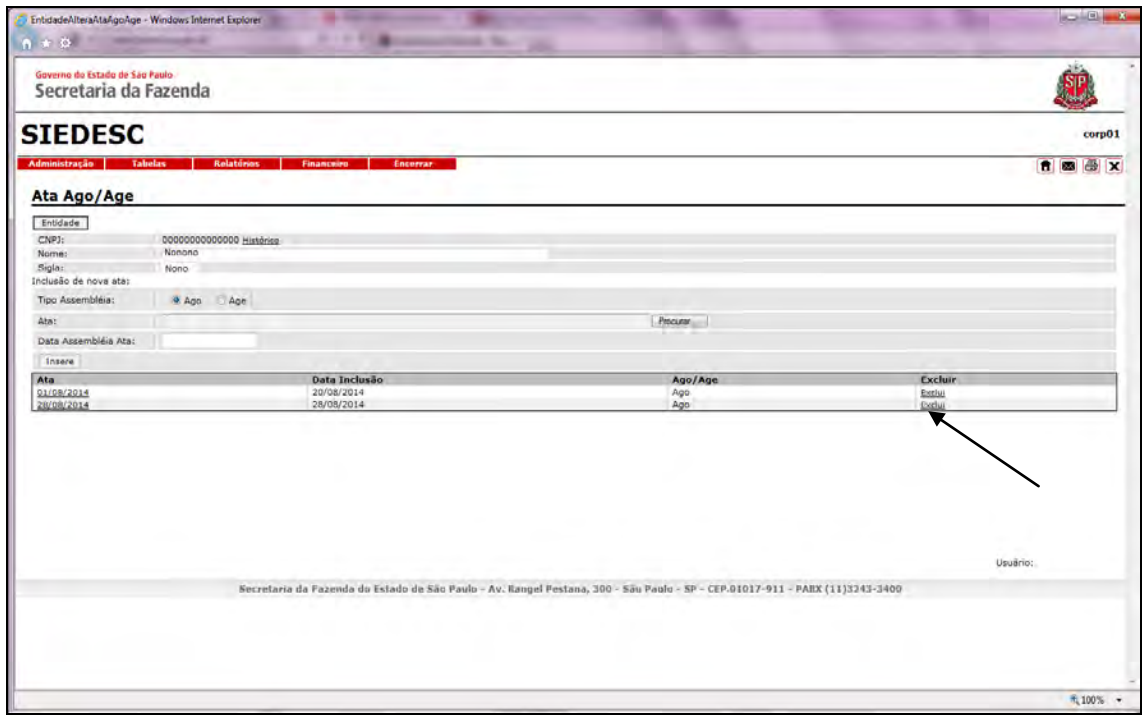

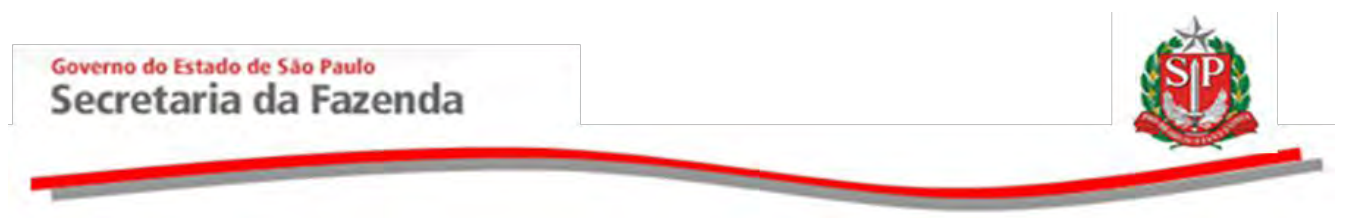

Clique em *OK* para confirmar a exclusão da ata.

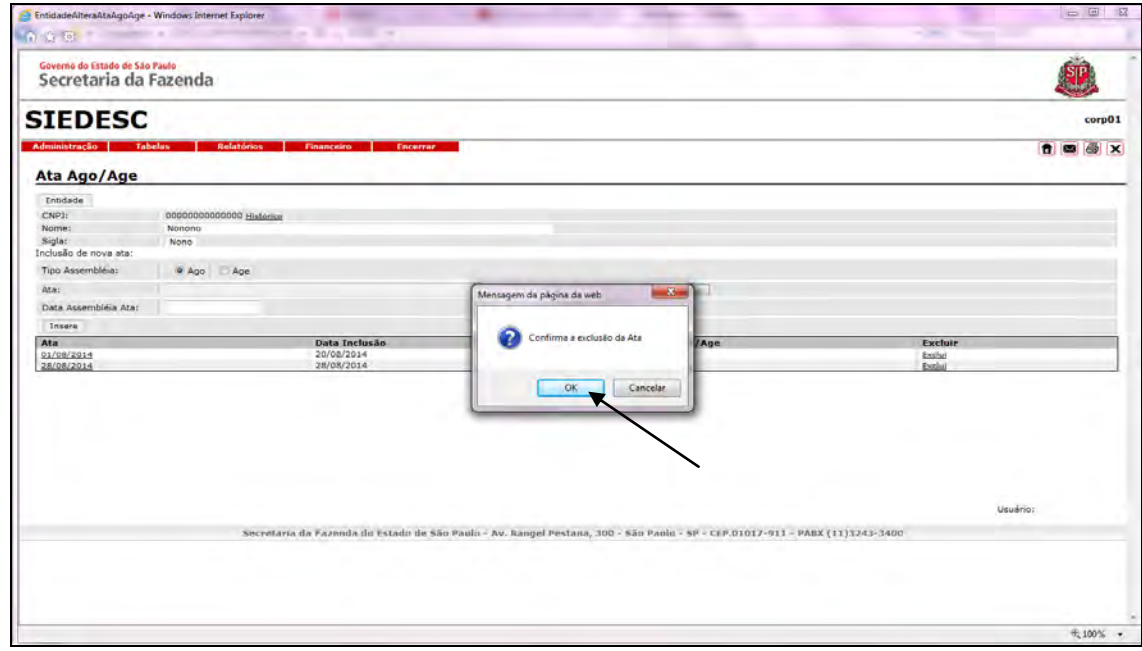

#### <span id="page-27-0"></span>**4.5 ALTERAR MEMBROS**

Esta opção permite incluir ou alterar membros que irão compor os conselhos e diretorias/superintendência das entidades.

Clique em *Altera Membros*.

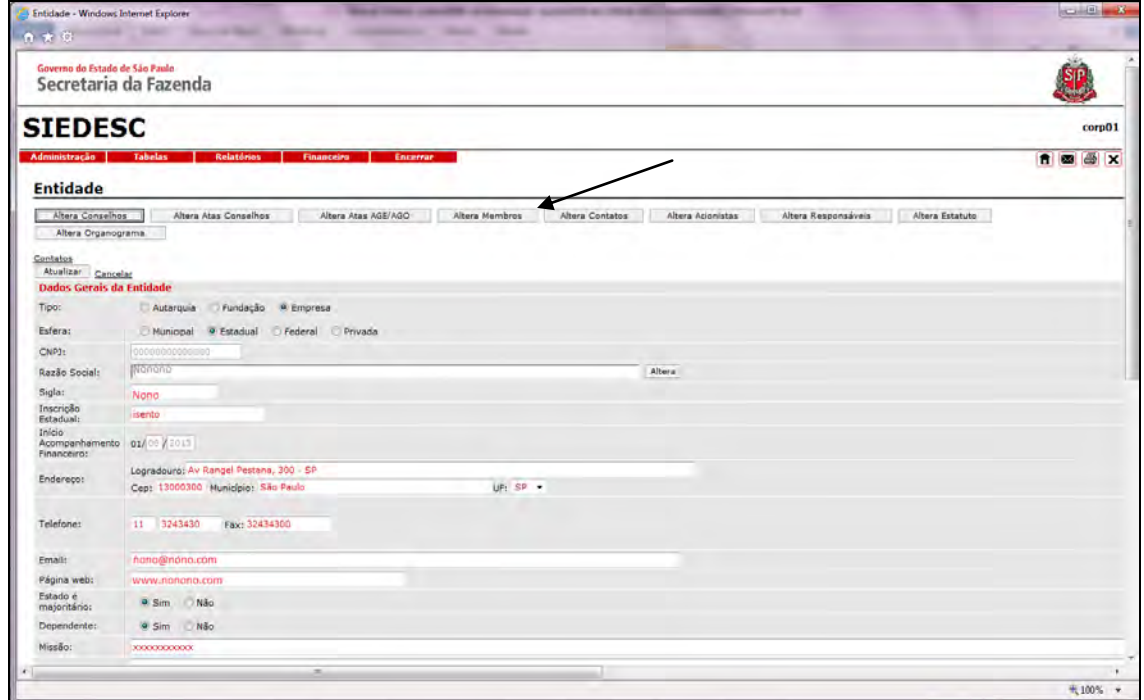

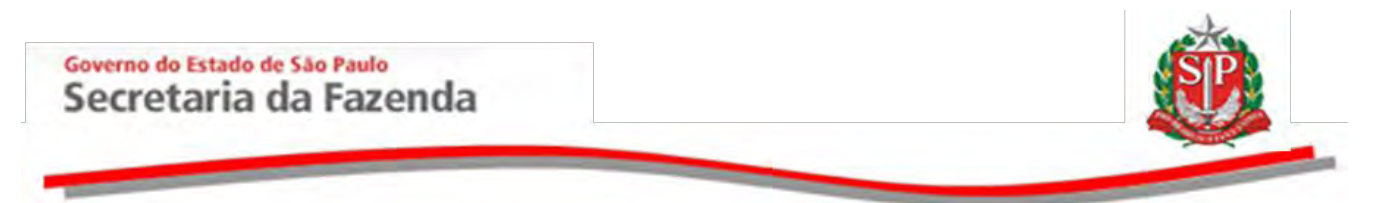

 Escolha o conselho previamente cadastrado. Neste caso, *Conselho de Administração.* 

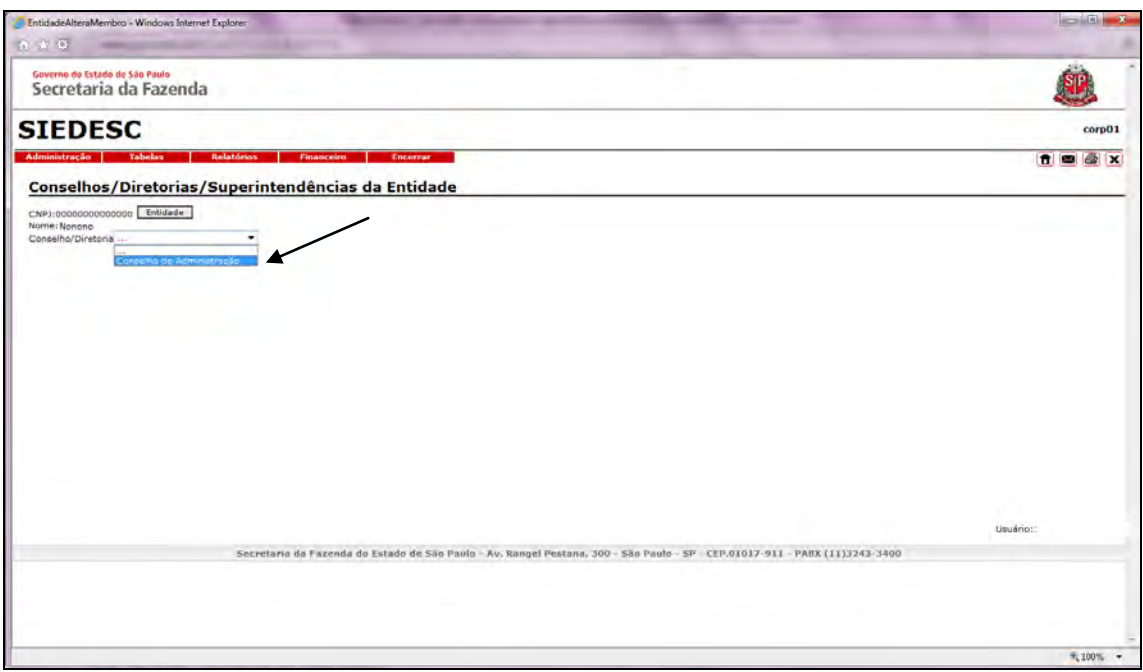

- Selecione o cargo a ser vinculado ao novo membro do conselho. Neste exemplo, *Presidente do Conselho*.
- Insira o número do CPF no novo membro e a data da realização da posse.
- Assinale se o novo membro opta ou não por *jeton*.

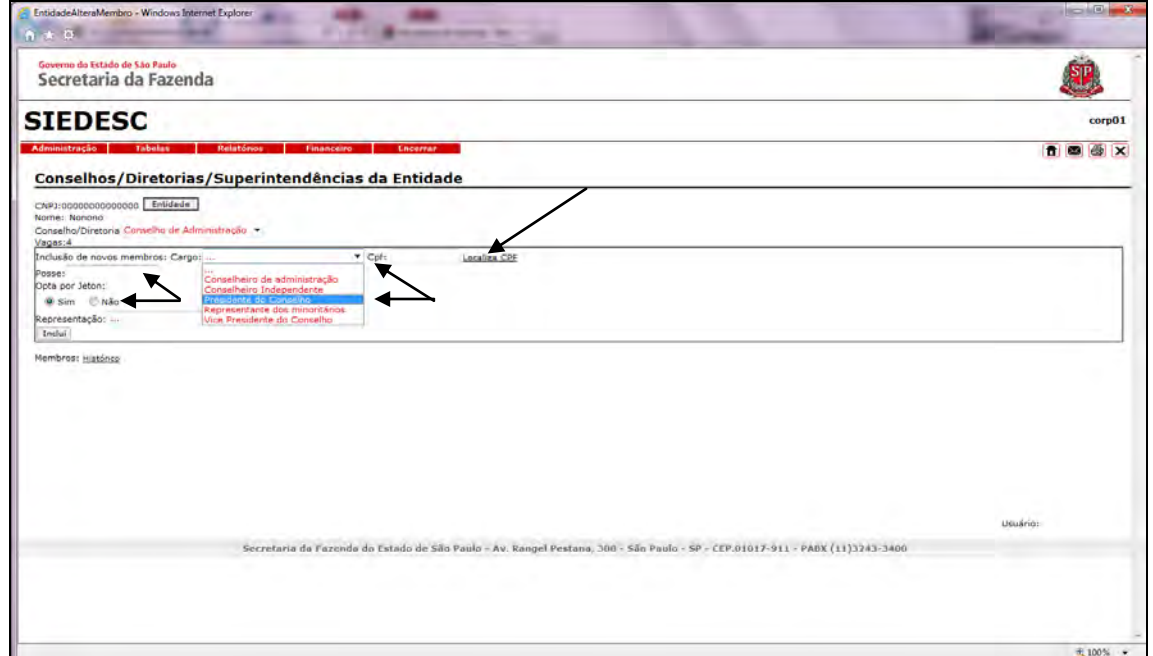

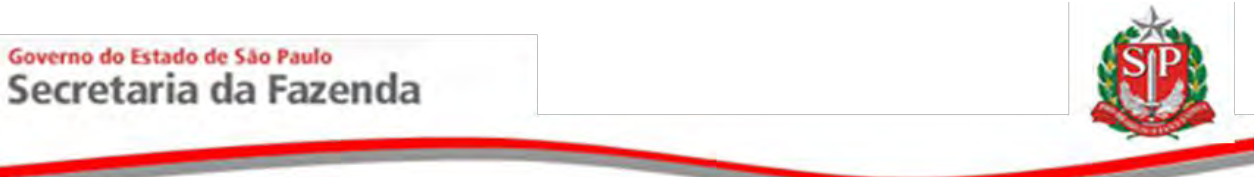

- Selecione o órgão cujo novo membro é vinculado. Neste caso, *Secretaria da Fazenda.*
- Clique em *Inclui*.

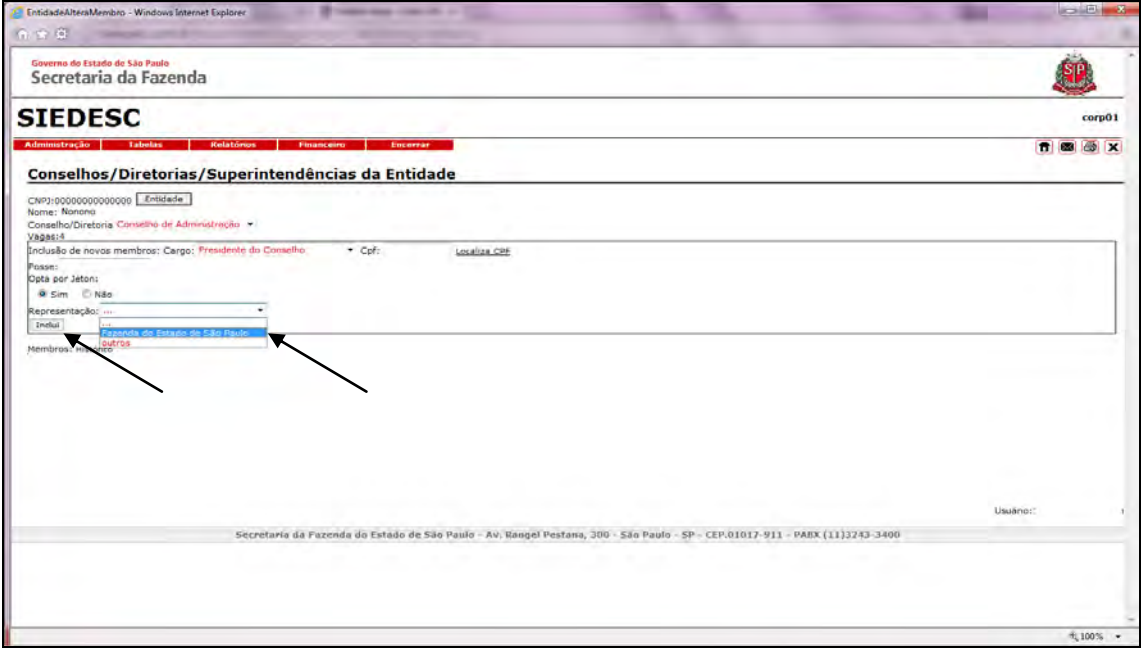

- O novo membro foi adicionado e poderá ser visualizado no campo *Membros: Histórico.*
- Repita a operação a cada novo membro do conselho a ser adicionado.
- Para alteração da data da posse, opção por *jeton*, vinculação com a representação ou saída do membro, clique em *Edita*.

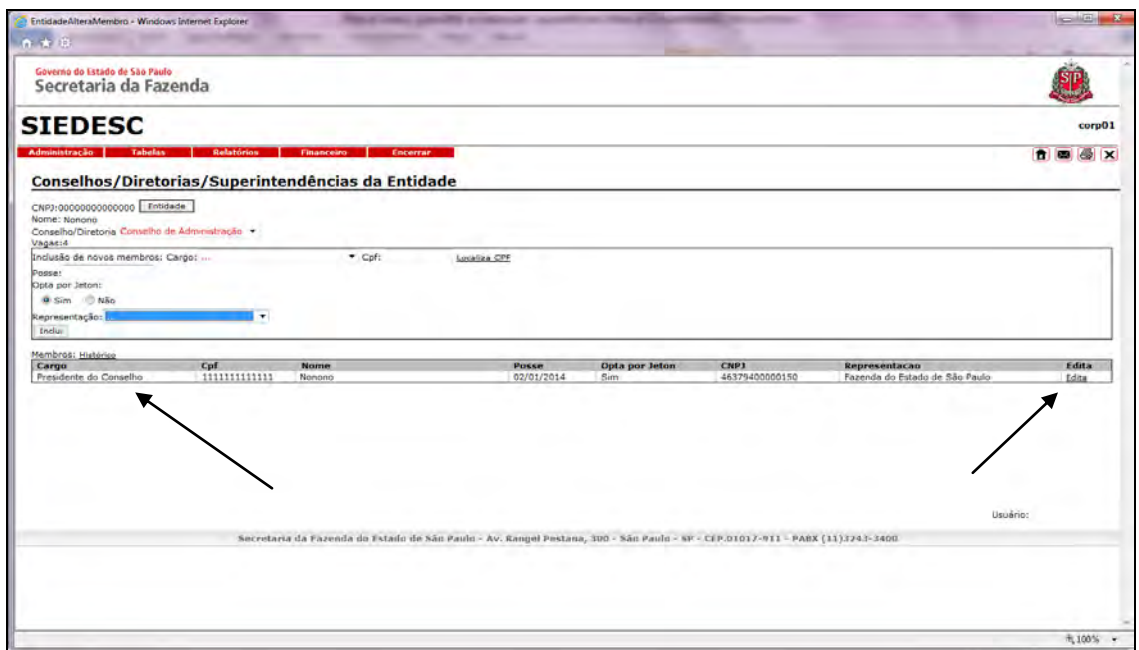

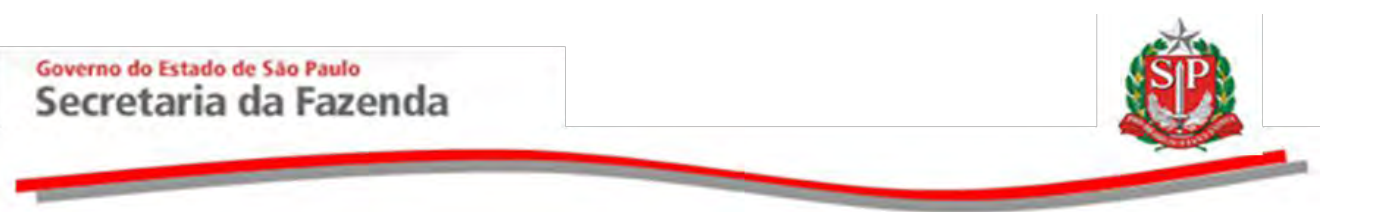

Clique em *Efetiva* para salvar as alterações.

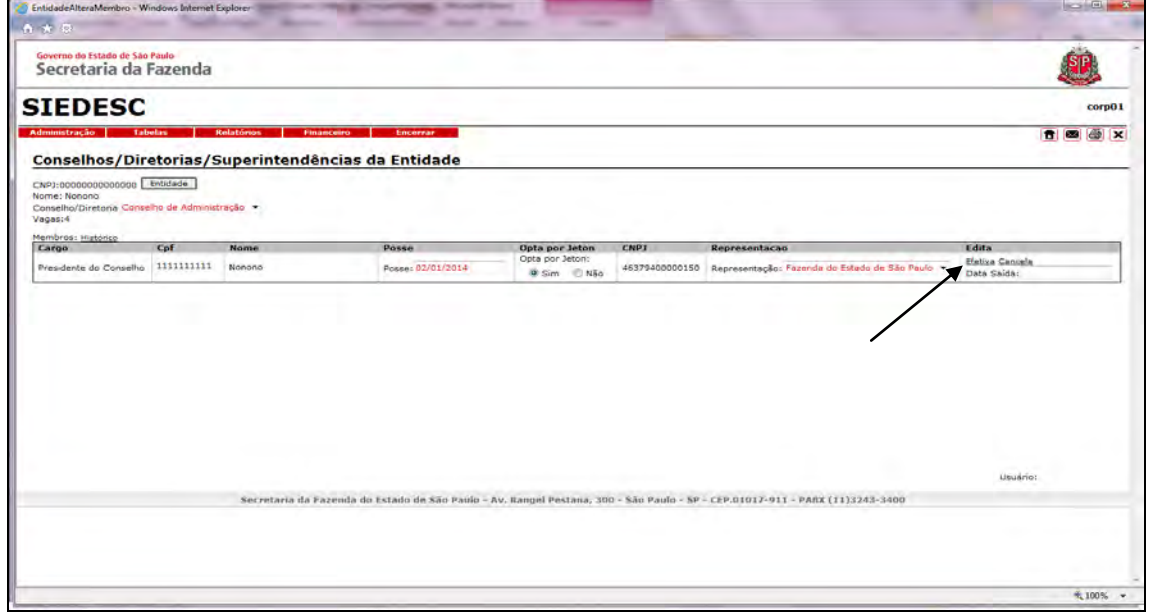

### <span id="page-30-0"></span>**4.5.1 ALTERAR REPRESENTAÇÃO DE MEMBRO JÁ CADASTRADO**

- Na página inicial do Siedesc, selecione *Tabela -> Entidades -> Atualização.*
- Na página *Entidade*, clique em *Editar* e em seguida em *Altera Conselhos*.
- Selecione o conselho cuja representação do membro será alterada, neste caso o de *Administração*.
- Clique em *Representações x Membros.*

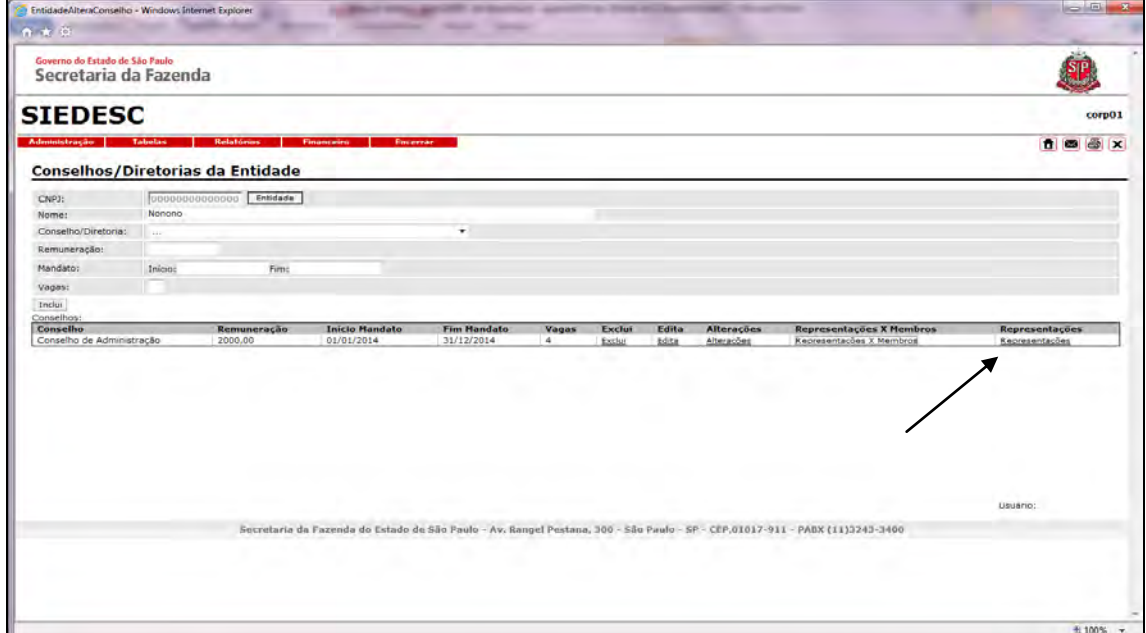

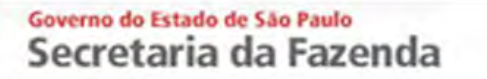

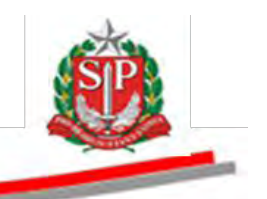

Clique em *Edita* para alterar a representação.

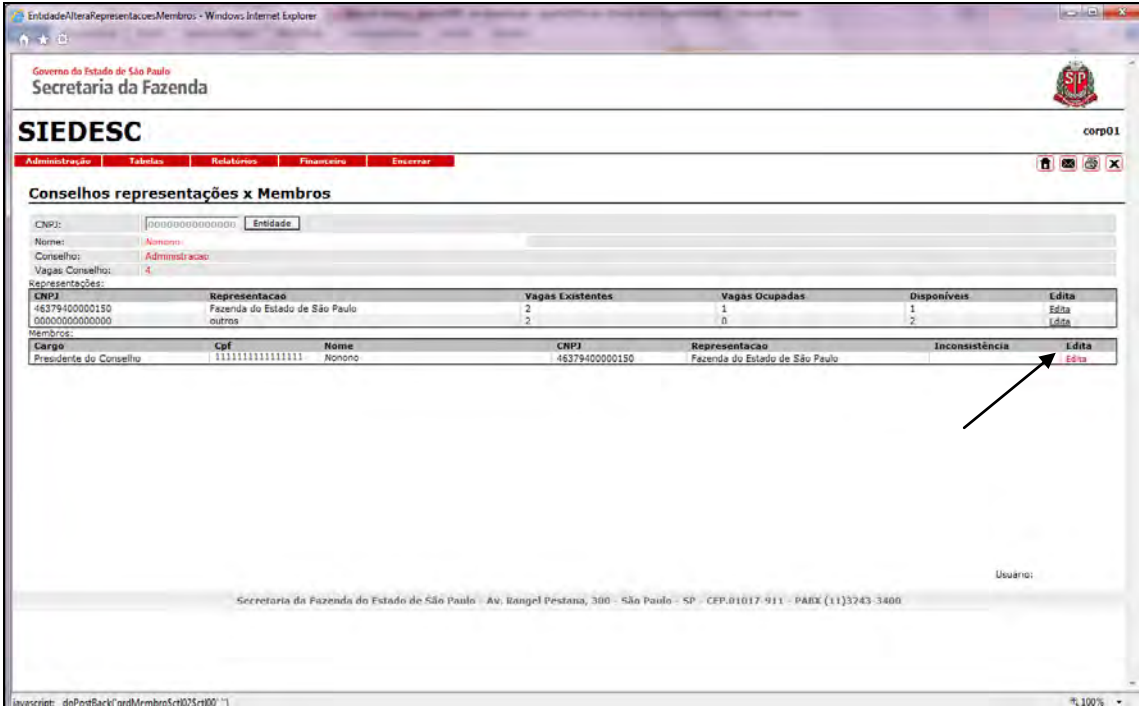

- Altere a representação de acordo com as opções cadastradas para o referido conselho.
- Clique em *Efetiva* para salvar as alterações.

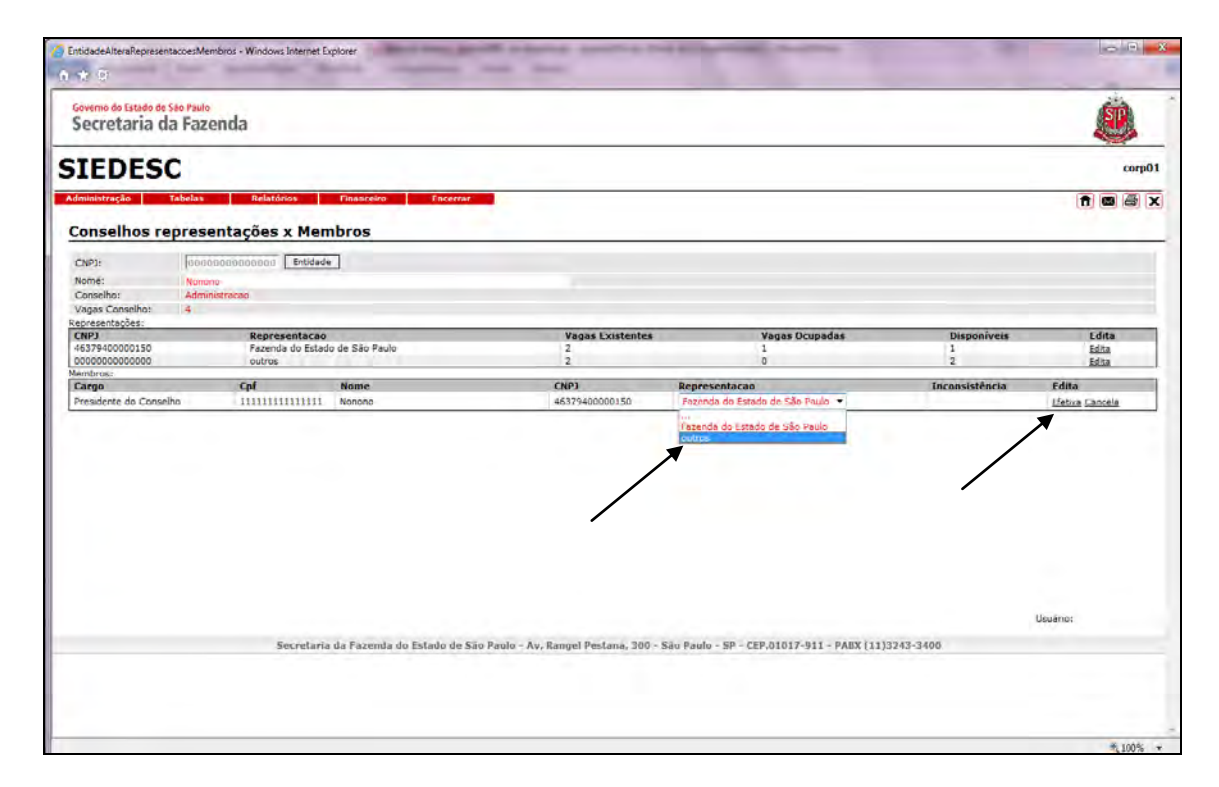

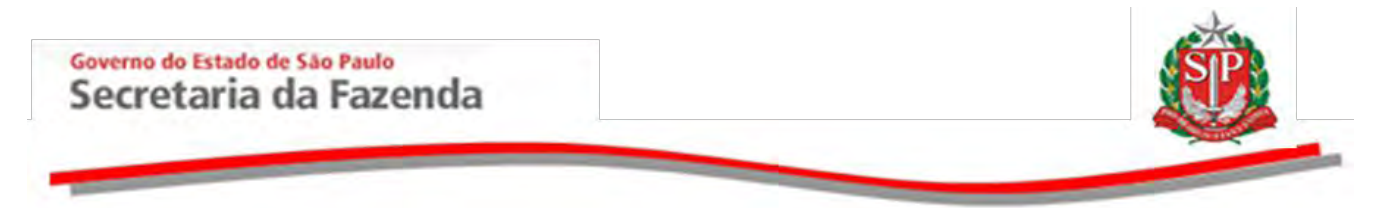

 *Atenção!* No caso de haver conselho com um ou poucos membros com representação, crie para esse(s) conselho(s) representação(ões) com a entidade "Outros" constante do banco de dados Pessoa Física/Jurídica – CNPJ 00000000000000. A entidade "Outros" refere-se à representação de membros nomeados sem vinculação a um órgão específico.

#### <span id="page-32-0"></span>**4.6 ALTERAR CONTATOS**

Esta opção permite incluir e excluir os responsáveis pelas informações das áreas financeira, administrativa e institucional.

 *Atenção!* Antes de iniciar esta ação, efetue o cadastramento dos responsáveis no banco de dados pessoa fisica/jurídica. Veja as orientações no item [4.1](#page-12-0)  [CADASTRAR PESSOAS FÍSICAS/JURÍDICAS.](#page-12-0)

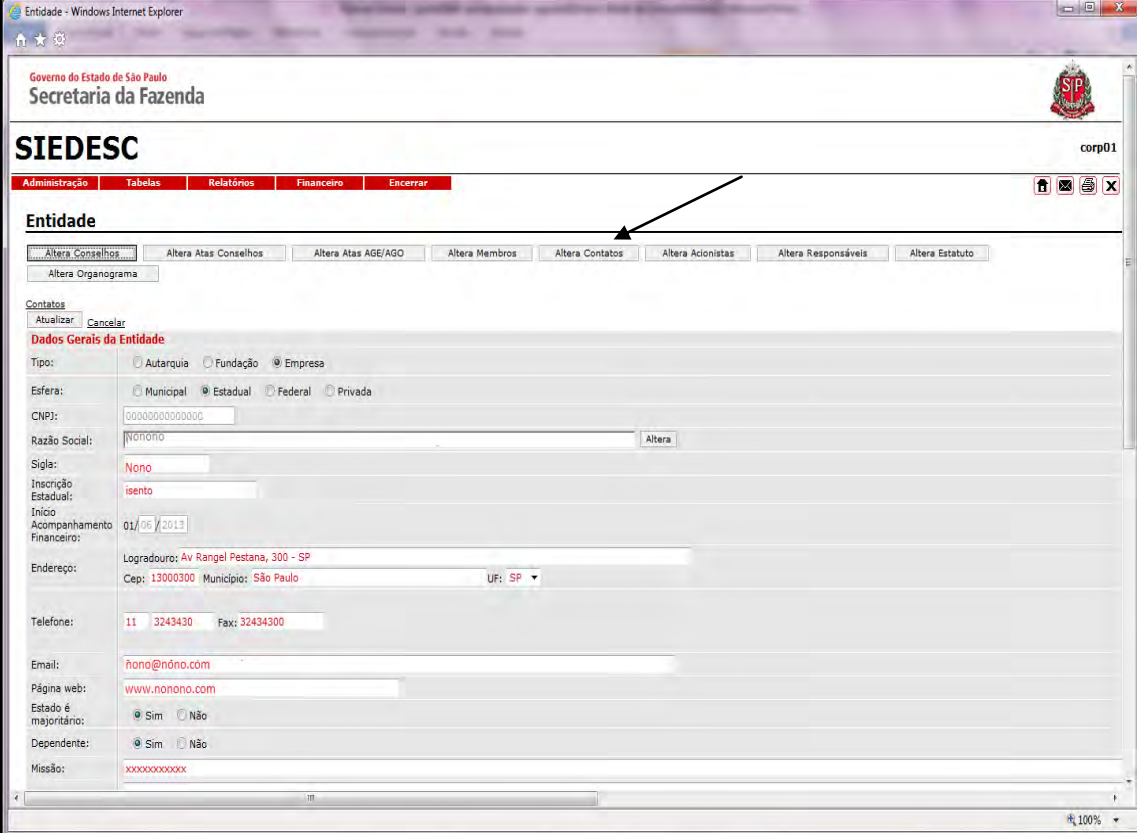

Clique em *Altera Contatos*.

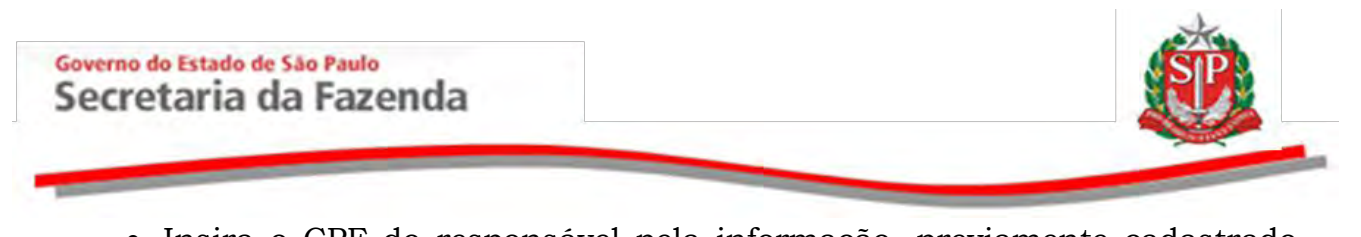

- Insira o CPF do responsável pela informação, previamente cadastrado no Siedesc, ou clique em *Localiza CPF*.
- Assinale o tipo de contato.
- Clique em *Inclui*.
- Para cada tipo de contato, se *Financeiro*, *Administrativo* e *Institucional*, repita a operação.

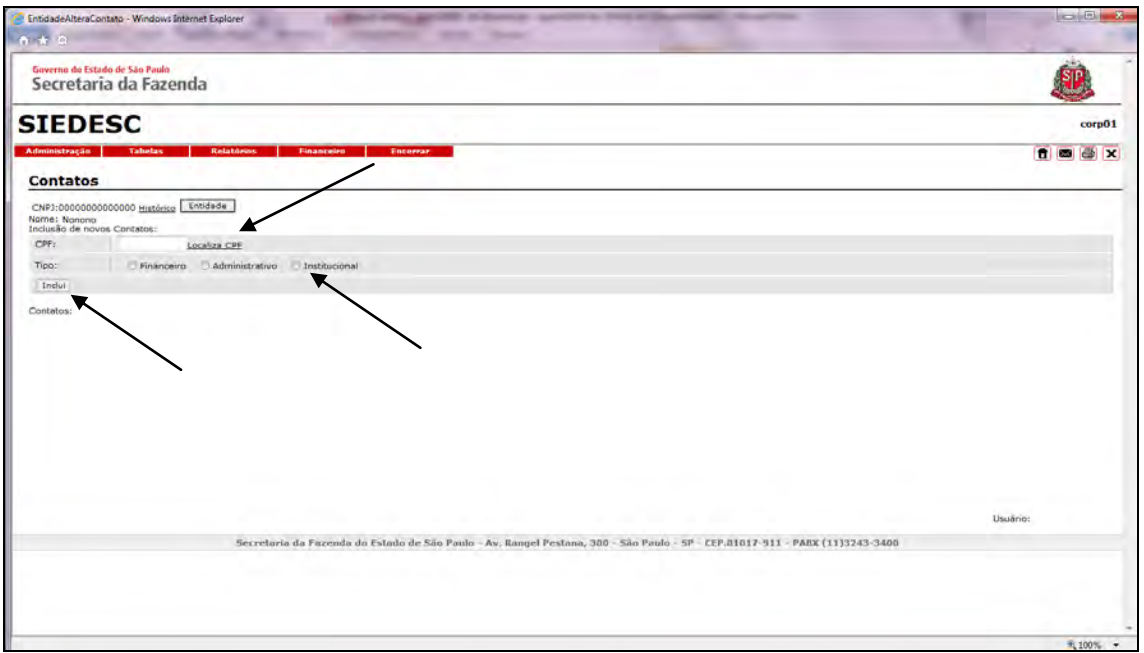

Para excluir o contato, utilize a opção correspondente.

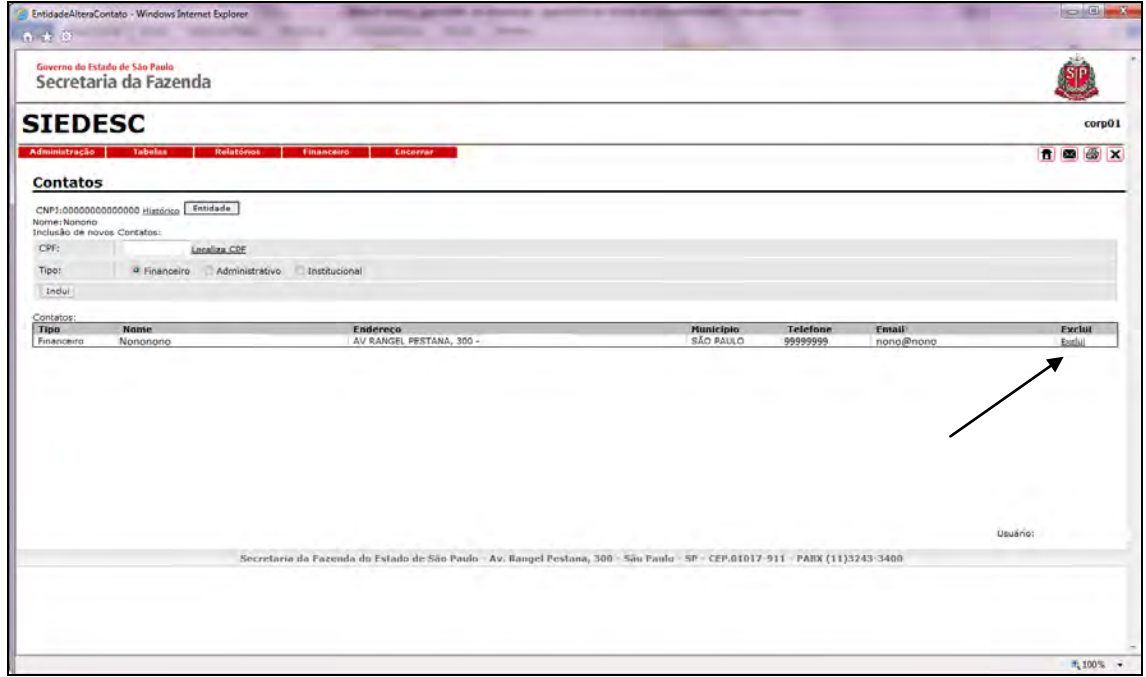

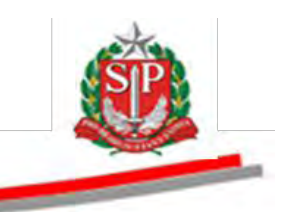

## <span id="page-34-0"></span>**4.7 ALTERAR ACIONISTAS**

Esta opção permite registrar ou alterar a composição acionária da empresa.

*Atenção!* Opção disponível apenas para empresas.

 *Lembre-se!* Pessoas físicas e/ou jurídicas que figuram como acionistas deverão estar cadastradas no banco de dados. Veja as orientações no item 4.1 [CADASTRAR PESSOAS FÍSICAS/JURÍDICAS.](#page-12-0)

Clique em *Altera Acionistas.* 

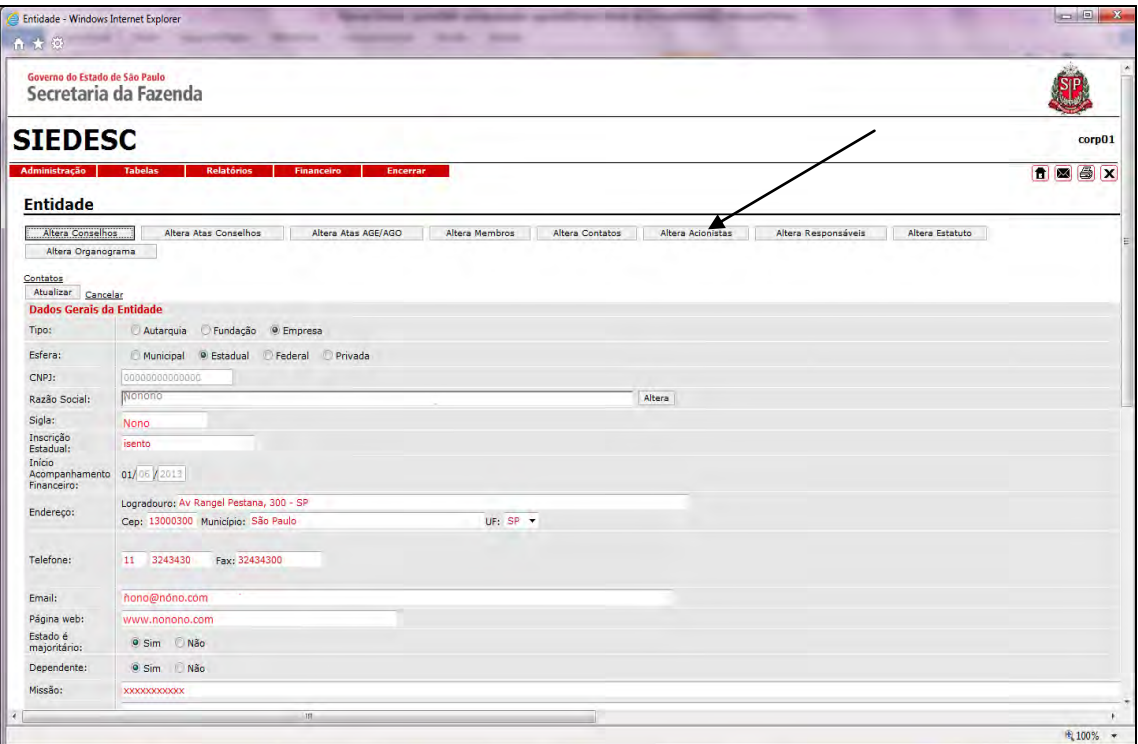

#### Governo do Estado de São Paulo Secretaria da Fazenda

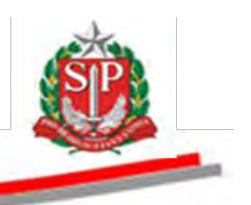

- Insira o CPF ou CNPJ no campo correspondente ou clique em *Localiza*.
- Preencha os campos *Livres* ou *Caucionados* com o número de ações correspondente ao CPF ou CNPJ escolhido.
- Clique em *Inclui.*
- Repita a operação com todos os acionistas.

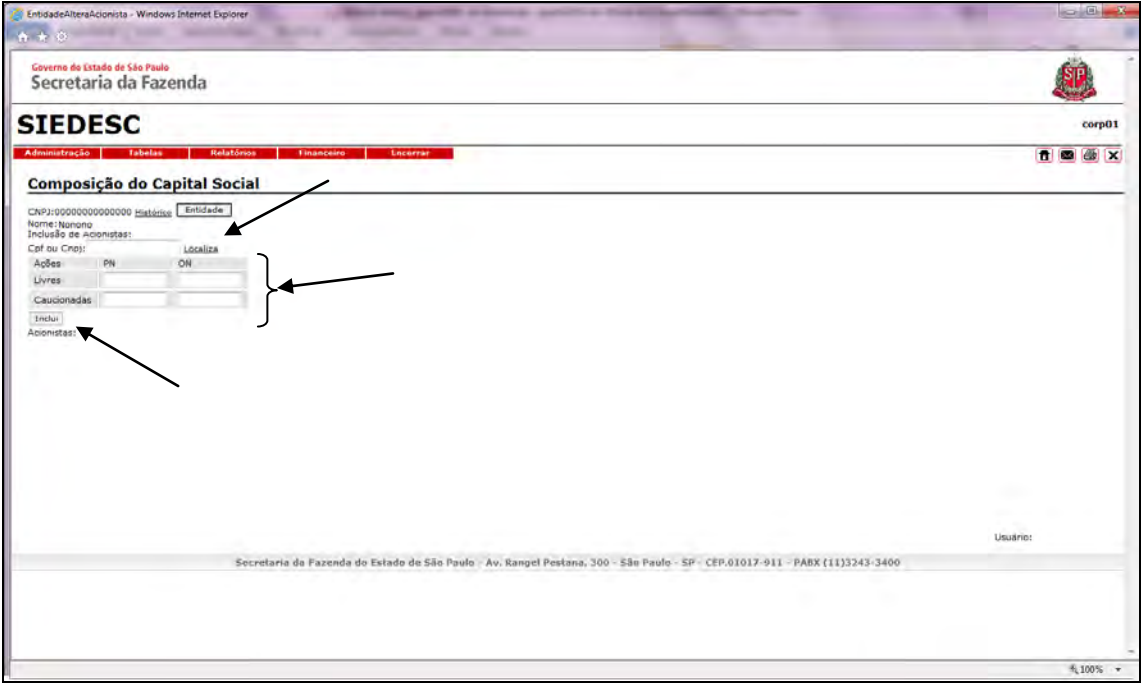

Para editar ou excluir, clique no campo correspondente.

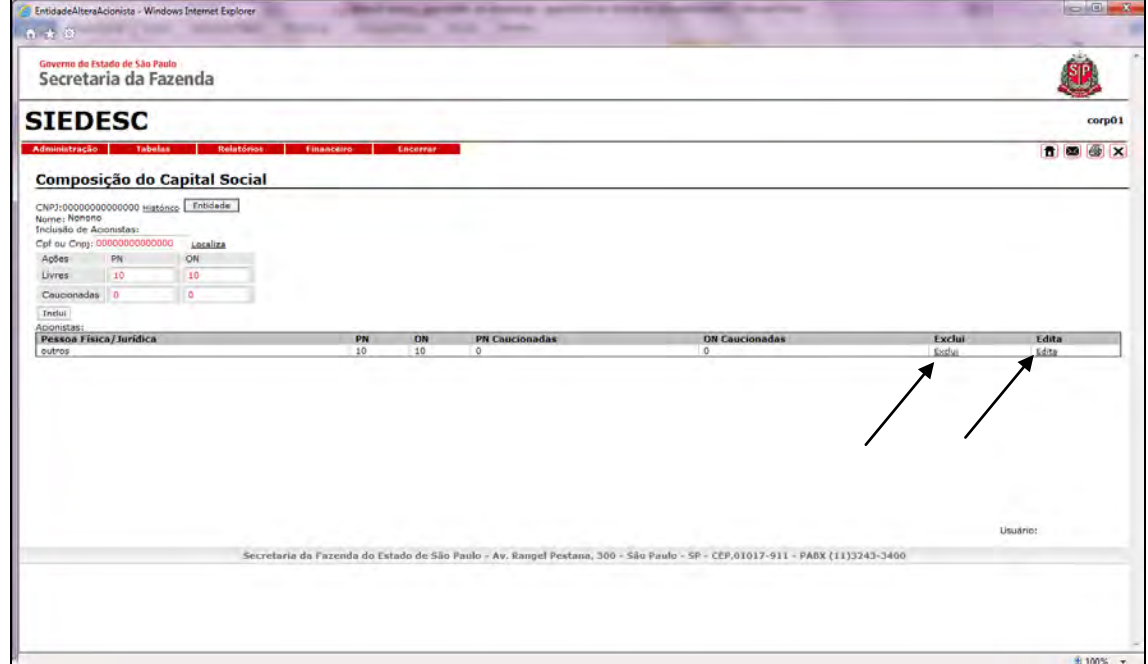

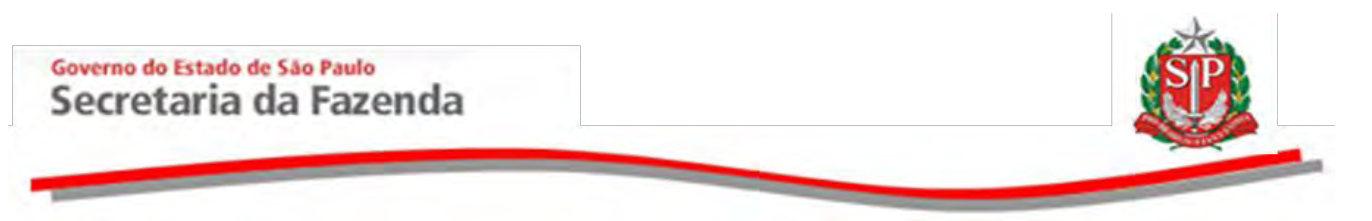

Após a edição, clique em *Atualiza* para salvar as informações.

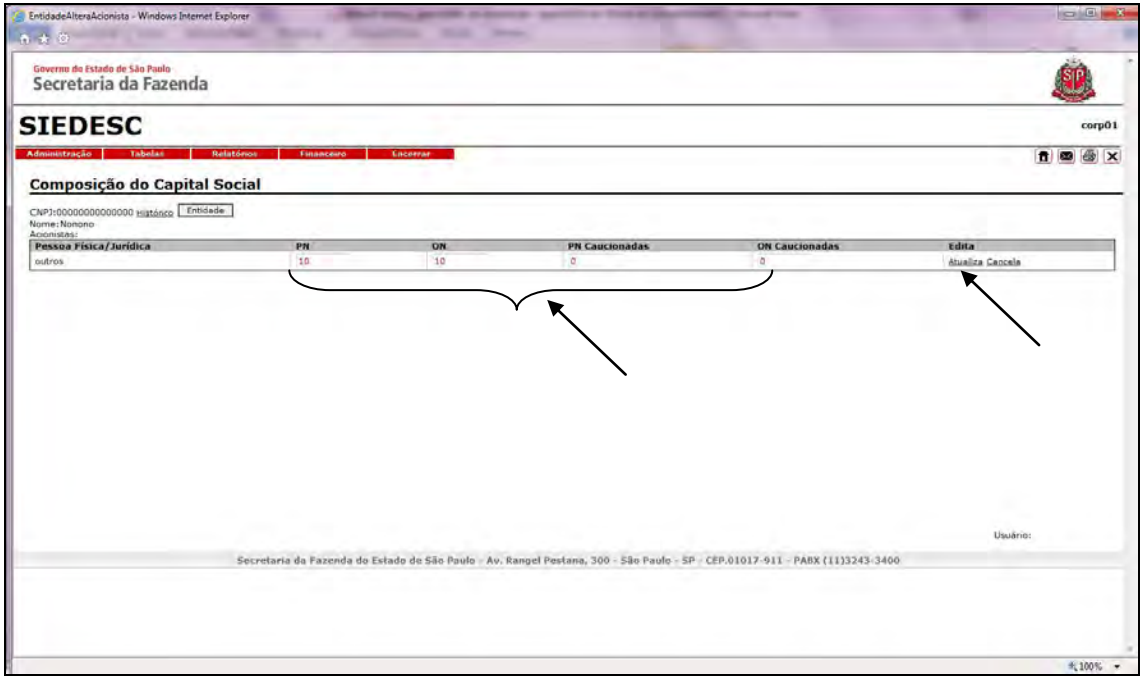

### <span id="page-36-0"></span>**4.8 ALTERAR RESPONSÁVEIS**

Por esta opção é possível incluir ou excluir os responsáveis pelos dados cadastrais no sistema.

- Clique em *Altera Responsáveis.*
- Ou, ainda, pela opção *Tabelas -> Entidades -> Responsáveis*.

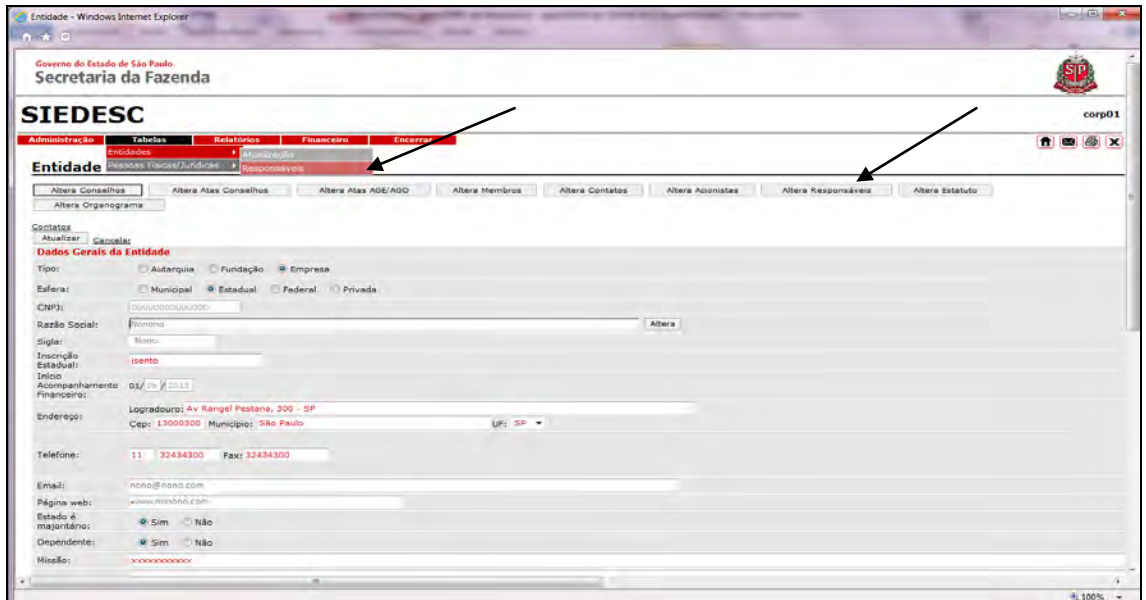

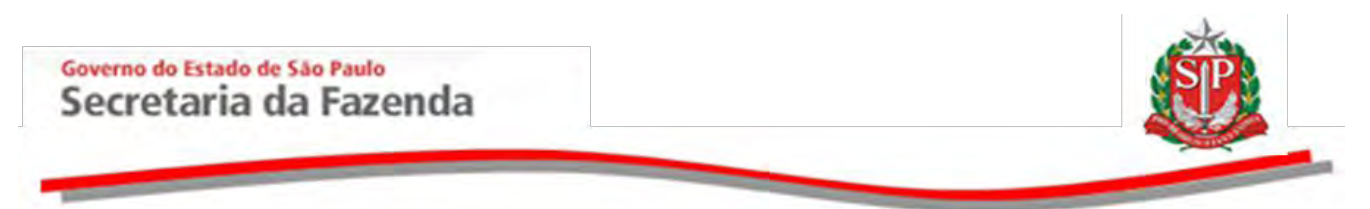

- Preencha os campos *CPF, Nome, E-mail e Telefone*.
- Clique em *Inclui*.

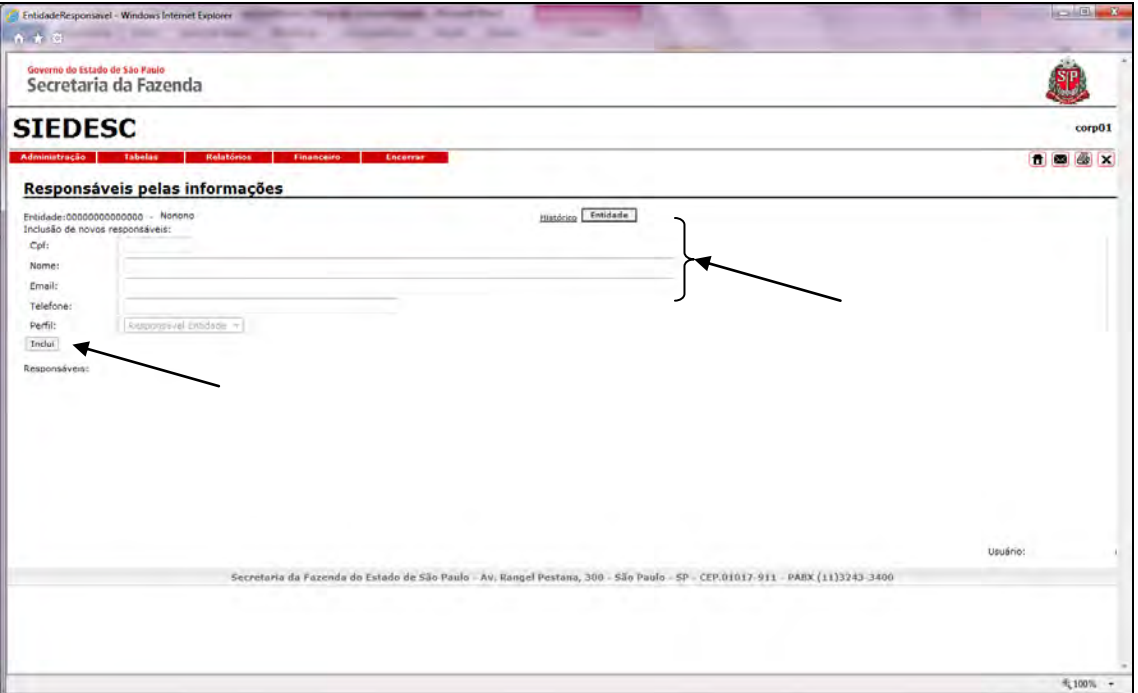

 Para editar qualquer informação, clique na opção correspondente ou exclua, se for o caso.

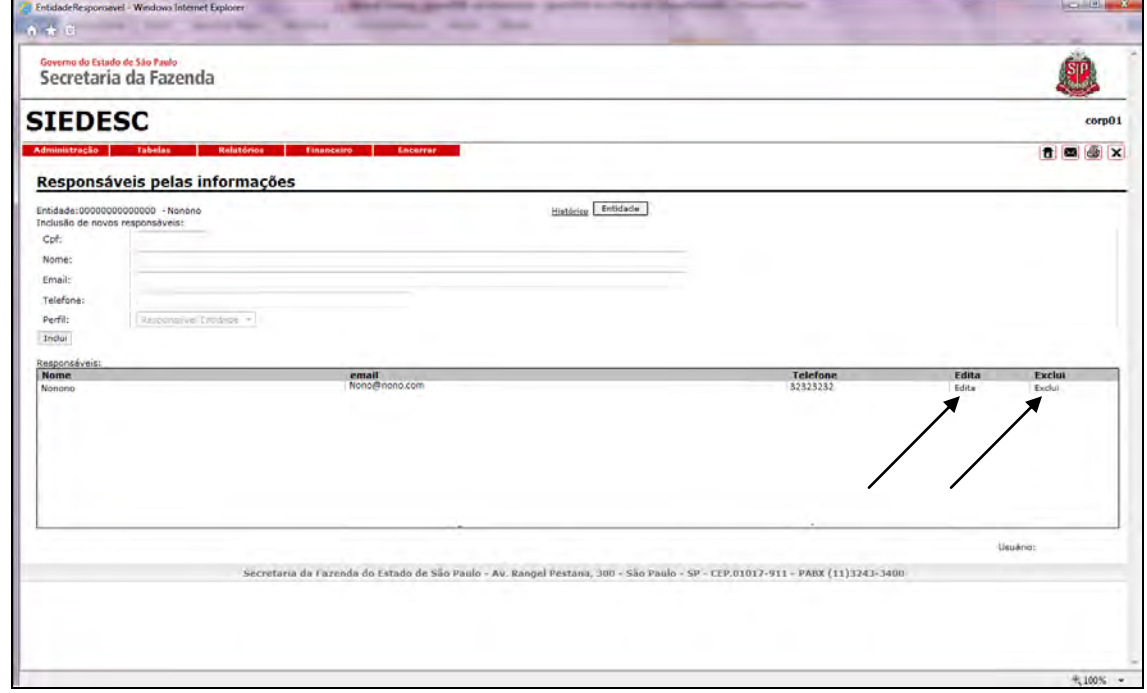

Neste exemplo, clique em *Edita*.

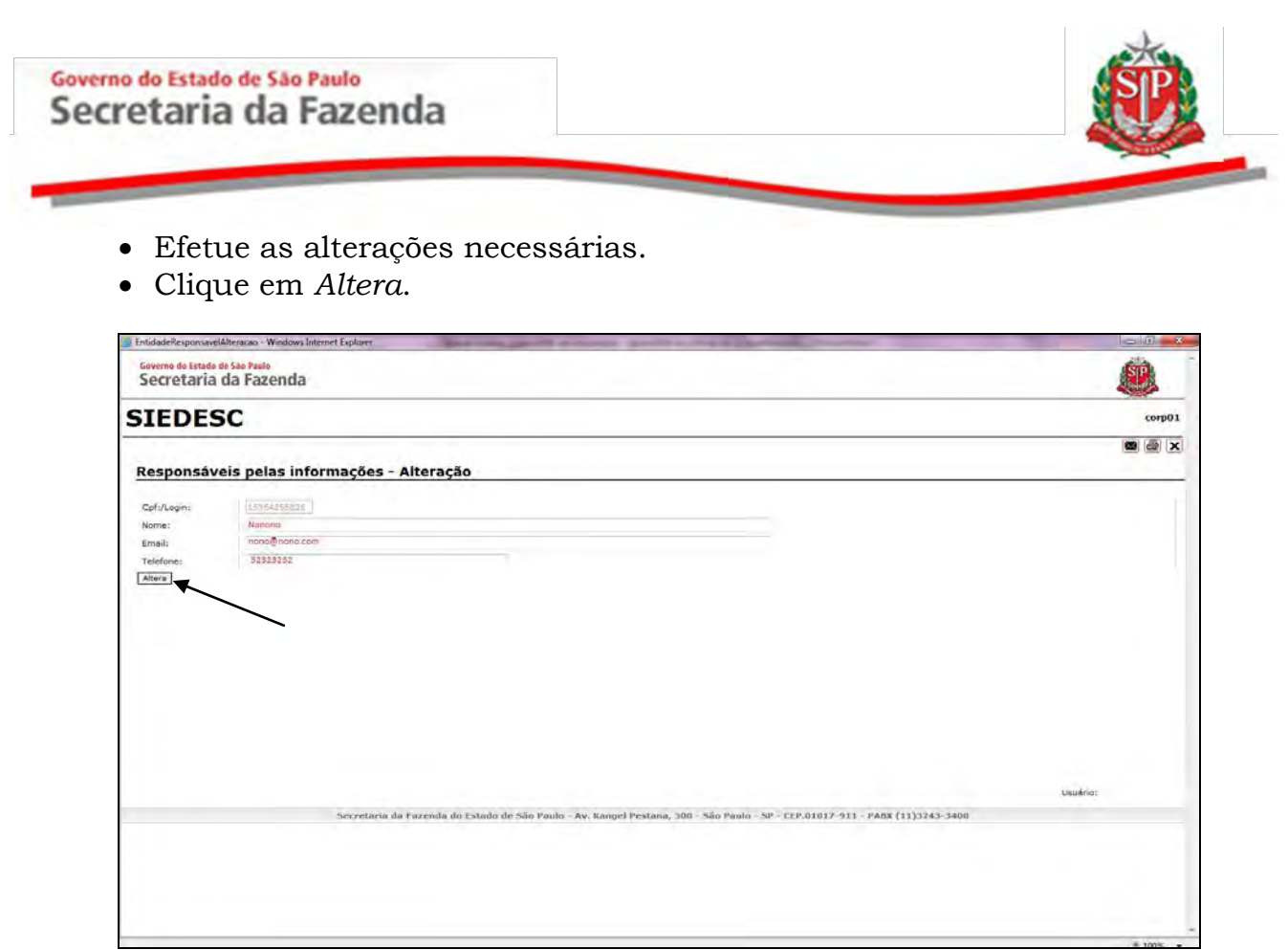

## <span id="page-38-0"></span>**4.9 ALTERAR ESTATUTO**

Esta opção permite incluir ou excluir o estatuto da entidade.

Clique em *Altera Estatuto*.

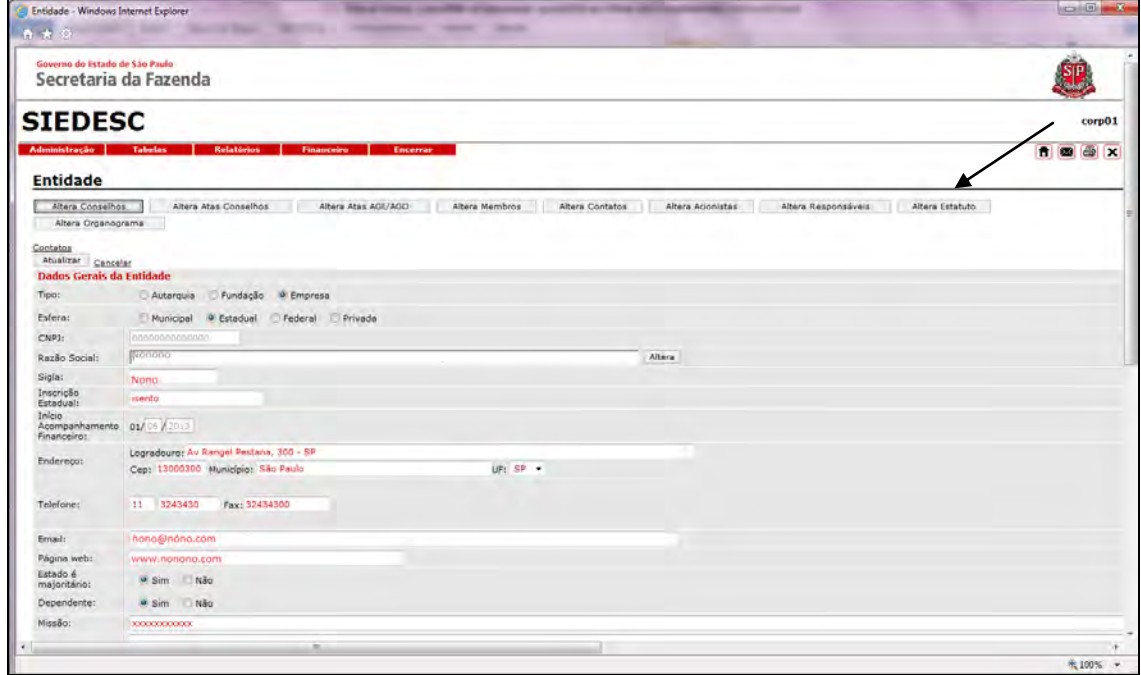

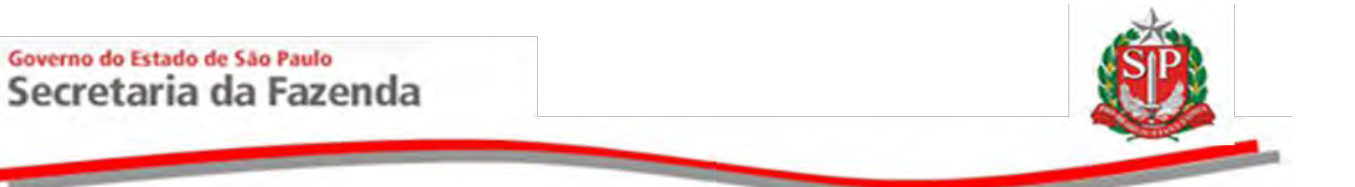

- Clique em *Procurar* e insira o estatuto em formato PDF.
- Digite a data da última alteração do estatuto.
- Clique em *Insere.*

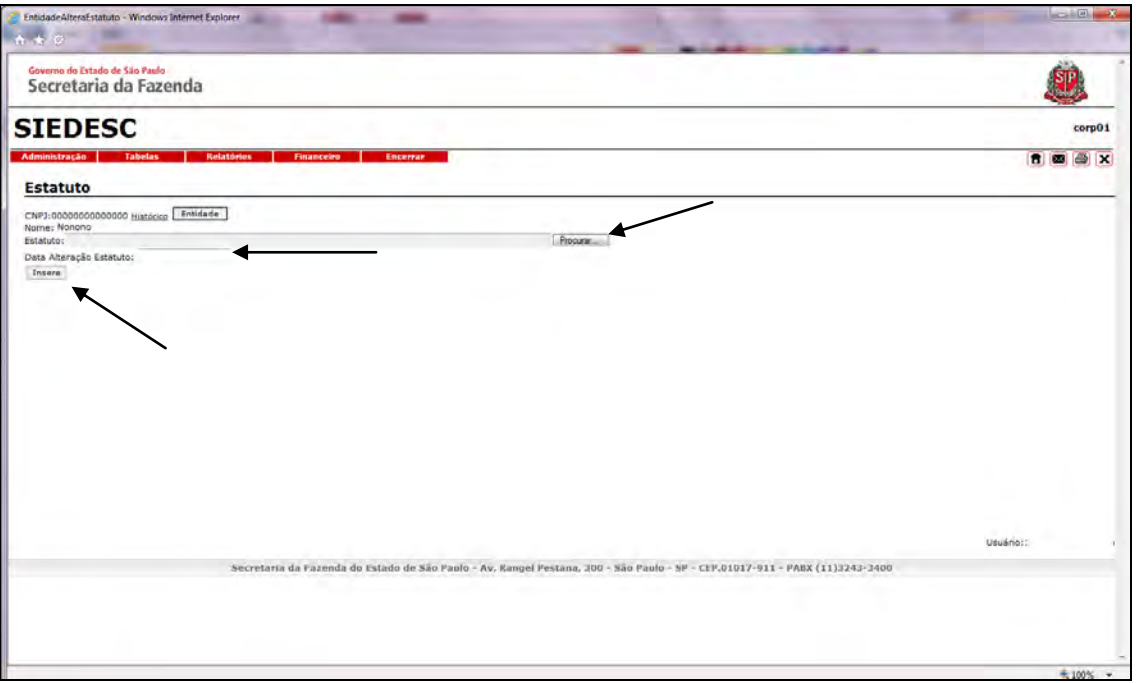

 Após a inclusão do estatuto, será possível visualizá-lo ou, se for o caso excluí-lo.

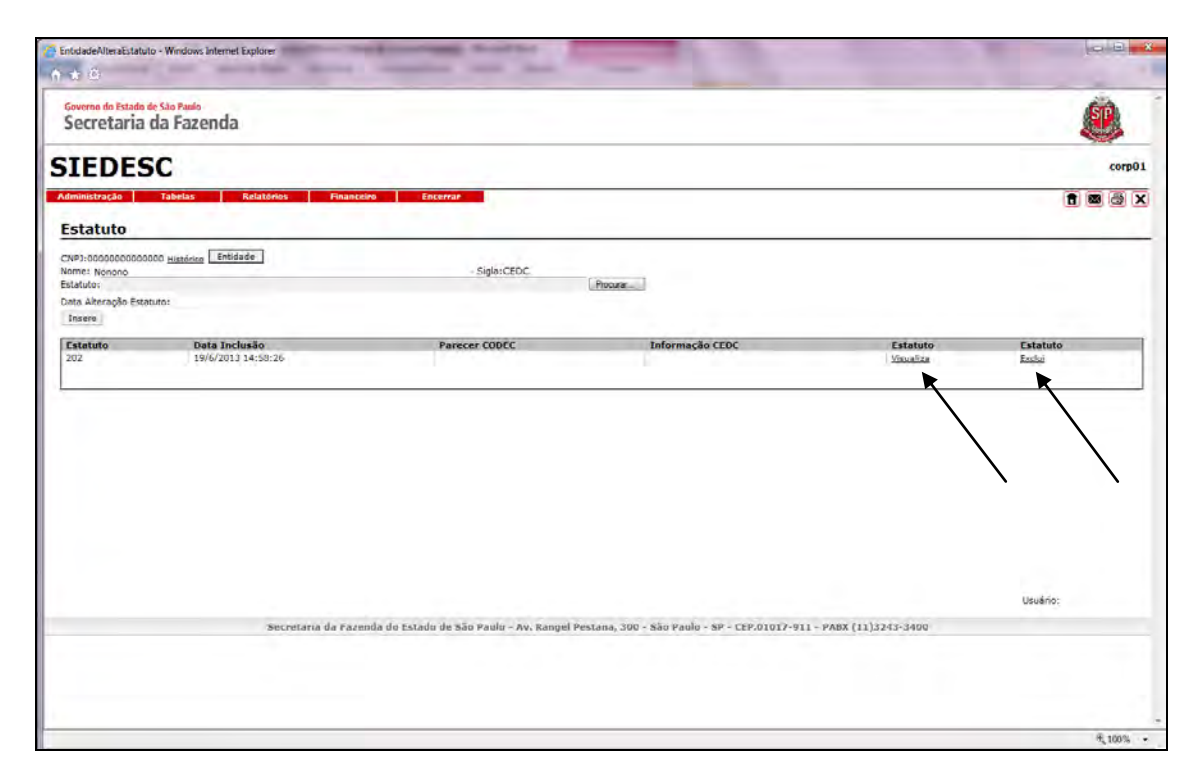

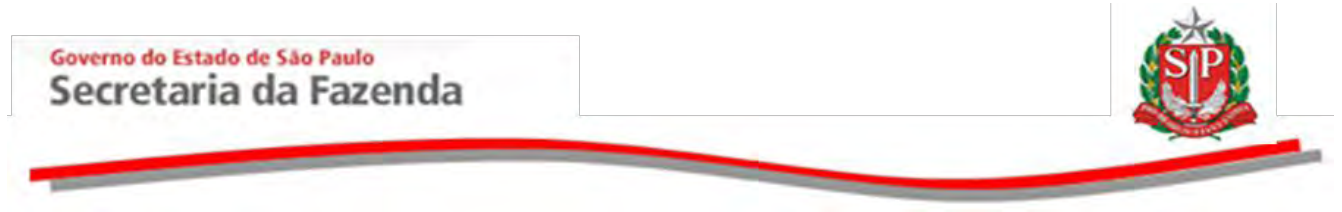

### <span id="page-40-0"></span>**4.10 ALTERAR ORGANOGRAMA**

Esta opção permite incluir ou excluir o organograma da entidade.

Clique em *Altera Organograma*.

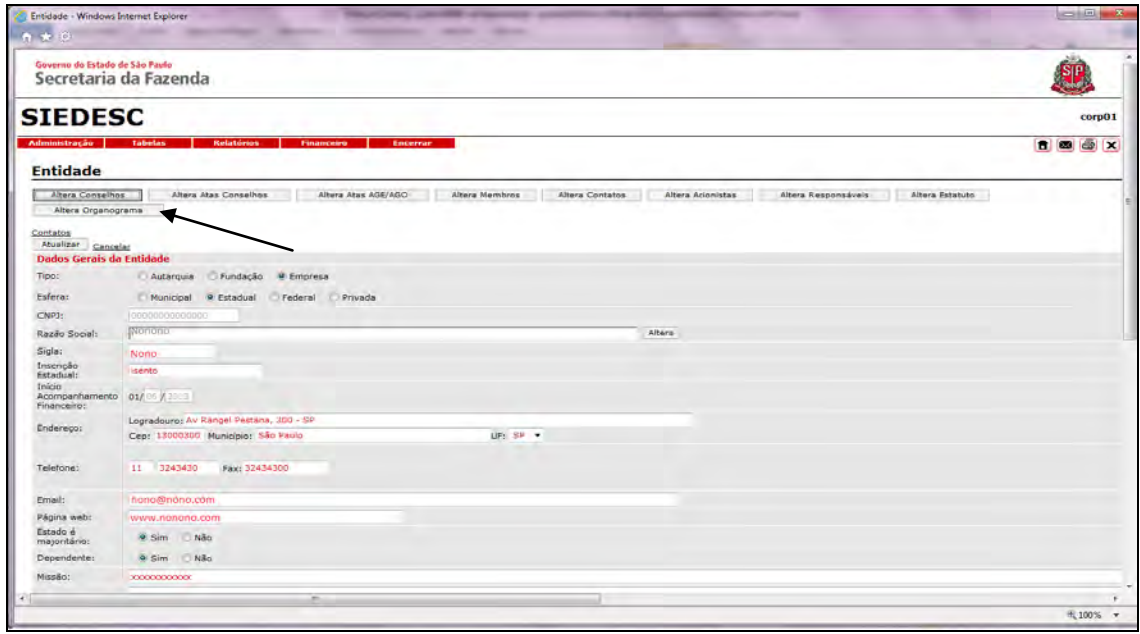

- Clique em *Procurar* e insira o organograma em formato PDF.
- Digite a data da última alteração do organograma.
- Clique em *Insere.*

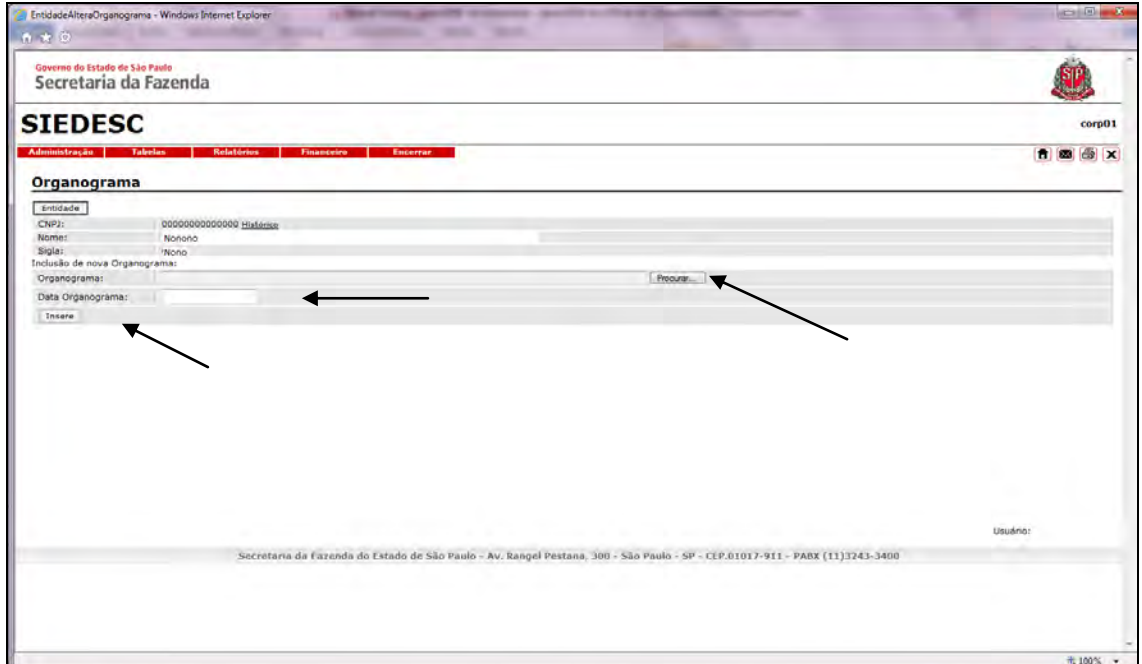

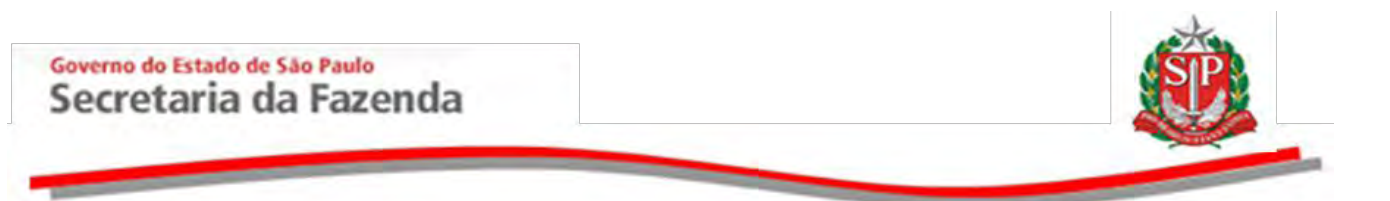

Para excluí-lo, clique na opção correspondente.

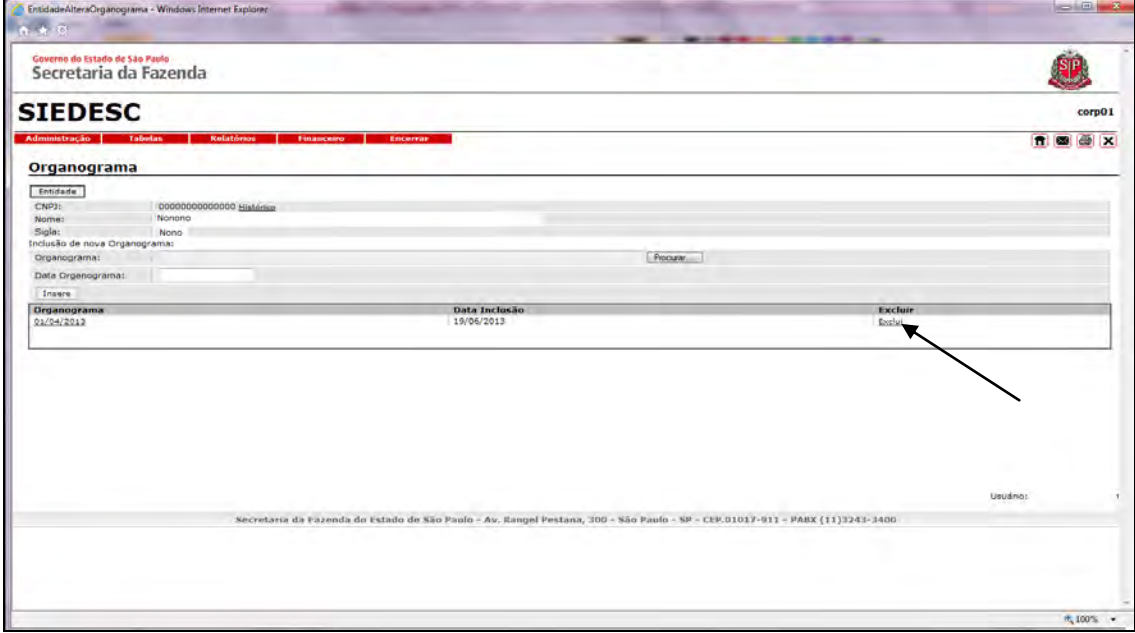

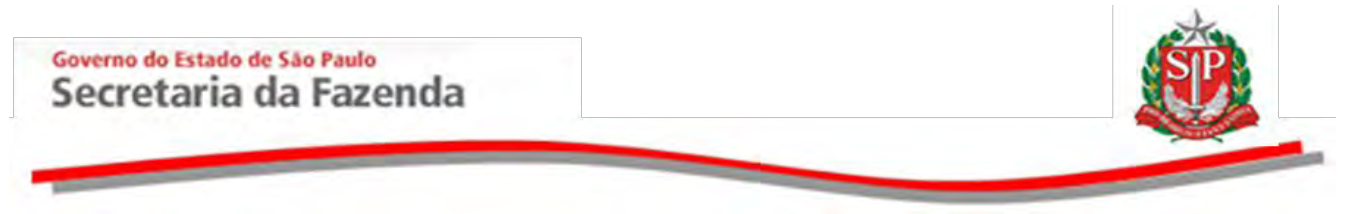

# <span id="page-42-0"></span>**5. RELATÓRIOS**

Opção disponível apenas para consulta às informações das entidades, sem possibilidade de nenhuma ação. São elas: *Entidades por Secretaria, por Participação Minoritária do Estado, por Participação Majoritária do Estado e, ainda, os Balanços.* 

Clique em *Relatórios* para visualizar as opções de consulta.

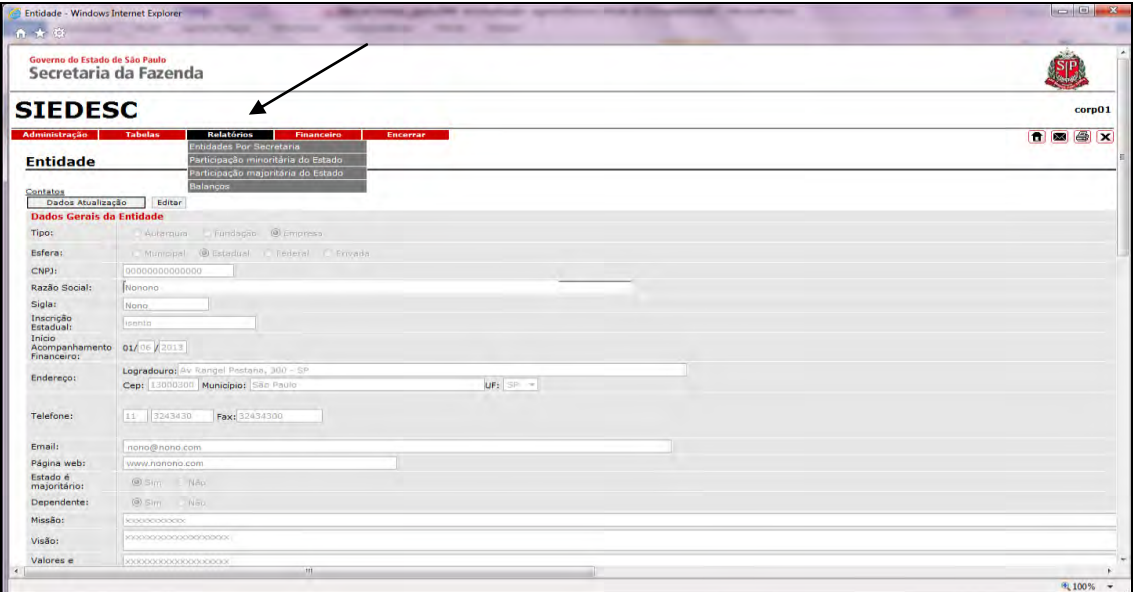

#### <span id="page-42-1"></span>**5.1 ENTIDADES POR SECRETARIA**

 Clique em *Entidades Por Secretaria* para visualizar a relação das secretarias.

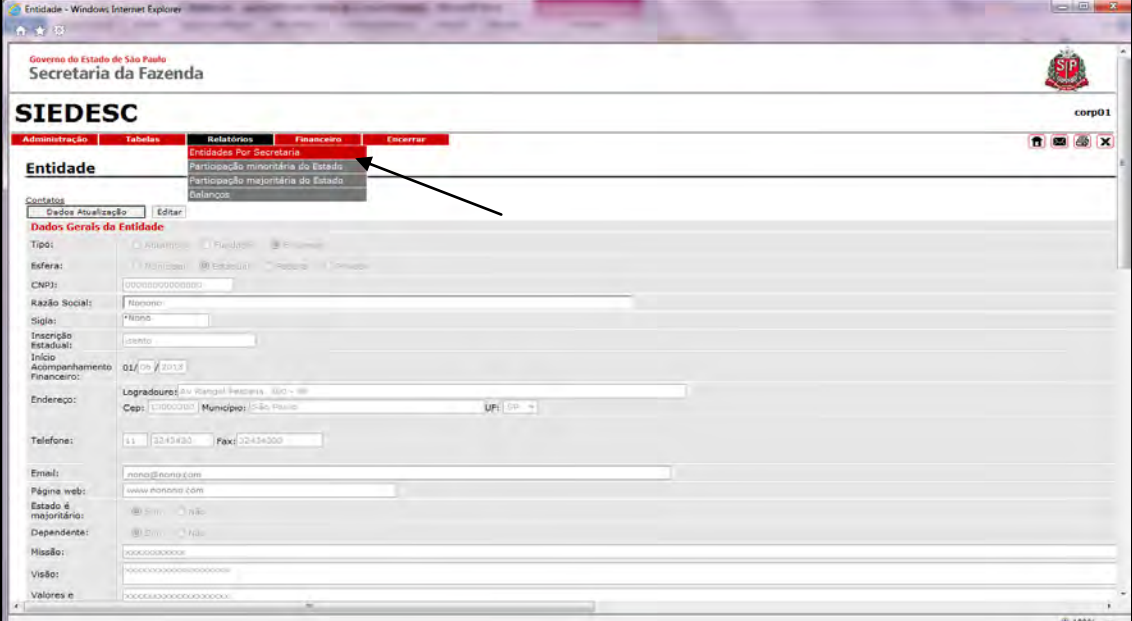

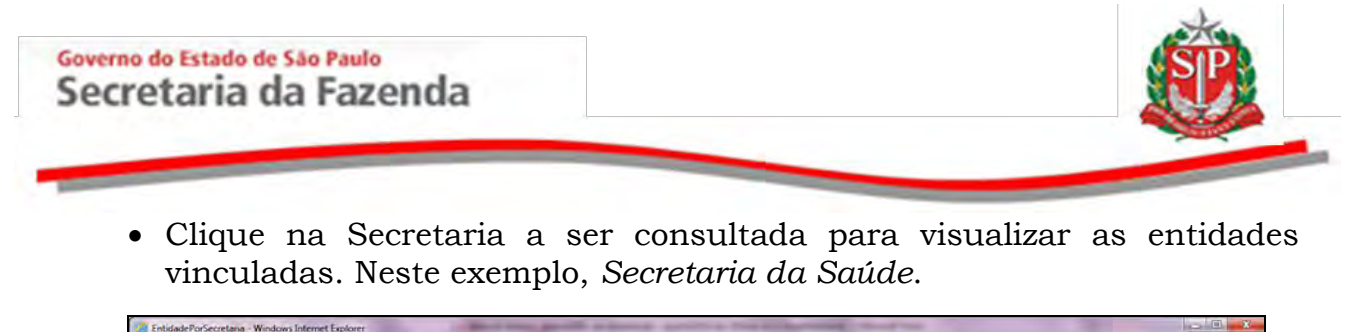

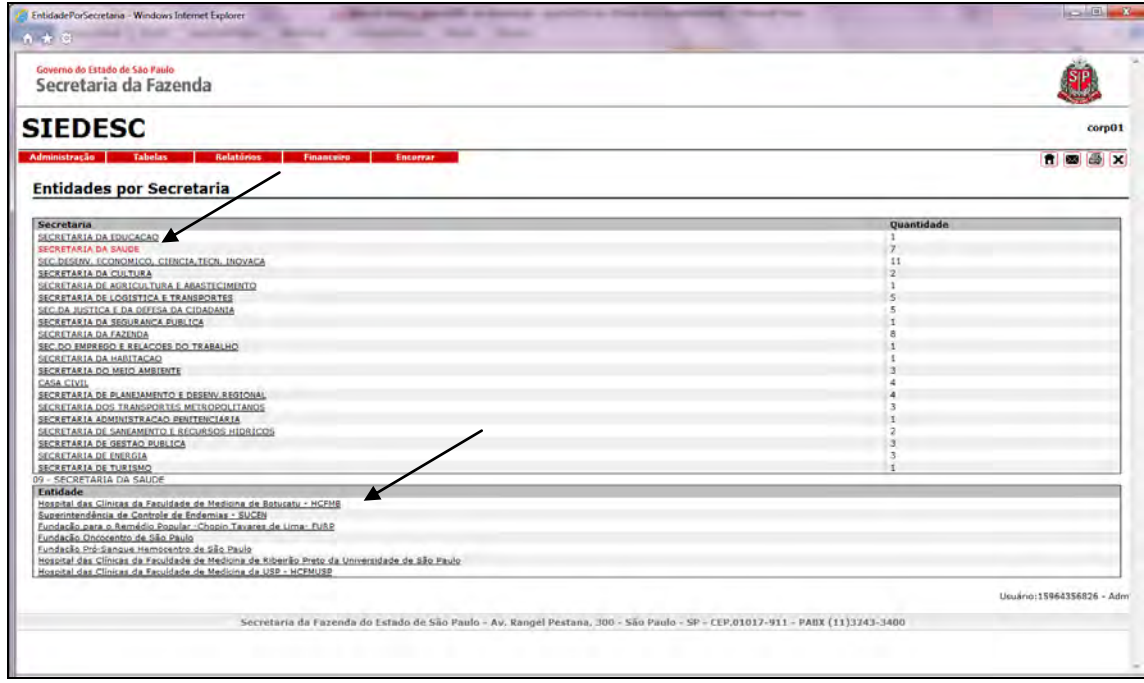

# <span id="page-43-0"></span>**5.2 PARTICIPAÇÃO MINORITÁRIA DO ESTADO**

 Clique na opção para consultar as entidades em que o Estado tem participação minoritária de ações.

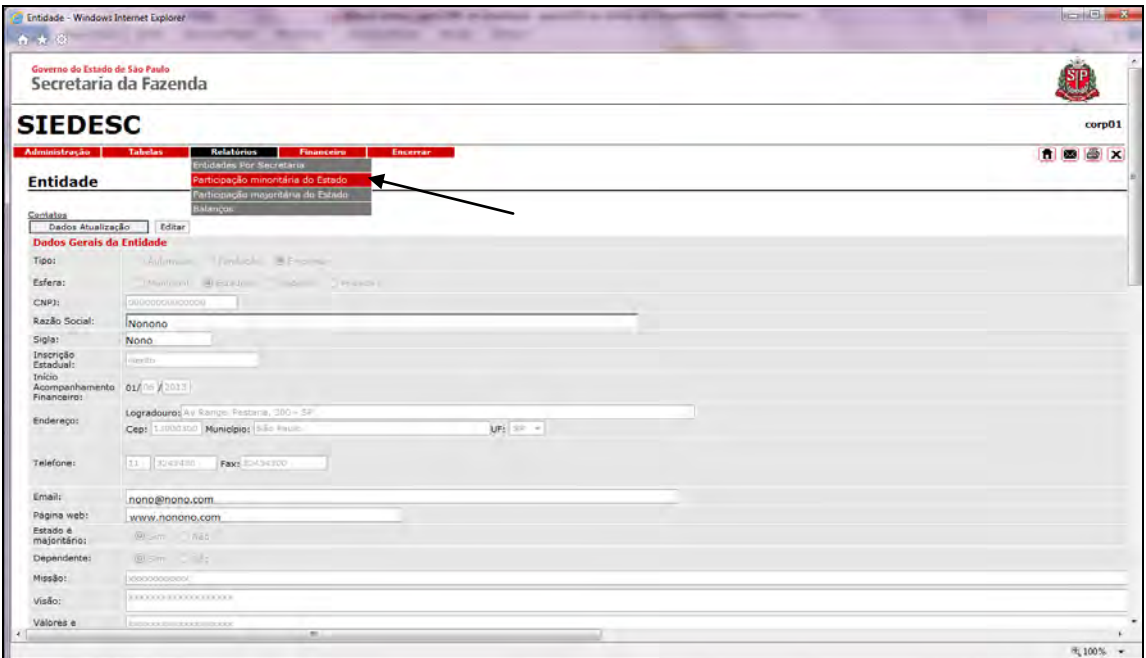

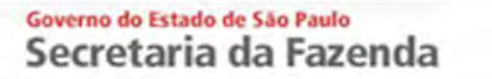

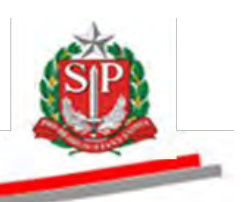

Clique no *link Bovespa.*

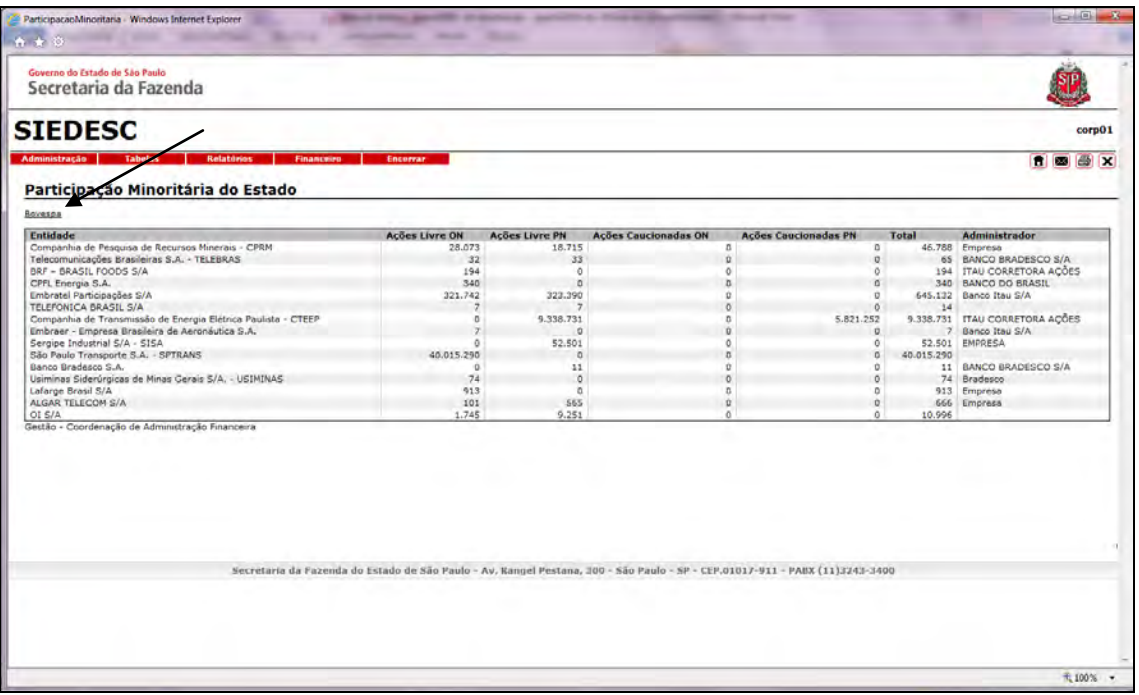

Acesse as informações da entidade no *site* da *BM&F Bovespa*.

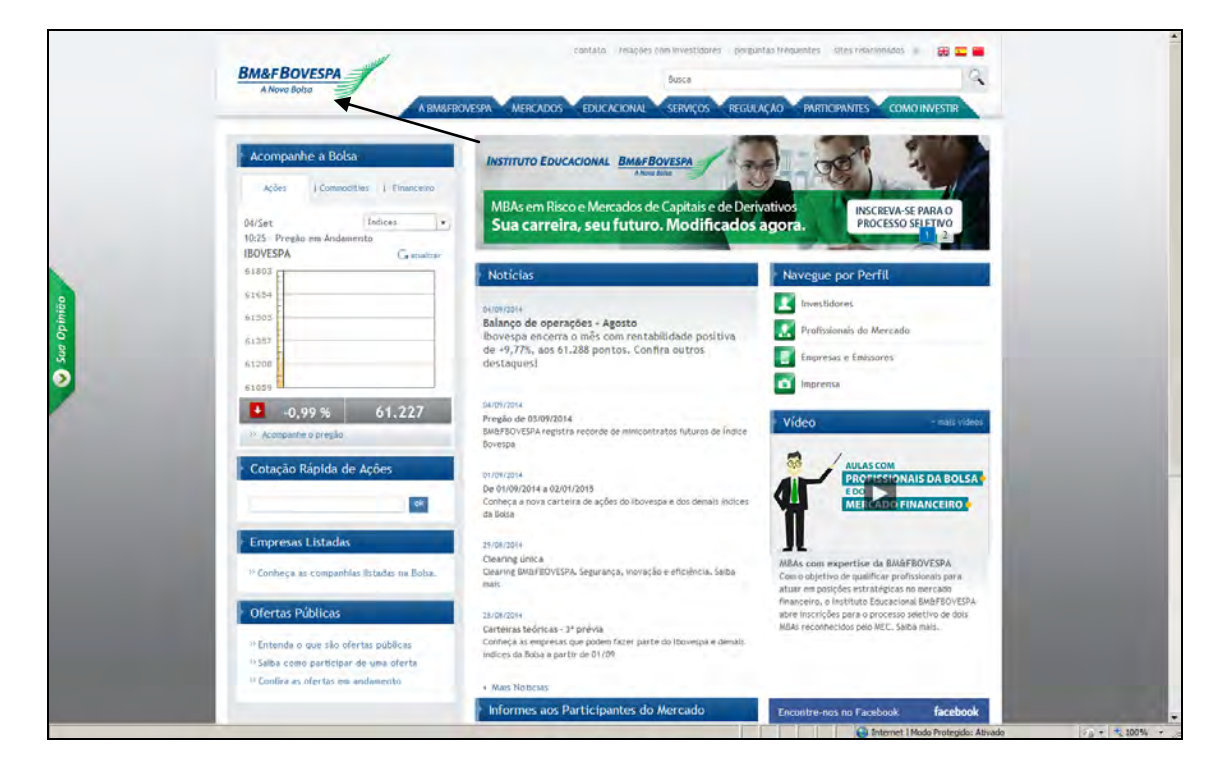

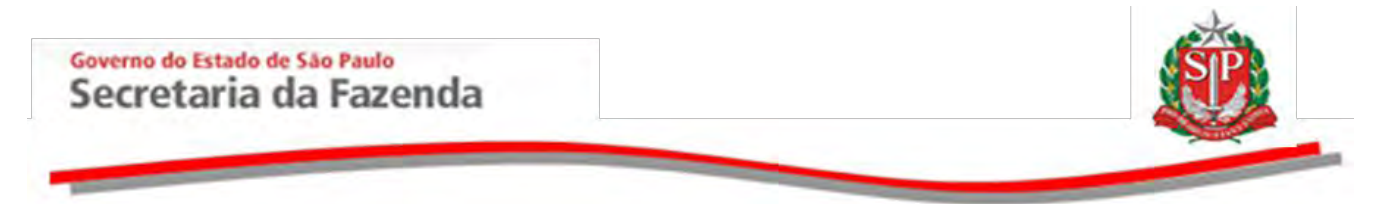

# <span id="page-45-0"></span>**5.3 PARTICIPAÇÃO MAJORITÁRIA DO ESTADO**

 Clique na opção para consultar as Entidades em que o Estado tem participação majoritária de ações.

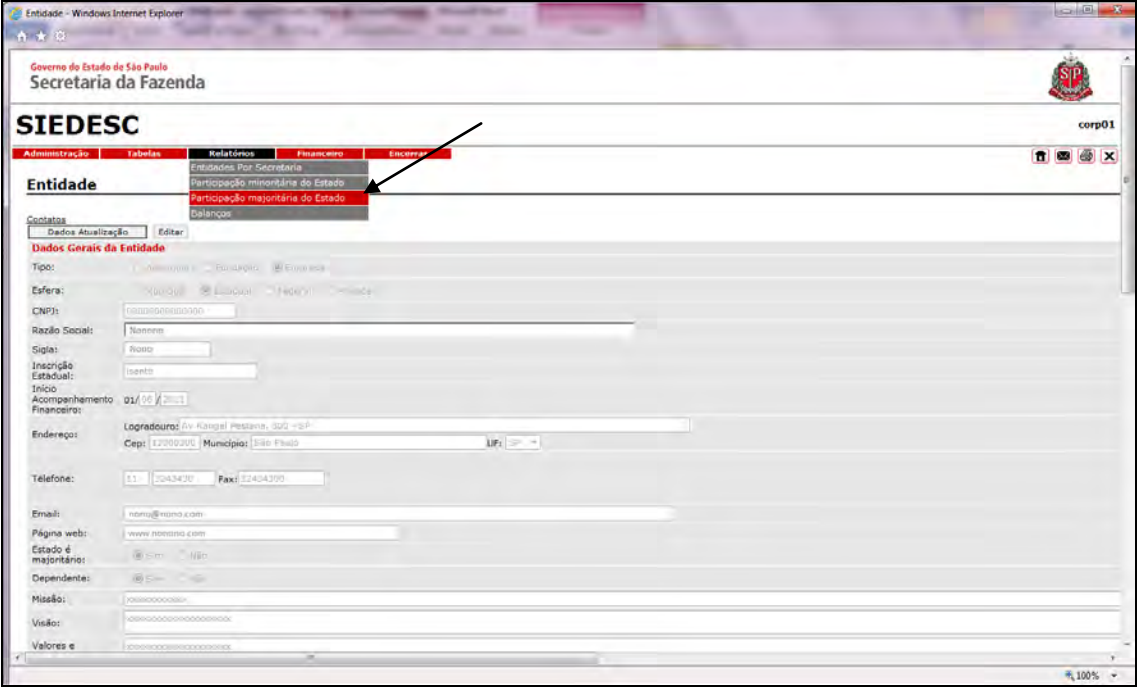

Clique no *link Bovespa*.

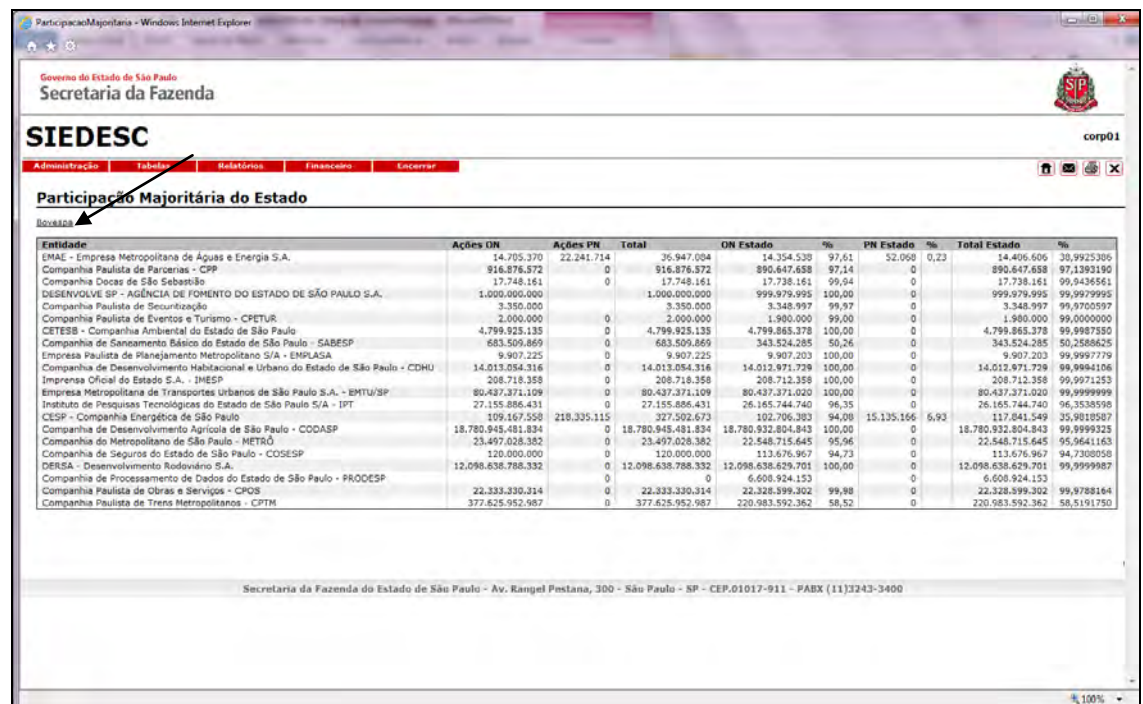

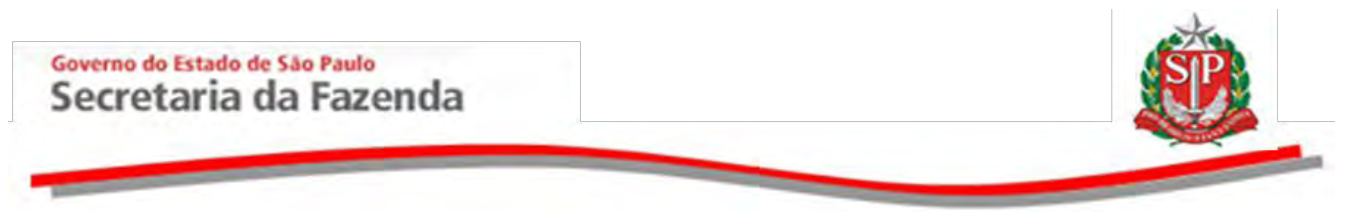

Acesse as informações da entidade no *site* da *BM&F Bovespa*.

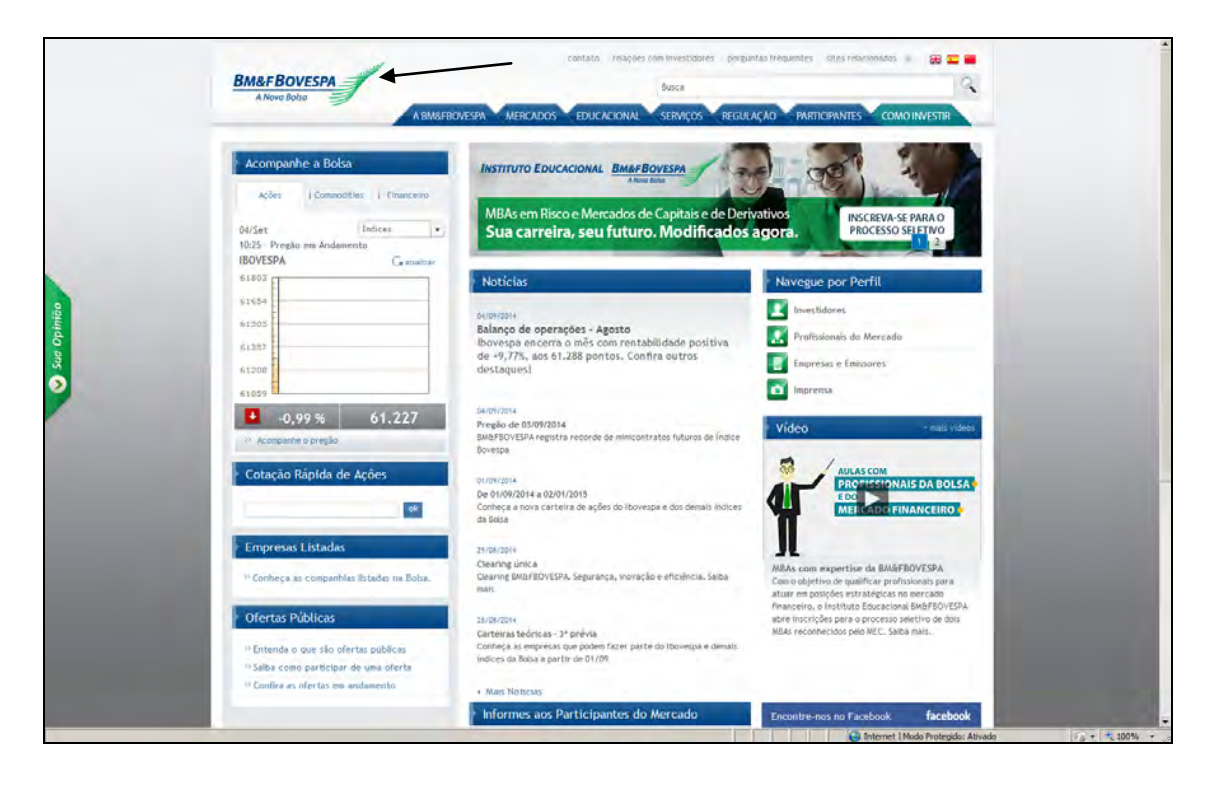

#### <span id="page-46-0"></span>**5.4 BALANÇOS**

 Para visualizar os balanços das empresas onde o Estado de São Paulo detém a maior participação acionária, clique na opção correspondente.

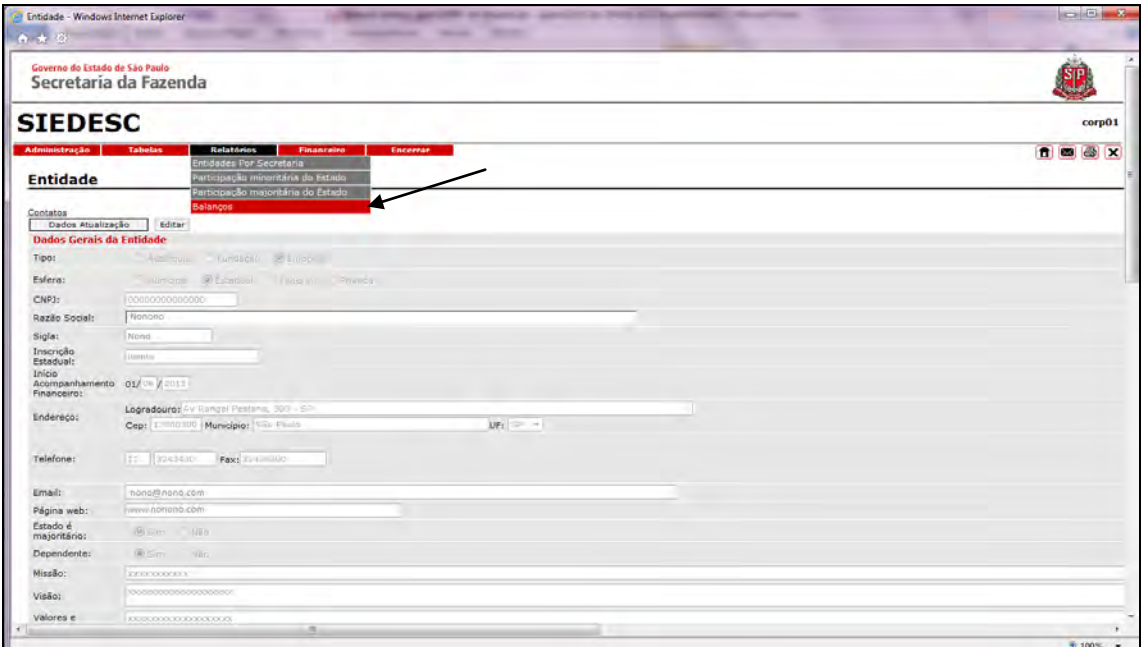

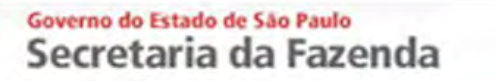

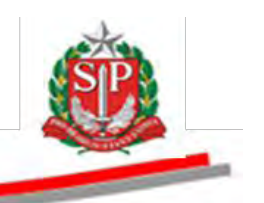

Clique em *Visualizar*.

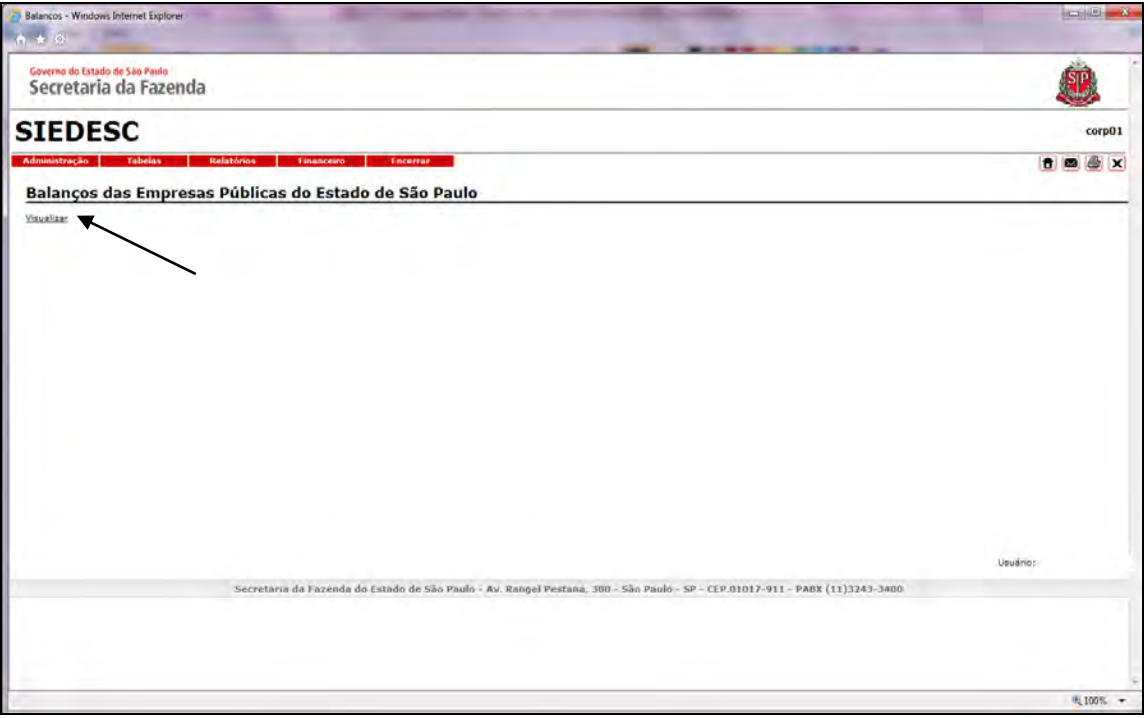

 Acesse os balanços pelo *site* da Imprensa Oficial do Estado de São Paulo.

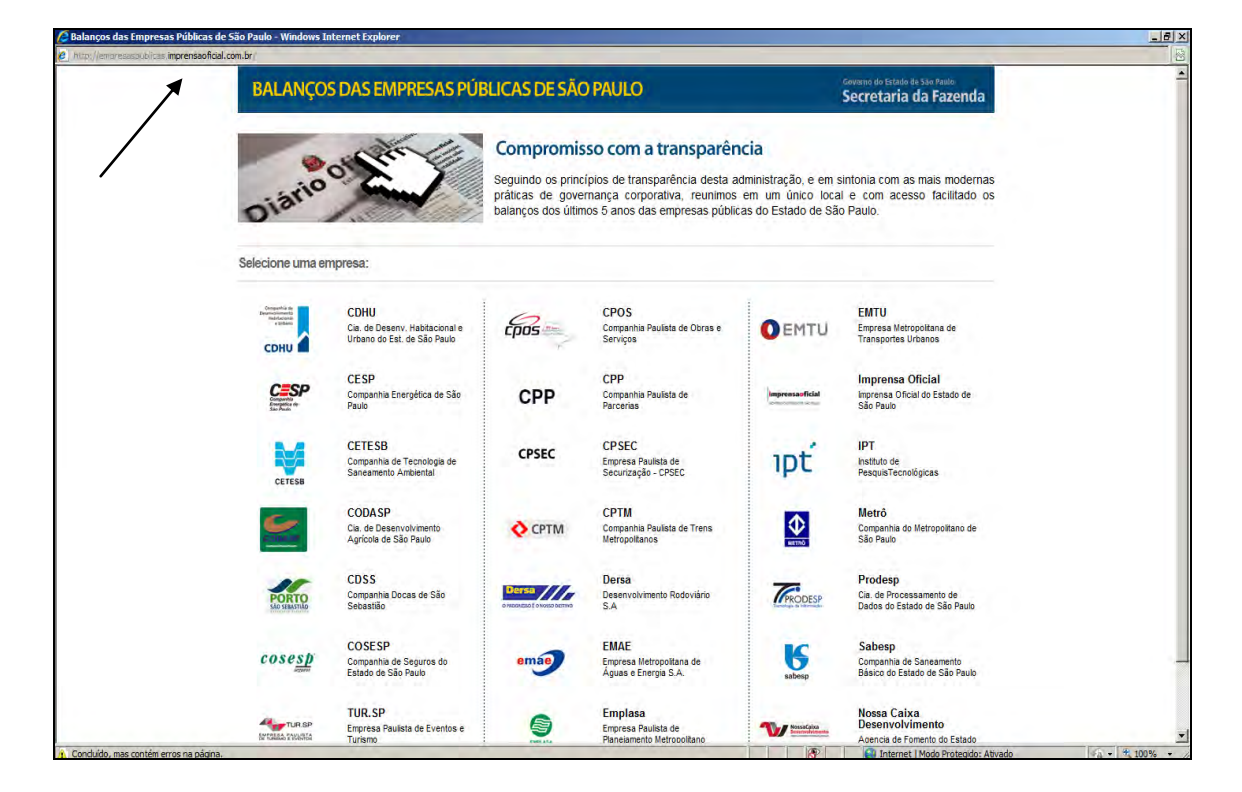

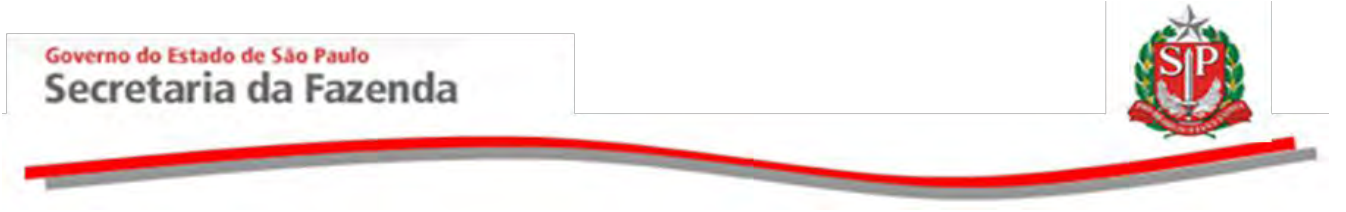

#### <span id="page-48-0"></span>**6. FINANCEIRO**

Opção disponível somente para usuários com perfil de acesso ao módulo financeiro do Siedesc.

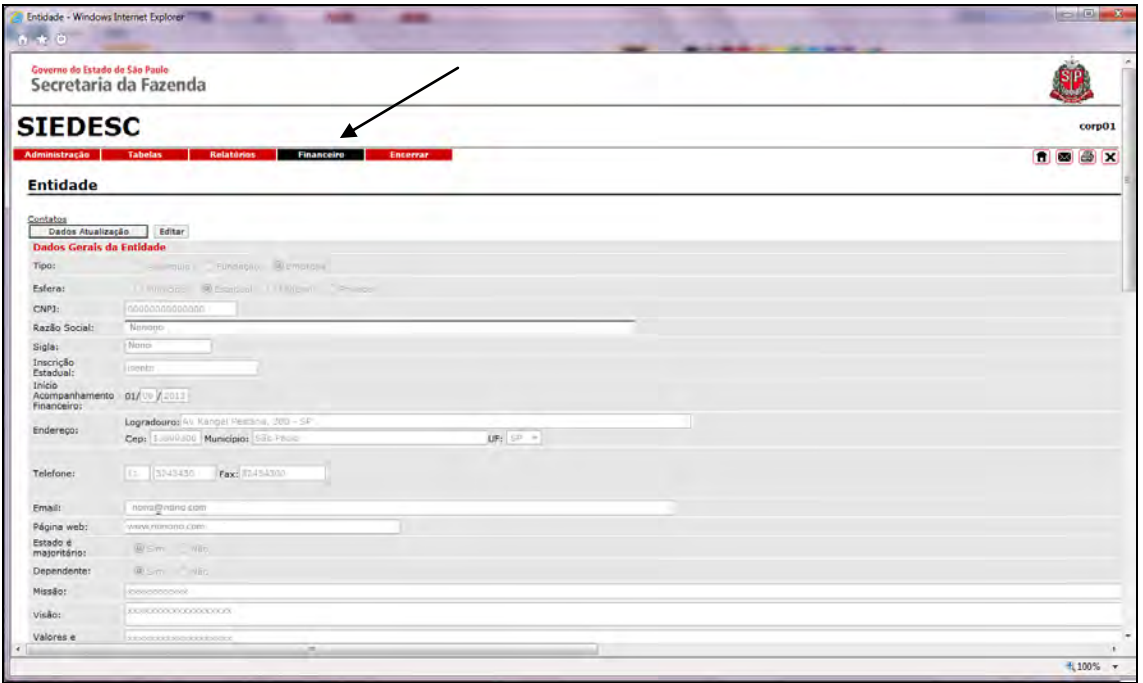

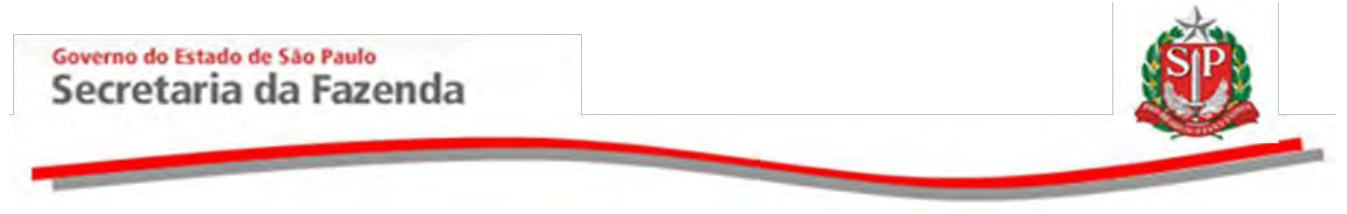

#### <span id="page-49-0"></span>**7. ENCERRAR/ALTERAR PERFIL**

Além da ação de encerramento do acesso ao Siedesc, esta opção possibilita a troca de perfil para os usuários habilitados em mais de um perfil.

Clique em *Altera Perfil*.

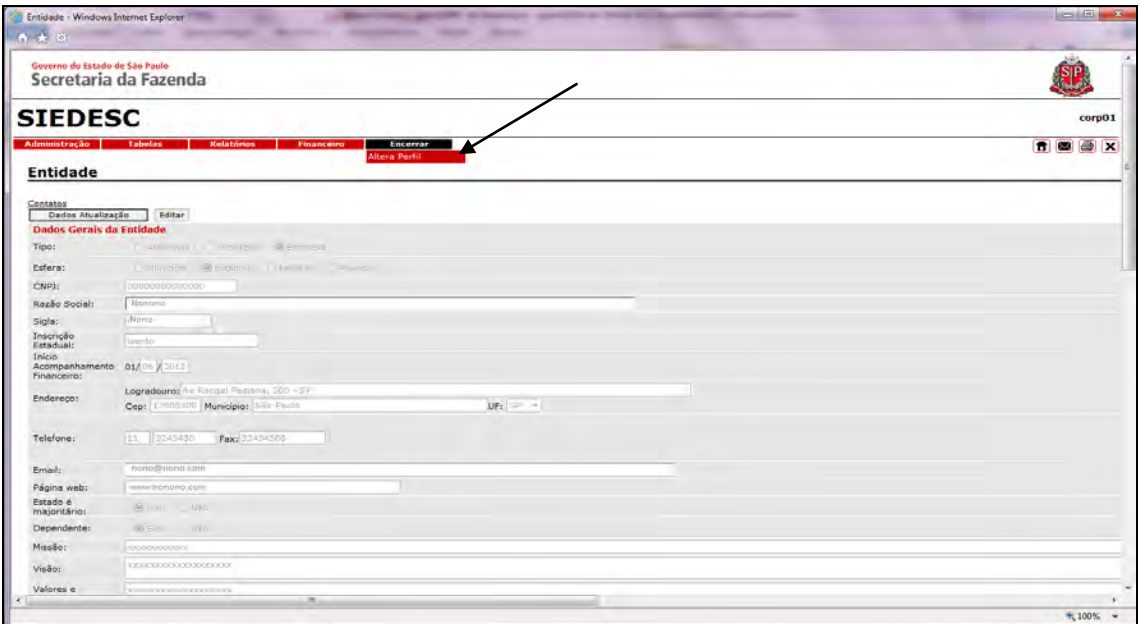

Selecione o perfil desejado.

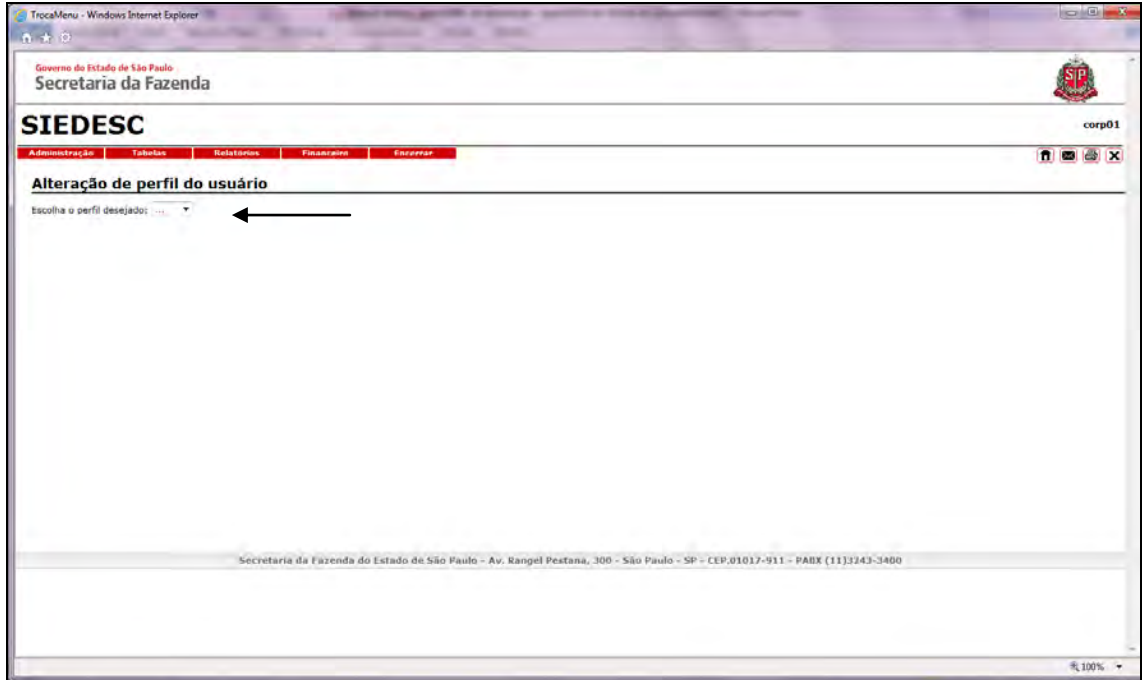